<span id="page-0-0"></span>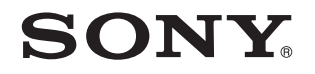

# Gebruikershandleiding

Personal computer VGN-P-serie

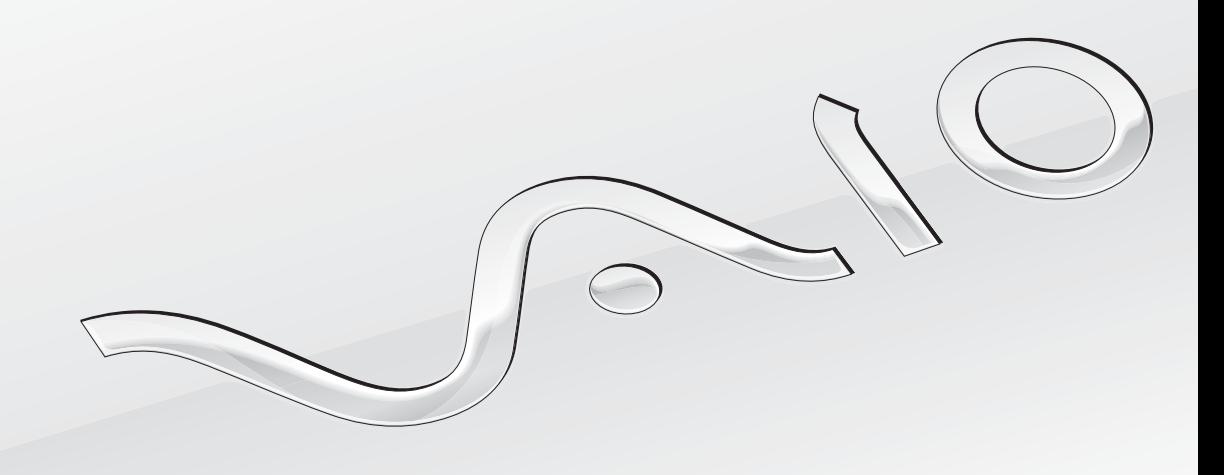

 $\blacktriangleright$ 

### <span id="page-1-0"></span>Inhoud

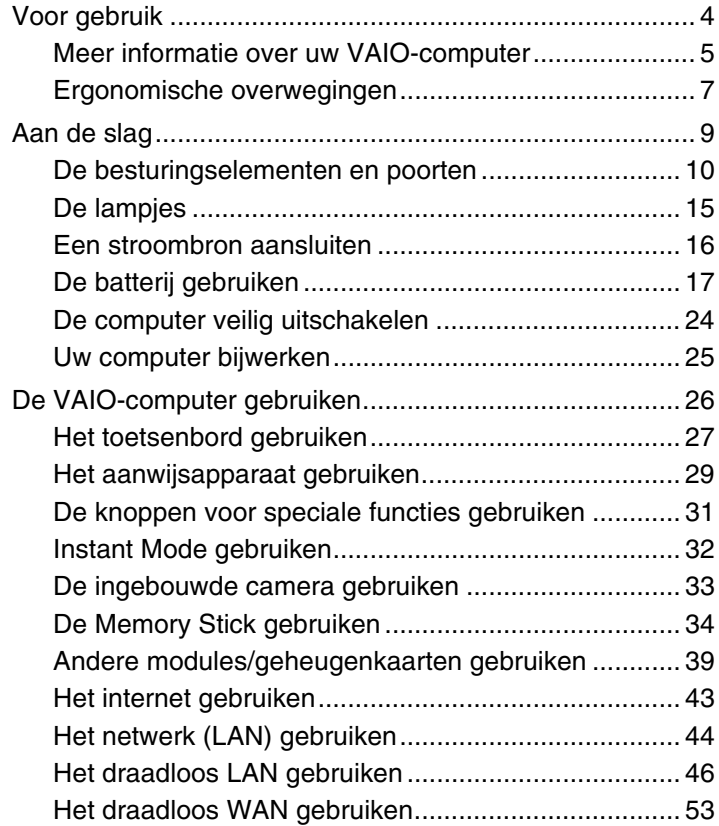

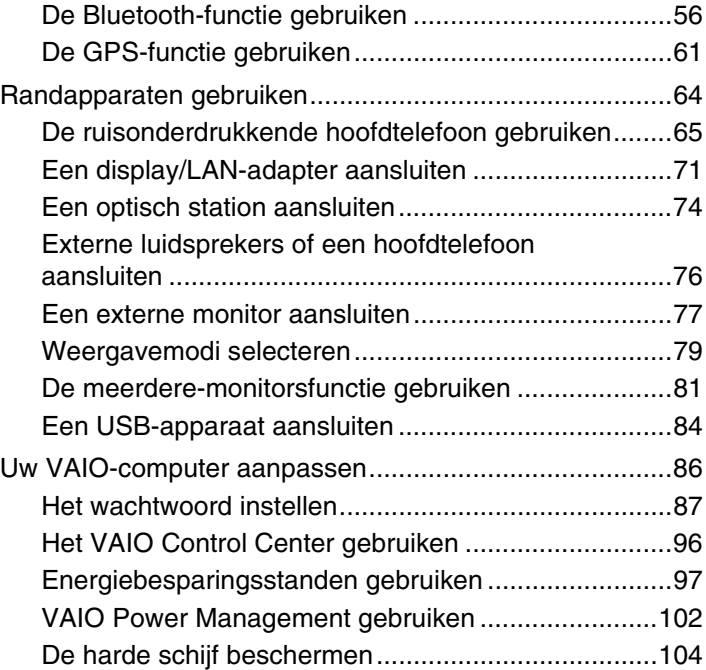

<span id="page-2-0"></span>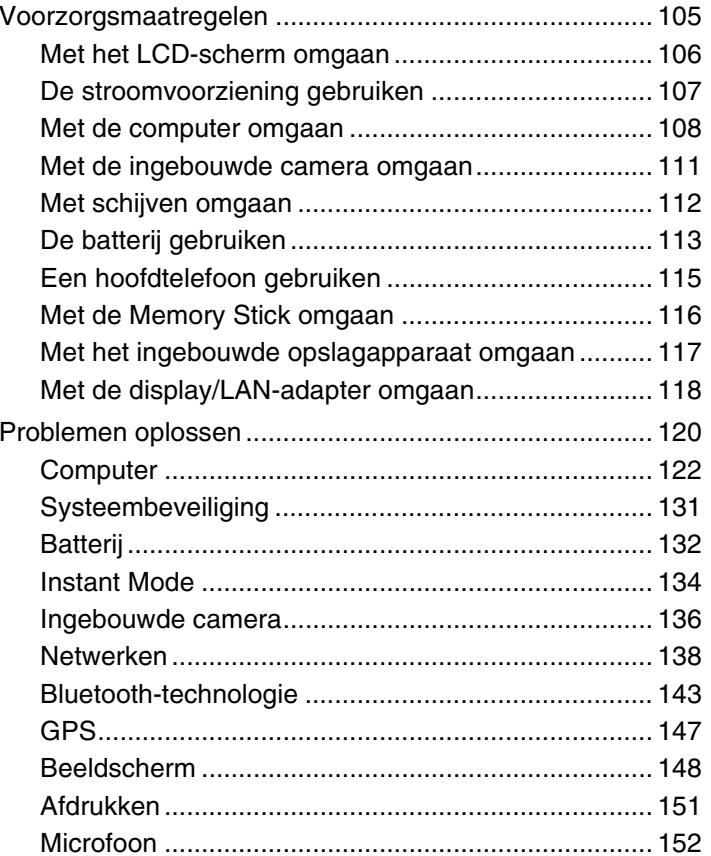

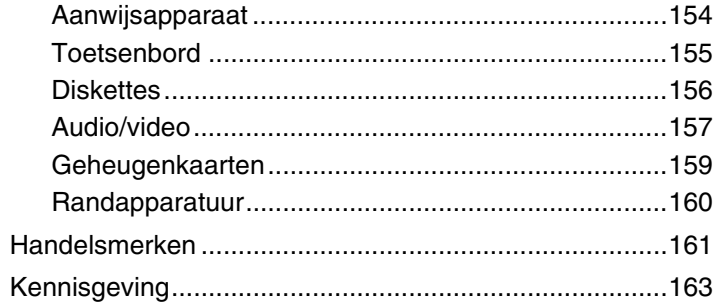

# <span id="page-3-1"></span><span id="page-3-0"></span>Voor gebruik

Gefeliciteerd met de aankoop van deze Sony VAIO®-computer en welkom bij de Gebruikershandleiding op het scherm. Sony heeft speerpunttechnologie op het gebied van audio, video, computertechnologie en communicatie gecombineerd en geïntegreerd in deze uiterst geavanceerde computer.

#### **!**

Externe aanzichten die in deze handleiding worden geïllustreerd, kunnen enigszins verschillen van de werkelijke aanzichten van uw computer.

# Specificaties vinden

Bepaalde functies, opties en meegeleverde onderdelen zijn mogelijk voor uw computer niet beschikbaar.

Voor informatie over de configuratie van uw computer kunt u terecht op de VAIO Link-website <http://www.vaio-link.com>.

# <span id="page-4-1"></span><span id="page-4-0"></span>Meer informatie over uw VAIO-computer

In dit deel vindt u ondersteuningsinformatie over uw VAIO-computer.

### 1. Gedrukte documentatie

- ❑ **Handleiding Snel aan de slag**: een overzicht van de componenten, aansluitingen, installatie-informatie, enz.
- ❑ **Gids probleemoplossing en systeemherstel**
- ❑ **Voorschriften, Garantie, Licentie-overeenkomst voor eindgebruikers en Ondersteuning**

### 2. Documentatie op het scherm

❑ **Gebruikershandleiding** (deze handleiding): functies van de computer en informatie over het oplossen van bekende problemen.

U geeft deze handleiding als volgt op het scherm weer:

- **1** Dubbelklik op het bureaubladpictogram **VAIO-gebruikershandleiding** (VAIO User Guide).
- **2** Open de map voor uw taal.
- **3** Kies de handleiding die u wilt lezen.

#### $\n *A*$

U kunt de gebruikershandleidingen ook vinden door handmatig te bladeren naar **Computer** > **VAIO (C:)** (de C-schijf) > **Documentatie** (Documentation) > **Documentatie** (Documentation) en vervolgens de map van uw taal te openen.

❑ **Windows Help en ondersteuning**: een uitgebreide bron voor praktisch advies, zelfstudies en demo's waarmee u leert de computer te gebruiken.

U bereikt de **Windows Help en ondersteuning** als volgt: klik op Start<sup>(1)</sup> en Help en ondersteuning, of houd de Microsoft Windows-toets ingedrukt en druk op de **F1**-toets.

### <span id="page-5-0"></span>3. Ondersteuningswebsites

Als u problemen hebt met de computer, gaat u naar de VAIO-Link-website <http://www.vaio-link.com>om deze problemen op te lossen.

Alvorens telefonisch met VAIO-Link contact op te nemen, moet u proberen het probleem op te lossen door de meegeleverde documentatie te lezen en op andere Sony-websites te kijken.

- ❑ Voor informatie over VAIO en hoe u deel kunt uitmaken van de groeiende VAIO-gemeenschap kunt u terecht op de website [http://www.club-vaio.com.](http://www.club-vaio.com)
- ❑ Voor het online aanschaffen van producten kunt u terecht op [http://www.sonystyle-europe.com.](http://www.sonystyle-europe.com)
- ❑ Voor andere Sony-producten kunt u terecht op <http://www.sony.net>.

Wanneer u telefonisch met VAIO-Link contact opneemt, moet u het serienummer van de VAIO-computer bij de hand hebben. U vindt het serienummer op de onderkant, het paneel aan de achterkant of aan de binnenkant van het batterijcompartiment van de VAIO-computer.

# <span id="page-6-1"></span><span id="page-6-0"></span>Ergonomische overwegingen

U zult uw computer waarschijnlijk op verschillende plaatsen gebruiken. Indien mogelijk moet u rekening houden met de volgende ergonomische overwegingen die zowel betrekking hebben op gewone als op draagbare computers:

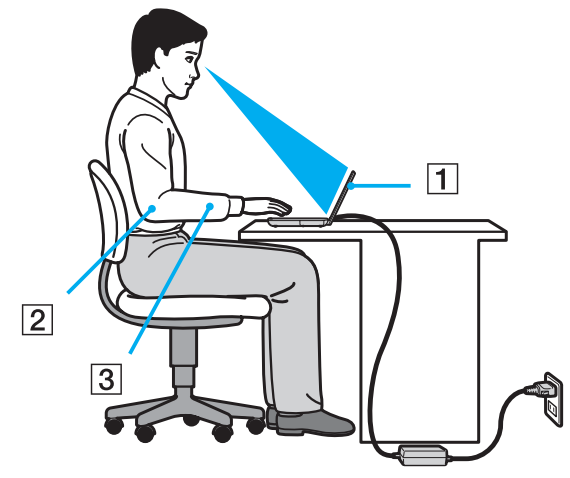

- ❑ **Positie van de computer**: plaats de computer direct voor u (1). Houd uw onderarmen horizontaal (2), met uw polsen in een neutrale, comfortabele positie (3) als u het toetsenbord of het aanwijsapparaat gebruikt. Houd uw bovenarmen ontspannen naast uw bovenlichaam. Pauzeer regelmatig tijdens het gebruik van de computer. Als u te veel met de computer werkt, kunt u uw ogen, spieren of pezen overbelasten.
- ❑ **Meubilair en houding**: gebruik een stoel met een goede rugsteun. Stel de hoogte van de stoel zo in dat uw voeten plat op de grond staan. Gebruik een voetbankje als u daar comfortabeler mee zit. Neem een ontspannen houding aan, houd uw rug recht en neig niet te ver naar voren (ronde rug) of naar achteren.
- <span id="page-7-0"></span>❑ **Gezichtshoek t.o.v. het scherm**: gebruik de kantelfunctie van het beeldscherm om de juiste positie te bepalen. Kantel het scherm tot u de optimale gezichtshoek vindt. Dit is minder belastend voor uw ogen en spieren. Stel ook de helderheid van het scherm optimaal in.
- ❑ **Verlichting**: zorg ervoor dat zonlicht of kunstlicht niet direct op het scherm valt om reflectie en schittering te vermijden. Werk met indirecte verlichting om lichtvlekken op het scherm te vermijden. Met de juiste verlichting werkt u niet alleen comfortabeler, maar ook efficiënter.
- ❑ **Opstelling van een externe monitor**: als u een externe monitor gebruikt, plaatst u deze op een comfortabele gezichtsafstand. Plaats het scherm op ooghoogte of iets lager als u vlak voor de monitor zit.

# <span id="page-8-1"></span><span id="page-8-0"></span>Aan de slag

In dit deel wordt beschreven hoe u aan de slag kunt met de VAIO-computer.

- ❑ **[De besturingselementen en poorten \(pagina 10\)](#page-9-0)**
- ❑ **[De lampjes \(pagina 15\)](#page-14-0)**
- ❑ **[Een stroombron aansluiten \(pagina 16\)](#page-15-0)**
- ❑ **[De batterij gebruiken \(pagina 17\)](#page-16-0)**
- ❑ **[De computer veilig uitschakelen \(pagina 24\)](#page-23-0)**
- ❑ **[Uw computer bijwerken \(pagina 25\)](#page-24-0)**

# <span id="page-9-1"></span><span id="page-9-0"></span>De besturingselementen en poorten

Bekijk de besturingselementen en poorten op de volgende pagina's.

# Voorzijde

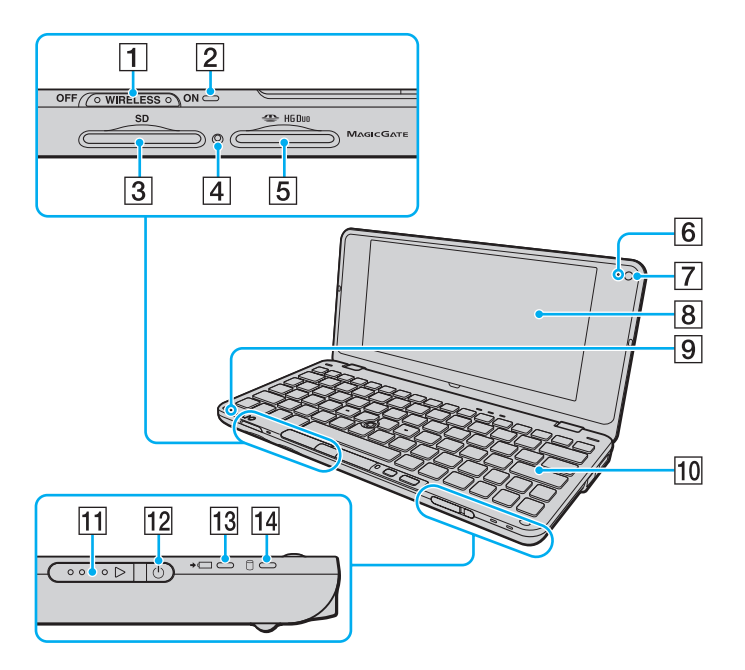

- A **WIRELESS**-schakelaar [\(pagina 46\)](#page-45-1), [\(pagina 53\),](#page-52-1) [\(pagina 56\)](#page-55-1)
- **2** WIRELESS-lampje [\(pagina 15\)](#page-14-0)
- **3** Sleuf voor **SD**-geheugenkaart [\(pagina 39\)](#page-38-1)
- $\boxed{4}$  Lampje voor mediatoegang [\(pagina 15\)](#page-14-0)
- **5** Memory Stick-sleuf<sup>\*</sup> [\(pagina 34\)](#page-33-1)
- **6** Lampje voor ingebouwde **MOTION EYE**-camera [\(pagina 15\)](#page-14-0)
- G Ingebouwde **MOTION EYE**-camera [\(pagina 33\)](#page-32-1)
- **8** LCD-scherm [\(pagina 106\)](#page-105-1)
- **9** Ingebouwde microfoon (mono)
- 10 Toetsenbord [\(pagina 27\)](#page-26-1)
- **11** Aan/uit-schakelaar
- 12 Aan/uit-lampje [\(pagina 15\)](#page-14-0)
- 13 Batterijlampje [\(pagina 15\)](#page-14-0)
- 14 Schijfstationlampje [\(pagina 15\)](#page-14-0)
- De computer ondersteunt alleen Memory Stick in Duo-formaat.

<span id="page-10-0"></span>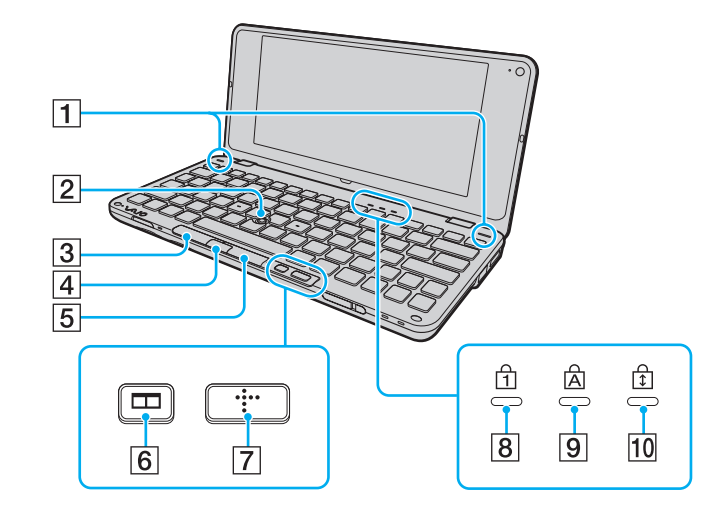

- 1 Ingebouwde luidsprekers (stereo)
- 2 Stick [\(pagina 29\)](#page-28-1)
- 3 Linkerknop [\(pagina 29\)](#page-28-1)
- 4 Middelste knop [\(pagina 29\)](#page-28-1)
- E Rechterknop [\(pagina 29\)](#page-28-1)
- **6** Vensterschikkingsknop (S2-knop) [\(pagina 31\)](#page-30-1)
- G XMB-knop (Xross Media Bar) (S1-knop) [\(pagina 31\)](#page-30-1)
- 8 Num lock-lampje [\(pagina 15\)](#page-14-0)
- **9** Caps lock-lampje [\(pagina 15\)](#page-14-0)
- 10 Scroll lock-lampje [\(pagina 15\)](#page-14-0)

### <span id="page-11-0"></span>**Achterkant**

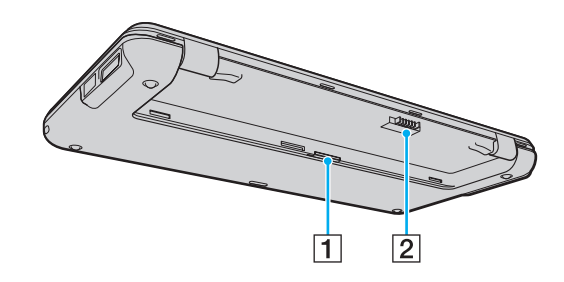

1 Sleuf voor simkaart [\(pagina 53\)](#page-52-1) 2 Batterijaansluiting [\(pagina 17\)](#page-16-0)

### <span id="page-12-0"></span>**Rechterkant**

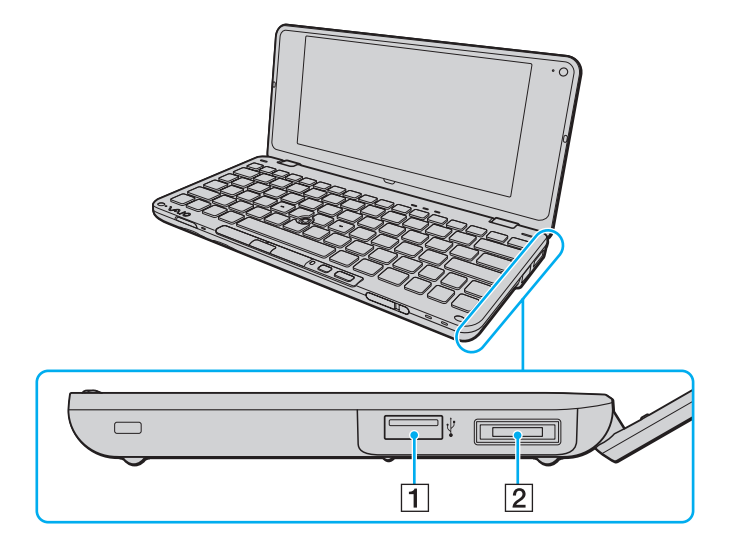

- 1 Hi-Speed USB-poort (USB 2.0)<sup>\*</sup> [\(pagina 84\)](#page-83-1)
- 2 I/O-poort [\(pagina 72\)](#page-71-0)
- \* Ondersteunt hoge/volle/lage snelheid.

### <span id="page-13-0"></span>**Linkerkant**

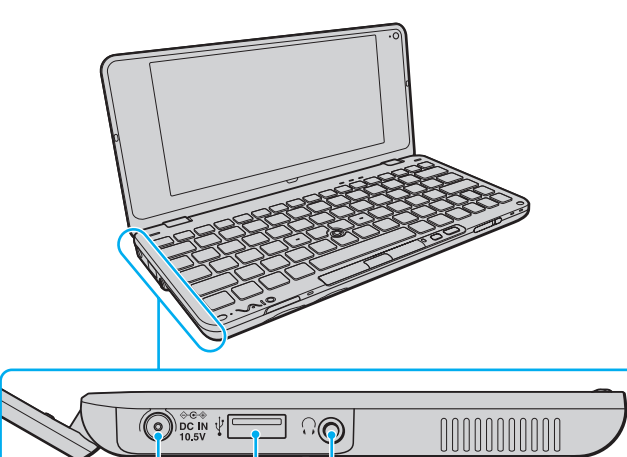

 $\vert 3 \vert$ 

 $\overline{2}$ 

 $\overline{1}$ 

- **1** DC IN-poort [\(pagina 16\)](#page-15-0)
- 2 Hi-Speed USB-poort (USB 2.0)<sup>\*</sup> [\(pagina 84\)](#page-83-1)
- 3 Hoofdtelefoonaansluiting [\(pagina 65\)](#page-64-1), [\(pagina 76\)](#page-75-1)
- \* Ondersteunt hoge/volle/lage snelheid.

# <span id="page-14-1"></span><span id="page-14-0"></span>De lampjes

De computer is voorzien van de volgende lampjes:

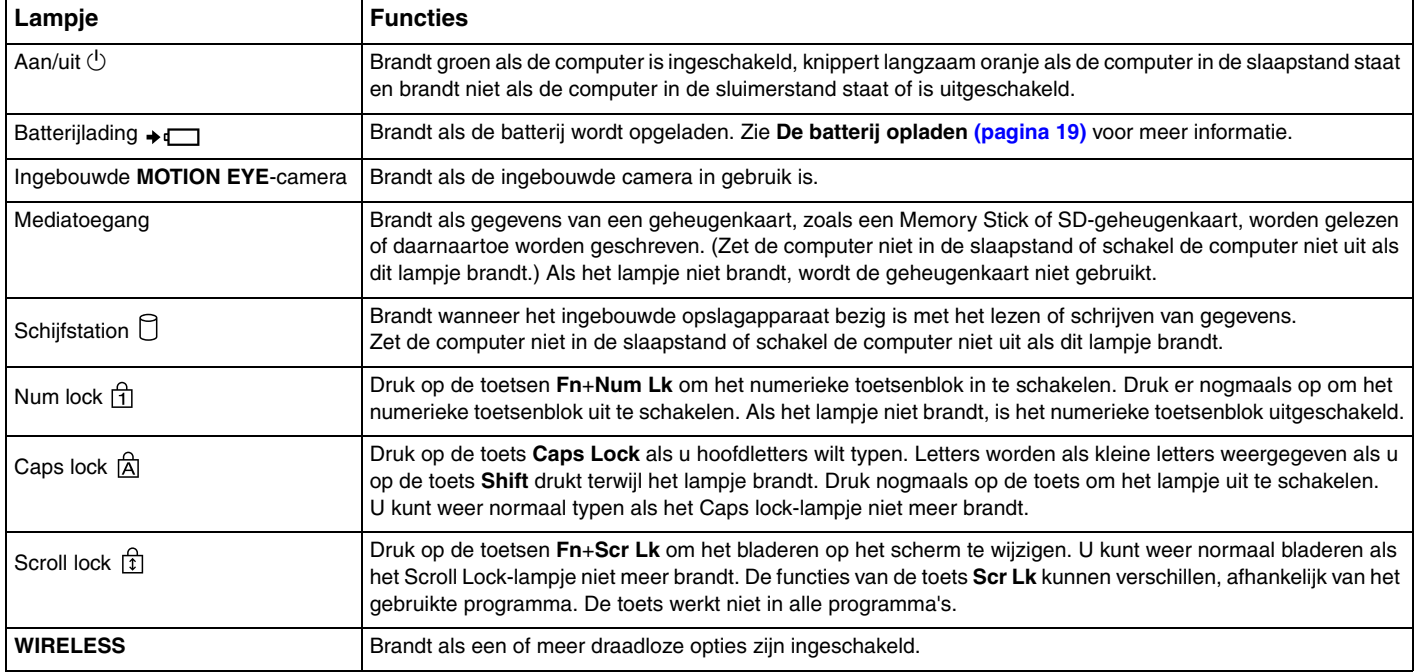

# <span id="page-15-1"></span><span id="page-15-0"></span>Een stroombron aansluiten

De computer kan werken op netstroom (via een netadapter) of op een oplaadbare batterij.

# De netadapter gebruiken

### $\n *A*$

Gebruik alleen de meegeleverde netadapter voor uw computer.

### De netadapter gebruiken

- **1** Steek het ene uiteinde van het netsnoer (1) in de netadapter (3).
- **2** Steek het andere uiteinde van het netsnoer in een stopcontact (2).
- **3** Sluit de kabel die op de netadapter (3) is aangesloten aan op de **DC IN**-poort (4) van de computer.

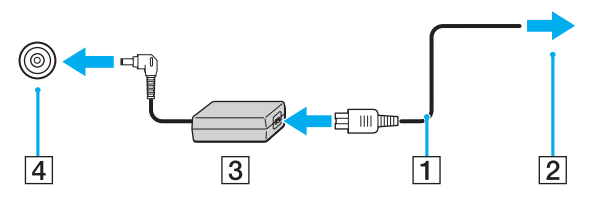

#### $\mathbb{Z}$

Als u de netstroom naar de computer volledig wilt verbreken, koppelt u de netadapter los.

Zorg ervoor dat het stopcontact gemakkelijk toegankelijk is.

Als u de computer langere tijd niet gaat gebruiken, zet u de computer in de sluimerstand. Zie **[De sluimerstand gebruiken \(pagina 100\)](#page-99-0)**.

# <span id="page-16-1"></span><span id="page-16-0"></span>De batterij gebruiken

De batterij die bij uw computer wordt geleverd, is op het moment van de levering niet volledig opgeladen.

# De batterij plaatsen

De batterij plaatsen

- **1** Schakel de computer uit en sluit het LCD-scherm.
- **2** Schuif het vergrendelingslipje **LOCK** (1) van de batterij naar binnen.

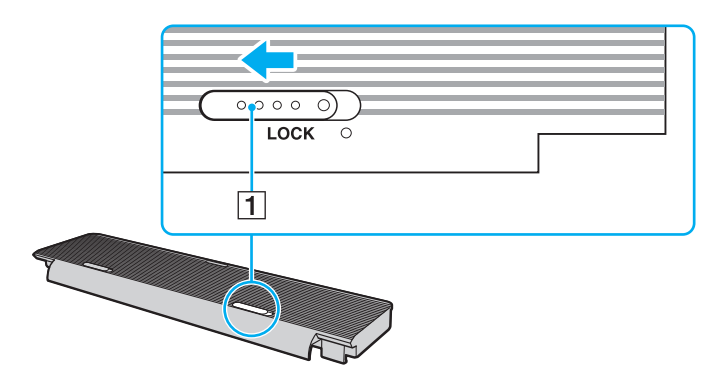

<span id="page-17-0"></span>**3** Plaats de batterij in het batterijcompartiment. De batterij moet evenwijdig liggen met de onderkant van de computer.

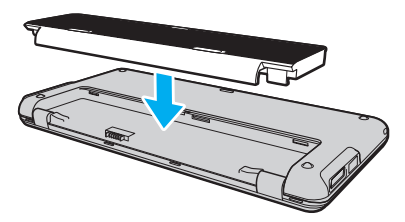

**4** Schuif de batterij richting de voorkant van de computer totdat de batterij op zijn plaats klikt.

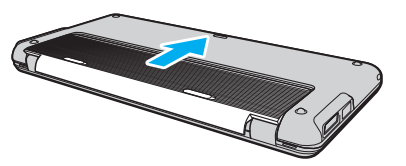

**5** Schuif het vergrendelingslipje **LOCK** voor de batterij naar buiten om de batterij in de computer vast te zetten.

#### ✍

Wanneer de computer rechtstreeks op netspanning is aangesloten en er een batterij is geplaatst, wordt netspanning gebruikt.

#### **!**

Sommige oplaadbare batterijen voldoen niet aan de kwaliteits- en veiligheidsnormen van Sony. Om veiligheidsredenen werkt deze computer alleen met originele Sony-batterijen die voor dit model zijn ontworpen. Als u een niet-goedgekeurde batterij plaatst, wordt de batterij niet opgeladen en werkt de computer niet.

### <span id="page-18-1"></span><span id="page-18-0"></span>De batterij opladen

De batterij die bij uw computer wordt geleverd, is op het moment van de levering niet volledig opgeladen.

De batterij opladen

- **1** Plaats de batterij.
- **2** Sluit de computer met de netadapter aan op een stopcontact.

Het batterijlampje brandt als de batterij wordt opgeladen. Wanneer de batterijlading bijna het maximale percentage heeft bereikt dat u bij de batterijladingsfuncties hebt opgegeven, gaat het batterijlampje uit. Als u het maximale laadpercentage wilt selecteren, raadpleegt u **[De Functies batterijlading gebruiken \(pagina 21\)](#page-20-0)**.

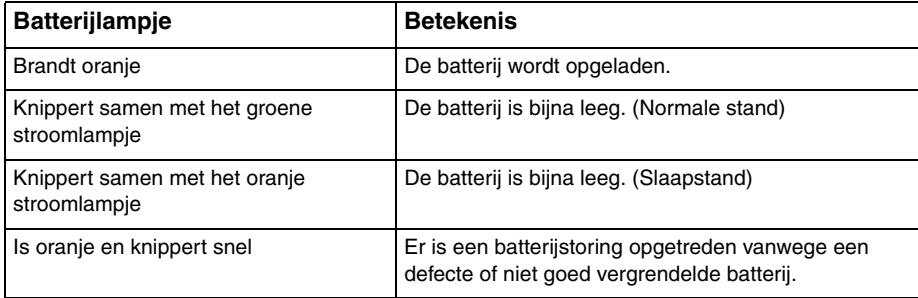

**!**

Laad de batterij vanaf de eerste keer op zoals in deze handleiding is beschreven.

#### <span id="page-19-0"></span>✍

Laat de batterij in de computer zitten als deze rechtstreeks op netspanning is aangesloten. De batterij wordt verder opgeladen terwijl u de computer gebruikt.

Als de batterijlading minder dan 10% bedraagt, moet u de netadapter aansluiten zodat de batterij weer kan worden opgeladen, of de computer uitschakelen en een volledig opgeladen batterij plaatsen.

De computer wordt geleverd met een oplaadbare lithium-ionbatterij. Het opladen van een gedeeltelijk ontladen batterij heeft geen invloed op de levensduur van de batterij.

Tijdens het gebruik van sommige toepassingen of randapparaten is het mogelijk dat de computer niet op de sluimerstand overschakelt, zelfs niet als de batterij bijna leeg is. Om te vermijden dat u gegevens verliest wanneer de computer op batterijstroom werkt, moet u uw gegevens geregeld opslaan en handmatig een energiebeheerstand activeren, bijvoorbeeld de slaap- of sluimerstand.

Als de batterij leeg raakt wanneer uw computer in de slaapstand is gezet, verliest u alle gegevens die nog niet zijn opgeslagen. Het is niet mogelijk om naar de voorgaande werksituatie terug te keren. Om te vermijden dat u gegevens verliest, moet u uw gegevens geregeld opslaan.

Wanneer de computer rechtstreeks op netspanning is aangesloten en er een batterij is geplaatst, wordt netspanning gebruikt.

### <span id="page-20-1"></span><span id="page-20-0"></span>De Functies batterijlading gebruiken

U kunt de huidige oplaadmethode voor uw batterij aanpassen met de **Functies batterijlading** (Battery Charge Functions): de batterijbeheerfunctie en de snelle oplaadfunctie. Met de batterijbeheerfunctie wordt de levensduur van de batterij verlengd en met de snelle oplaadfunctie kunt u de batterij snel opladen.

### ✍

De snelle oplaadfunctie is bedoeld om de batterij sneller te kunnen opladen terwijl de computer zich in de slaap- of sluimerstand bevindt of is uitgeschakeld. In de normale stand wordt de oplaadtijd hiermee niet korter.

#### De batterijbeheerfunctie en de snelle oplaadfunctie inschakelen

- **1** Klik op **Start**, **Alle programma's** en **VAIO Control Center**.
- **2** Klik op **Energiebeheer** (Power Management) en vervolgens op **Functies batterijlading** (Battery Charge Functions).
- **3** Klik om het selectievakje **Schakel snelle oplaadfunctie in** (Enable Quick Charge Function) in het rechterdeelvenster in te schakelen en klik op **Toepassen**.
- **4** Klik op **Geavanceerd** (Advanced).
- **5** Schakel het selectievakje **Batterijbeheer Functie inschakelen** (Enable Battery Care Function) in.
- **6** Selecteer het gewenste maximale laadpercentage.
- **7** Klik op **OK**.

#### De batterijcapaciteit controleren

Volg stappen 1 en 2 in **De batterijbeheerfunctie en de snelle oplaadfunctie inschakelen** hierboven, klik op **Geavanceerd** (Advanced) en lees de gedetailleerde informatie. Als de batterijcapaciteit te laag is, vervangt u de batterij door een nieuwe originele Sony-batterij.

### <span id="page-21-0"></span>De energiebesparende wallpaper gebruiken

U kunt de gebruiksduur van de batterij verlengen door een specifieke wallpaper in te stellen als achtergrond voor uw bureaublad.

De energiebesparende wallpaper instellen

- **1** Klik op **Start**, **Alle programma's** en **VAIO Control Center**.
- **2** Klik op **Display** en **Een energiebesparende wallpaper instellen** (Long Battery Life Wallpaper Setting).
- **3** Klik op **Gebruik een energiebesparende wallpaper** (Set Long Battery Life Wallpaper). Klik op **OK** wanneer u om bevestiging wordt gevraagd.

### De batterij verwijderen

**!**

U kunt gegevens verliezen als u de batterij verwijdert wanneer de computer is ingeschakeld en niet op de netspanning is aangesloten, of wanneer u de batterij verwijdert als de computer in de slaapstand is gezet.

De batterij verwijderen

- **1** Schakel de computer uit en sluit het LCD-scherm.
- **2** Schuif het vergrendelingslipje **LOCK** (1) van de batterij naar binnen.

<span id="page-22-0"></span>**3** Schuif en houd de **RELEASE**-pal (2) van de batterij vast en schuif de batterij richting de achterkant van de computer.

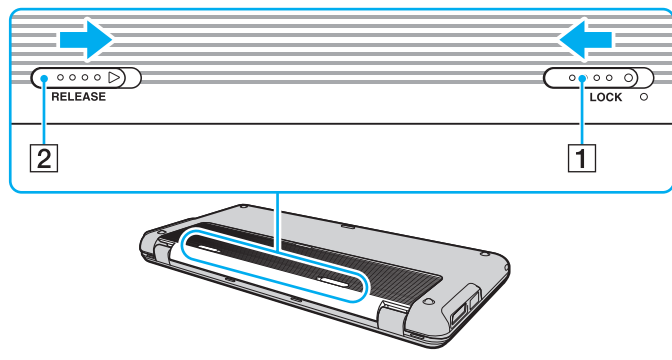

**4** Til de batterij aan de achterkant op om deze uit het batterijcompartiment te halen.

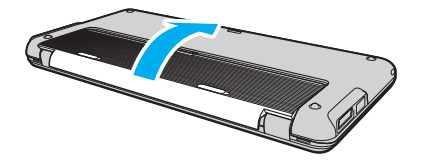

# <span id="page-23-1"></span><span id="page-23-0"></span>De computer veilig uitschakelen

Zorg ervoor dat u de computer op de juiste manier afsluit om te vermijden dat u gegevens verliest, zoals hieronder wordt beschreven.

De computer afsluiten

- **1** Schakel alle op de computer aangesloten randapparaten uit.
- **2** Klik op **Start**, de pijl naast de knop **Vergrendelen** en **Afsluiten**.
- **3** Antwoord op alle waarschuwingen om documenten op te slaan of rekening te houden met andere gebruikers en wacht tot de computer is uitgeschakeld. Het stroomlampje gaat uit.

# <span id="page-24-1"></span><span id="page-24-0"></span>Uw computer bijwerken

Installeer met de volgende softwaretoepassingen de recentste updates op uw computer, zodat de computer efficiënter kan werken.

#### ❑ **Windows Update**

Klik op **Start**, **Alle programma's** en **Windows Update**, en volg de instructies op het scherm.

### ❑ **VAIO Update 4**

Klik op **Start**, **Alle programma's**, **VAIO Update 4** en **Opties VAIO Update** (VAIO Update Options), en volg de instructies op het scherm.

**!**

De computer moet verbinding met het internet hebben voordat u updates kunt downloaden.

# <span id="page-25-1"></span><span id="page-25-0"></span>De VAIO-computer gebruiken

In dit deel wordt beschreven hoe u optimaal kunt gebruikmaken van alle mogelijkheden van de VAIO-computer.

- ❑ **[Het toetsenbord gebruiken \(pagina 27\)](#page-26-0)**
- ❑ **[Het aanwijsapparaat gebruiken \(pagina 29\)](#page-28-0)**
- ❑ **[De knoppen voor speciale functies gebruiken \(pagina 31\)](#page-30-0)**
- ❑ **[Instant Mode gebruiken \(pagina 32\)](#page-31-0)**
- ❑ **[De ingebouwde camera gebruiken \(pagina 33\)](#page-32-0)**
- ❑ **[De Memory Stick gebruiken \(pagina 34\)](#page-33-0)**
- ❑ **[Andere modules/geheugenkaarten gebruiken \(pagina 39\)](#page-38-0)**
- ❑ **[Het internet gebruiken \(pagina 43\)](#page-42-0)**
- ❑ **[Het netwerk \(LAN\) gebruiken \(pagina 44\)](#page-43-0)**
- ❑ **[Het draadloos LAN gebruiken \(pagina 46\)](#page-45-0)**
- ❑ **[Het draadloos WAN gebruiken \(pagina 53\)](#page-52-0)**
- ❑ **[De Bluetooth-functie gebruiken \(pagina 56\)](#page-55-0)**
- ❑ **[De GPS-functie gebruiken \(pagina 61\)](#page-60-0)**

# <span id="page-26-2"></span><span id="page-26-1"></span><span id="page-26-0"></span>Het toetsenbord gebruiken

Het toetsenbord bevat extra toetsen voor specifieke taken.

### Combinaties en functies met de Fn-toets

### ✍

Sommige toetsenbordfuncties kunnen pas worden gebruikt wanneer het besturingssysteem volledig is opgestart.

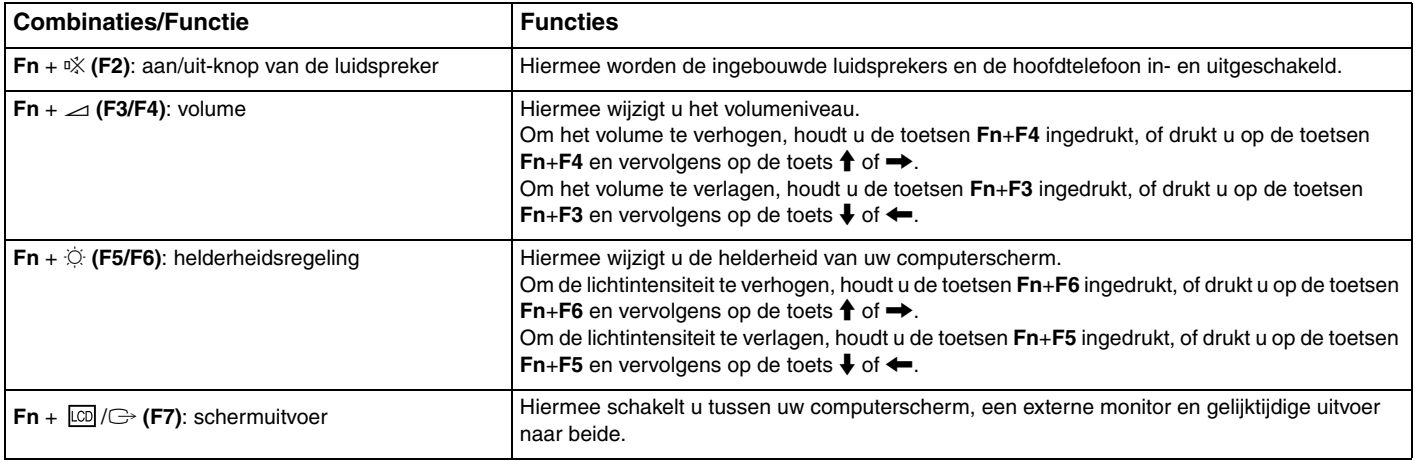

<span id="page-27-0"></span>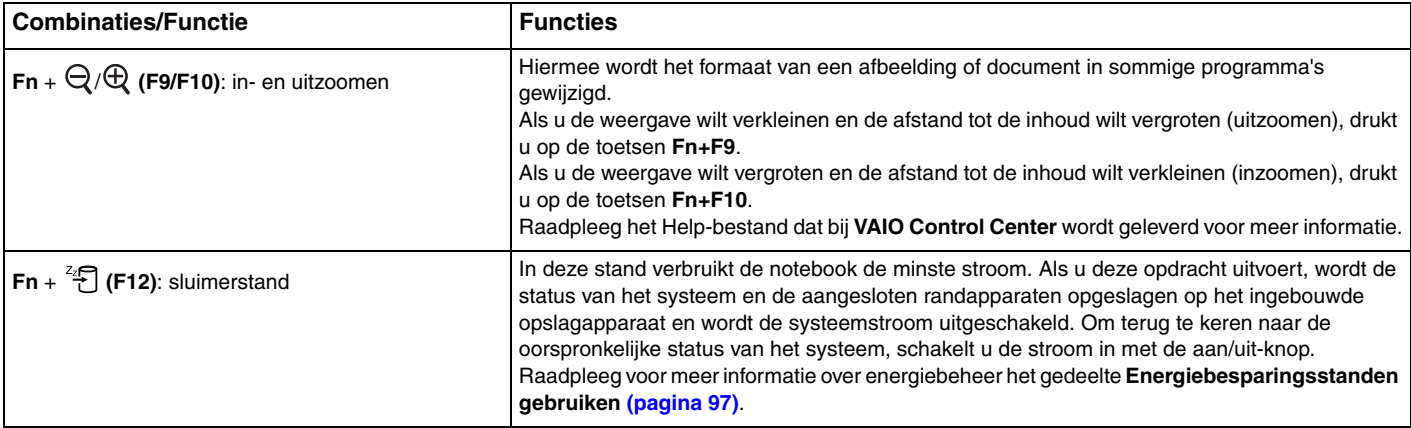

# <span id="page-28-2"></span><span id="page-28-1"></span><span id="page-28-0"></span>Het aanwijsapparaat gebruiken

Het toetsenbord is voorzien van een stick (1) waarmee u de cursor kunt verplaatsen. U kunt objecten op het scherm aanwijzen, selecteren, verslepen en doorzoeken door de stick te gebruiken in combinatie met de knoppen onder de spatiebalk.

De aanwijzer (2) wordt verplaatst in de richting die u met de stick aangeeft. Hoe harder u de stick indrukt, hoe sneller de aanwijzer wordt verplaatst.

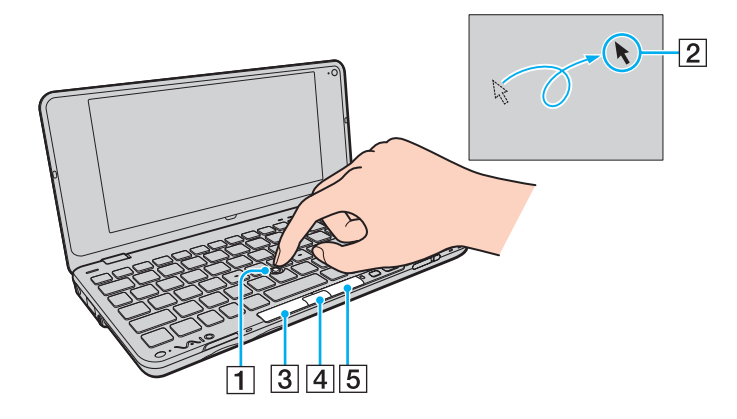

<span id="page-29-0"></span>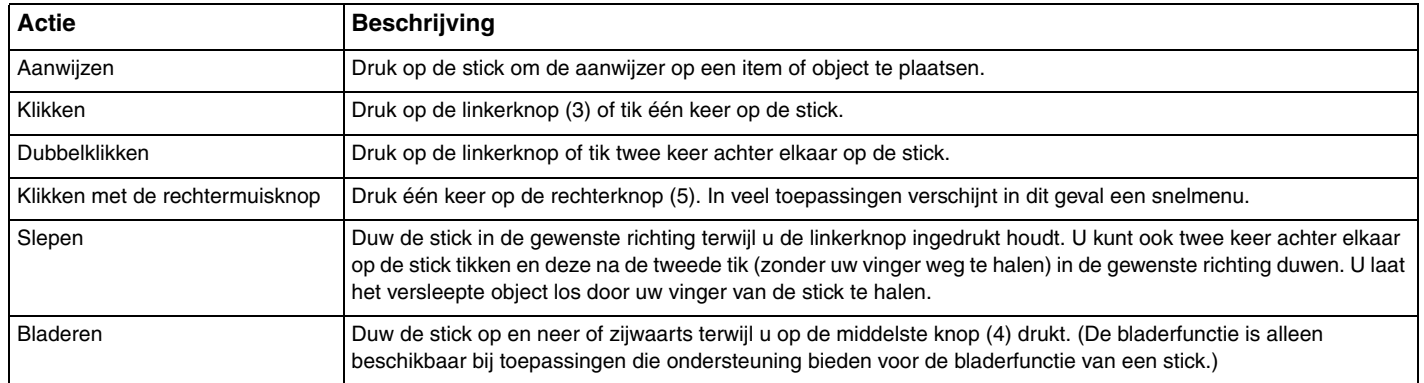

#### ✍

In zeldzame gevallen kan de aanwijzer uit zichzelf bewegen. Dit is geen storing. Raak de stick gedurende enige tijd niet aan en de aanwijzer zal zich weer normaal gaan gedragen.

Het topje van de stick is een verbruiksartikel. Als het nodig is, kunt u het topje door het meegeleverde reservetopje vervangen.

U kunt de stick in- of uitschakelen wanneer er een muis op de computer is aangesloten. U kunt de stickinstellingen in het **VAIO Control Center** aanpassen.

#### **!**

Vergeet niet om een muis aan te sluiten voordat u de stick uitschakelt. Als u de stick uitschakelt voordat u een muis op de computer hebt aangesloten, kunt u alleen het toetsenbord als aanwijzer gebruiken.

# <span id="page-30-2"></span><span id="page-30-1"></span><span id="page-30-0"></span>De knoppen voor speciale functies gebruiken

De computer is uitgerust met speciale knoppen, waarmee u specifieke functies van de computer kunt gebruiken.

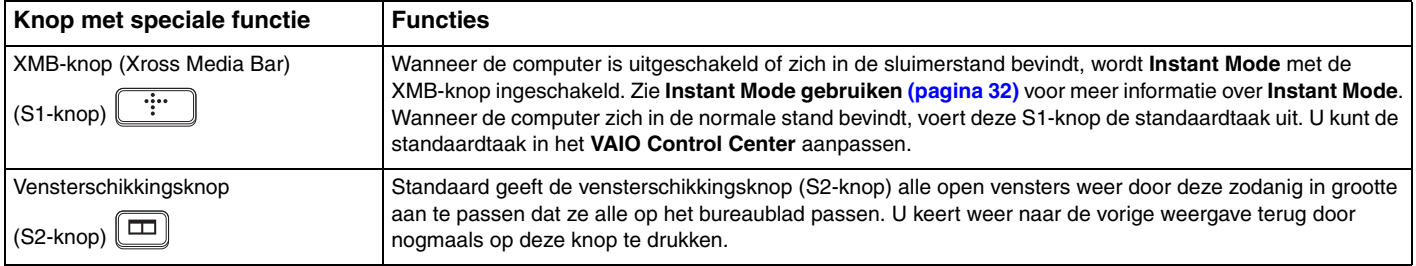

# <span id="page-31-1"></span><span id="page-31-0"></span>Instant Mode gebruiken

Met **Instant Mode** (Modus Onmiddellijk) kunt u zonder het Windows-besturingssysteem te starten onmiddellijk muziek en video's afspelen of op het internet surfen. Zie het Help-bestand van **Instant Mode** voor gedetailleerde informatie over het gebruik.

### Instant Mode starten

U kunt **Instant Mode** alleen starten wanneer de computer is uitgeschakeld of in de sluimerstand staat.

### Instant Mode starten

- **1** Druk op de XMB-knop op de computer. Het hoofdmenu van **Instant Mode** verschijnt op het scherm.
- **2** Selecteer in het menu de gewenste bewerking.

### Instant Mode verlaten

Selecteer in het hoofdmenu **Stroom uit** (Power Off) om **Instant Mode** te verlaten.

### Bladwijzers tussen Instant Mode en Internet Explorer delen

U kunt het Favorieten-bestand van **Internet Explorer** importeren uit of exporteren naar de bladwijzerbestanden van **Instant Mode**.

Bladwijzers delen

- **1** Klik op **Start**, **Alle programma's** en **VAIO Control Center**.
- **2** Klik op **Modus Onmiddellijk** (Instant Mode) en vervolgens op **Instellingen voor bladwijzers** (Bookmark Settings).
- **3** Volg de instructies op het scherm.

# <span id="page-32-2"></span><span id="page-32-1"></span><span id="page-32-0"></span>De ingebouwde camera gebruiken

Uw computer is uitgerust met een ingebouwde **MOTION EYE**-camera.

Met de vooraf geïnstalleerde opnamesoftware hebt u de volgende mogelijkheden:

- ❑ Foto's en video's maken
- ❑ Bewegende objecten detecteren en vastleggen voor bewakingsdoeleinden
- ❑ Vastgelegde gegevens bewerken

### ✍

Bij het inschakelen van de computer wordt de ingebouwde camera geactiveerd.

Als u over de juiste software beschikt, kunt u de computer ook gebruiken voor videovergaderingen.

#### **!**

Als u software voor expresberichten of videobewerking start of afsluit, wordt de ingebouwde camera daarmee niet in- of uitgeschakeld.

Zet de computer nooit in de slaap- of sluimerstand terwijl u de ingebouwde camera gebruikt.

Het is niet mogelijk de ingebouwde camera met **Microsoft Windows Movie Maker** te bedienen.

De vooraf geïnstalleerde opnamesoftware gebruiken

- **1** Klik op **Start**, **Alle programma's**, **ArcSoft WebCam Companion 2** en **WebCam Companion 2**.
- **2** Klik in het hoofdvenster op het gewenste pictogram. Voor gedetailleerde informatie over het gebruik van de software raadpleegt u de Help bij de software.

#### $\n *A*$

Klik voor het vastleggen van beelden in een donkere ruimte in het hoofdvenster op het pictogram **Vastleggen** (Capture) of **Opnemen** (Record), klik vervolgens op het pictogram **WebCam Instellingen** (WebCam Settings) en selecteer in het eigenschappenvenster de optie voor weinig licht of compensatie voor weinig licht.

# <span id="page-33-2"></span><span id="page-33-1"></span><span id="page-33-0"></span>De Memory Stick gebruiken

Een Memory Stick is een compact, draagbaar en veelzijdig IC-opnamemedium dat speciaal is ontworpen voor het uitwisselen en delen van digitale gegevens met compatibele producten, zoals digitale camera's en mobiele telefoons. Doordat een Memory Stick uitneembaar is, kan deze worden gebruikt voor externe gegevensopslag.

### Voordat u een Memory Stick gebruikt

De Memory Stick-sleuf van de computer is alleen voor media in Duo-formaat bestemd en ondersteunt Memory Stick PRO Duo- and Memory Stick PRO-HG Duo-media met gegevensoverdracht met hoge snelheid en grote gegevenscapaciteit. Ga voor de recentste informatie over Memory Stick naar de Memory Stick-website op [http://www.memorystick.com/en/.](http://www.memorystick.com/en/)

# Een Memory Stick plaatsen en verwijderen

Een Memory Stick plaatsen

**!**

De computer wordt geleverd met een sleufbeveiliging in de Memory Stick-sleuf. Verwijder deze sleufbeveiliging voordat u de sleuf gebruikt.

- **1** Zoek de Memory Stick-sleuf.
- **2** Duw op de Memory Stick-sleufbeveiliging zodat deze eruit springt.
- **3** Pak de Memory Stick-sleufbeveiliging voorzichtig vast en trek deze uit de sleuf.
- **4** Houd de Memory Stick met de pijl naar boven en in de richting van de sleuf.

<span id="page-34-0"></span>**5** Schuif de Memory Stick voorzichtig in de sleuf tot deze vastklikt.

#### ✍

De Memory Stick wordt automatisch door het systeem gedetecteerd, waarna de inhoud wordt weergegeven. Als er niets op het bureaublad verschijnt, klikt u op **Start**, **Computer** en dubbelklikt u op het pictogram van de Memory Stick.

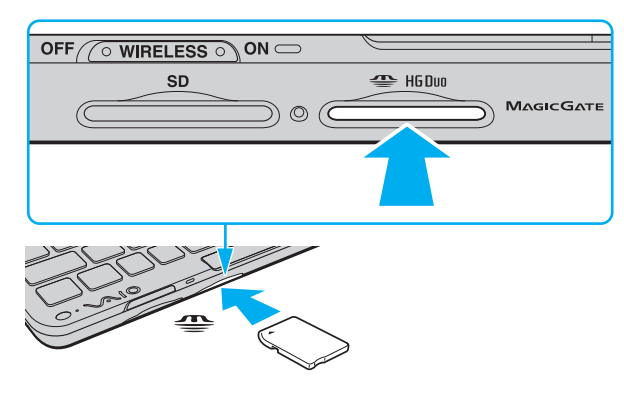

#### **!**

Als u de Memory Stick in de sleuf steekt, moet u erop letten dat de pijl in de juiste richting wijst. Forceer de Memory Stick nooit in de sleuf om beschadiging van de computer of media te vermijden.

Memory Stick Micro (M2)-media moet u eerst in een M2 Duo-adapter steken. Als u de Memory Stick Micro rechtstreeks in de Memory Stick-sleuf plaatst zonder de adapter, kunt u deze mogelijk niet meer uit de sleuf verwijderen.

### <span id="page-35-0"></span>Een Memory Stick verwijderen

#### **!**

Verwijder de Memory Stick niet terwijl het lampje voor mediatoegang brandt. Als u dit doet, kunnen gegevens verloren gaan. Het duurt even voordat grote volumes gegevens worden geladen. Controleer dus of het lampje uit is voordat u de Memory Stick verwijdert.

Wanneer u geen Memory Stick gebruikt, plaatst u de Memory Stick-sleufbeveiliging om de sleuf tegen stof en vuil te beschermen. Plaats de sleufbeveiliging voor Memory Stick in de sleuf voordat u de computer verplaatst.

- **1** Controleer of het lampje voor mediatoegang uit is.
- **2** Duw de Memory Stick in de sleuf en laat vervolgens los. De Memory Stick wordt uitgeworpen.
- **3** Trek de Memory Stick uit de sleuf.

#### **!**

Verwijder de Memory Stick altijd voorzichtig om te vermijden dat deze onverwachts uit de sleuf springt.
## <span id="page-36-0"></span>Een Memory Stick formatteren

### Een Memory Stick formatteren

Memory Stick zijn bij levering met de standaardinstelling geformatteerd en klaar voor gebruik. Als u een Memory Stick opnieuw wilt formatteren op uw computer, voert u de volgende stappen uit.

#### **!**

Gebruik voor het formatteren van een Memory Stick altijd een apparaat dat de Memory Stick ondersteunt en is ontworpen voor het formatteren van de Memory Stick.

Als u een Memory Stick formatteert, worden alle gegevens op de Stick verwijderd. Voordat u een Memory Stick formatteert, moet u controleren of deze geen belangrijke gegevens bevat.

Verwijder de Memory Stick niet uit de sleuf tijdens het formatteren. Dit kan een defect veroorzaken.

- **1** Schuif de Memory Stick voorzichtig in de sleuf tot deze vastklikt.
- **2** Klik op **Start** en vervolgens op **Computer** om het venster **Computer** te openen.
- **3** Klik met de rechtermuisknop op het pictogram van de Memory Stick en kies **Formatteren**.
- **4** Klik op **Standaardinstellingen voor apparaten**.

#### **!**

Mogelijk worden de clustergrootte en het bestandssysteem gewijzigd.

Selecteer niet **NTFS** in de vervolgkeuzelijst **Bestandssysteem** omdat hierdoor een storing kan worden veroorzaakt.

#### $\mathbb{Z}$

Het formatteerproces is sneller als u **Snelformatteren** selecteert onder **Opties voor formatteren**.

- <span id="page-37-0"></span>**5** Klik op **Starten**.
- **6** Volg de instructies op het scherm.
	- **!**

De tijd die nodig is om de Memory Stick te formatteren, is afhankelijk van het type van de media.

## Opmerkingen over het gebruik van de Memory Stick

- ❑ Uw computer is getest en compatibel bevonden met Memory Stick van Sony met een capaciteit van maximaal 16 GB die sinds januari 2009 beschikbaar zijn. Niet voor alle Memory Stick die aan dezelfde specificaties voldoen als de compatibele media, kan evenwel de compatibiliteit worden gegarandeerd.
- ❑ De compatibiliteit kan niet worden gegarandeerd als u Memory Stick met meerdere conversieadapters plaatst.
- ❑ MagicGate is de algemene naam van de auteursrechtbeschermingstechnologie die door Sony is ontwikkeld. Gebruik Memory Stick met het MagicGate-logo als u deze functie wilt gebruiken.
- ❑ Behalve voor persoonlijk gebruik is het verboden audio- en/of afbeeldingsgegevens die u hebt opgenomen, te gebruiken zonder voorafgaande toestemming van de respectieve houders van het auteursrecht. Dit betekent dat Memory Stick met gegevens die onder het auteursrecht vallen, alleen mogen worden gebruikt in situaties die door de auteursrechtwet worden toegestaan.
- ❑ Plaats niet meer dan één Memory Stick in de Memory Stick-sleuf. Als u de media niet goed in de sleuf plaatst, kunt u zowel de computer als de media beschadigen.

## <span id="page-38-0"></span>Andere modules/geheugenkaarten gebruiken

## De SD-geheugenkaart gebruiken

De computer is uitgerust met een **SD**-geheugenkaartsleuf. U kunt deze sleuf gebruiken voor de overdracht van gegevens tussen digitale camera's, camcorders, muziekspelers en andere audio- en videoapparaten.

### Voordat u de SD-geheugenkaart gebruikt

De **SD**-geheugenkaartsleuf op de computer ondersteunt de volgende geheugenkaarten:

- ❑ SD-geheugenkaart
- ❑ SDHC-geheugenkaart
- ❑ MultiMediaCard (MMC)

Raadpleeg voor de recentste informatie over compatibele geheugenkaarten **[Meer informatie over uw VAIO-computer](#page-4-0)  [\(pagina 5\)](#page-4-0)** om naar de desbetreffende website met ondersteuning te gaan.

### <span id="page-39-0"></span>Een SD-geheugenkaart plaatsen

### **!**

De computer wordt geleverd met een sleufbeveiliging in de **SD**-geheugenkaartsleuf. Verwijder deze sleufbeveiliging voordat u de sleuf gebruikt.

- **1** Zoek de **SD**-geheugenkaartsleuf.
- **2** Duw op de **SD**-sleufbeveiliging zodat deze eruit springt.
- **3** Pak de **SD**-sleufbeveiliging voorzichtig vast en trek deze uit de sleuf.
- **4** Houd de SD-geheugenkaart met de pijl naar boven en in de richting van de sleuf.
- **5** Schuif de SD-geheugenkaart voorzichtig in de sleuf tot deze vastklikt. Forceer de kaart nooit in de sleuf.

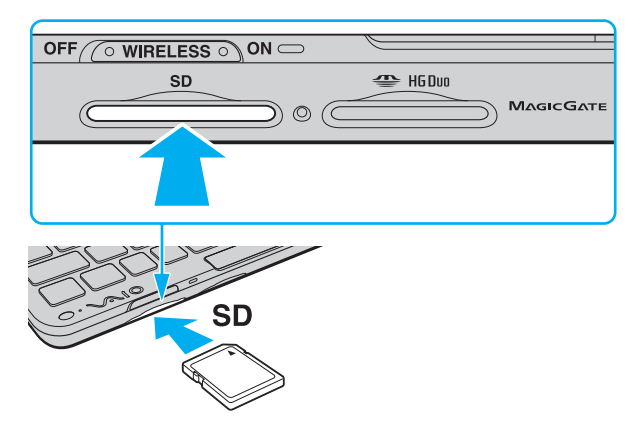

#### $\n *A*$

Als de SD-geheugenkaart niet gemakkelijk in de sleuf kan worden geplaatst, verwijdert u de kaart voorzichtig en controleert u of de kaart in de juiste richting is geplaatst.

### <span id="page-40-0"></span>Een SD-geheugenkaart verwijderen

**!**

Wanneer u geen SD-geheugenkaart gebruikt, plaatst u de **SD**-sleufbeveiliging om de sleuf tegen stof en vuil te beschermen. Plaats de **SD**-sleufbeveiliging in de sleuf voordat u de computer verplaatst.

- **1** Controleer of het lampje voor mediatoegang uit is.
- **2** Duw de SD-geheugenkaart in de sleuf en laat vervolgens los. De SD-geheugenkaart wordt uitgeworpen.
- **3** Trek de SD-geheugenkaart uit de sleuf.

## <span id="page-41-0"></span>Opmerkingen over het gebruik van geheugenkaarten

### Algemene opmerkingen over het gebruik van de geheugenkaart

- ❑ Gebruik altijd geheugenkaarten die compatibel zijn met de standaarden die door de computer worden ondersteund.
- ❑ Als u de geheugenkaart in de sleuf steekt, moet u erop letten dat de pijl in de juiste richting wijst. Forceer de geheugenkaart nooit in de sleuf, om beschadiging van de computer of media te vermijden.
- ❑ Wees voorzichtig bij het plaatsen en verwijderen van een geheugenkaart. Forceer de module nooit in of uit de sleuf.
- ❑ Verwijder de geheugenkaart niet terwijl het lampje voor mediatoegang brandt. Als u dit doet, kunnen gegevens verloren gaan.
- ❑ Probeer geen geheugenkaart of geheugenkaartadapter van een ander type in de geheugenkaartsleuf te plaatsen. Als u een niet-compatibele geheugenkaart of geheugenkaartadapter plaatst, is deze mogelijk moeilijk uit de sleuf te verwijderen. De geheugenkaart kan bovendien de computer beschadigen.

### Algemene opmerkingen over het gebruik van de SD-geheugenkaart

- ❑ Uw computer is alleen getest en compatibel bevonden met geheugenkaarten van de belangrijkste fabrikanten die vanaf januari 2009 verkrijgbaar zijn. Niet voor alle geheugenkaarten die aan dezelfde specificaties voldoen als de compatibele media, kan evenwel de compatibiliteit worden gegarandeerd.
- ❑ SD-geheugenkaarten met een capaciteit van maximaal 2 GB en SDHC-geheugenkaarten met een capaciteit van maximaal 32 GB zijn getest en compatibel bevonden met uw computer.
- ❑ De sleuf voor de SD-geheugenkaart op de computer biedt geen ondersteuning voor snelle gegevensoverdracht van de SD-geheugenkaart en de SDHC-geheugenkaart.

## <span id="page-42-0"></span>Het internet gebruiken

Voordat u het internet kunt gebruiken, moet u een abonnement nemen bij een internetprovider en de apparatuur configureren die u nodig hebt om uw computer met het internet te verbinden.

De volgende soorten internetverbindingsservices zijn mogelijk beschikbaar bij uw internetprovider:

- FTTH (Fiber to the Home)
- ❑ DSL (Digital Subscriber Line)
- ❑ Kabelmodem
- ❑ Satelliet
- ❑ Inbelverbinding

Neem contact op met uw internetprovider voor meer informatie over de apparatuur die u nodig hebt om verbinding te maken met het internet en over hoe u uw computer met het internet kunt verbinden.

### ✍

Om een draadloze internetverbinding te maken met uw computer, moet u een draadloos LAN-netwerk instellen. Zie **[Het draadloos LAN gebruiken](#page-45-0)  [\(pagina 46\)](#page-45-0)** voor meer informatie.

#### **!**

Wanneer u uw computer met het internet verbindt, moet u de nodige veiligheidsmaatregelen in acht nemen om de computer tegen aanvallen via het internet te beschermen.

Afhankelijk van het servicecontract met uw internetprovider moet u voor de internetverbinding mogelijk een externe modem aansluiten, bijvoorbeeld een USB-telefoonmodem, een DSL-modem of een kabelmodem. Raadpleeg de handleiding bij de modem voor gedetailleerde informatie over het aansluiten en configureren van de modem.

## <span id="page-43-1"></span><span id="page-43-0"></span>Het netwerk (LAN) gebruiken

U hebt de display/LAN-adapter nodig om de computer via een Ethernet-netwerkkabel op netwerken van het type 1000BASE-T/100BASE-TX/10BASE-T aan te sluiten. Sluit het ene uiteinde van een netwerkkabel (niet meegeleverd) aan op de netwerkpoort (Ethernet) van de display/LAN-adapter en het andere uiteinde op het netwerk. Raadpleeg de netwerkbeheerder voor de gedetailleerde instellingen en de apparaten die nodig zijn voor de aansluiting op het netwerk.

### $\n *A*$

U kunt het netwerk pas configureren nadat de display/LAN-adapter op de computer is aangesloten. Raadpleeg **[Een display/LAN-adapter aansluiten](#page-70-0)  [\(pagina 71\)](#page-70-0)** voor meer informatie.

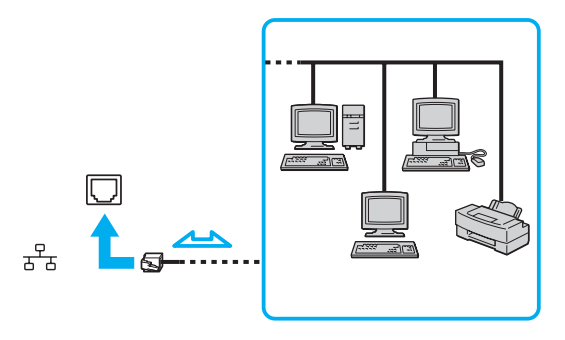

#### ✍

Uw computer kan met de standaardinstellingen op het netwerk worden aangesloten.

### <span id="page-44-0"></span>**!**

Sluit geen telefoonkabel aan op de netwerkpoort (Ethernet) van de display/LAN-adapter.

Als de netwerkpoort (Ethernet) is aangesloten op een van de hieronder genoemde telefoonlijnen, kan door hoge elektrische stroom naar de poort schade, oververhitting of brand worden veroorzaakt.

- Telefoonlijnen voor thuisgebruik (intercom-luidsprekertelefoon) of zakelijk gebruik (bedrijfstelefoon met meerdere lijnen)

- De lijnen van het openbare telefoonnet
- PBX (private branch exchange)

## <span id="page-45-1"></span><span id="page-45-0"></span>Het draadloos LAN gebruiken

Dankzij de functie voor draadloos LAN (WLAN of Wireless LAN) kunnen al uw digitale apparaten met ingebouwde WLAN-functie via een netwerk vrij met elkaar communiceren. Een WLAN is een netwerk waarin een gebruiker een verbinding kan maken met een lokaal netwerk (LAN) via een draadloze (radio)verbinding.

Een WLAN ondersteunt alle normale Ethernet-verbindingsmogelijkheden, maar biedt twee extra voordelen: mobiliteit en roaming. U hebt nog altijd toegang tot informatie, het internet/intranet en netwerkbronnen, zelfs in volle vergadering of terwijl u zich verplaatst. U kunt communiceren zonder een toegangspunt.

Dit betekent dat u zonder toegangspunt een verbinding tot stand kunt brengen met een beperkt aantal computers (ad hoc) of dat u kunt communiceren via een toegangspunt, waardoor u een volledig infrastructuurnetwerk kunt creëren.

### $\mathbb{Z}_p$

In sommige landen is het gebruik van WLAN-producten onderworpen aan lokale regelgeving (bijvoorbeeld een beperkt aantal kanalen). Lees daarom de draadloos-LAN-voorschriften grondig door alvorens u de WLAN-functie inschakelt.

WLAN maakt gebruik van de IEEE 802.11a<sup>\*</sup>/b/g-standaard of de IEEE 802.11n<sup>\*</sup>-conceptstandaard, die de specificaties voor het gebruikte type technologie bevat. Deze standaard bevat de volgende coderingssystemen: Wired Equivalent Privacy (WEP), een beveiligingsprotocol, Wi-Fi Protected Access 2 (WPA2) en Wi-Fi Protected Access (WPA). WPA2 en WPA zijn ontstaan uit een gezamenlijk voorstel van de IEEE en de Wi-Fi Alliance. Beide zijn specificaties van standaarden gebaseerd op onderling uitwisselbare verbeteringen in de beveiliging waardoor de bescherming van de gegevens en de toegangscontrole van de bestaande Wi-Fi-netwerken worden verbeterd. WPA is ontwikkeld om voorwaarts compatibel te zijn met de specificatie IEEE 802.11i. Het maakt gebruik van het verbeterde gegevenscodeersysteem TKIP (Temporal Key Integrity Protocol) naast de gebruikersidentificatie met behulp van 802.1X en EAP (Extensible Authentication Protocol). De kwetsbare draadloze verbinding tussen de clients en de toegangspunten wordt beveiligd door middel van codering. Daarnaast zijn er een aantal speciaal voor LAN's ontwikkelde beveiligingsmechanismen voor het beschermen van de privacy zoals: wachtwoordbeveiliging, end-to-end codering, VPN's (virtual private networks) en verificatie. WPA2, de tweede generatie van WPA, biedt betere gegevensbeveiliging en netwerktoegangscontrole, en is ook ontworpen om alle 802.11-apparaten te beveiligen, ongeacht de versie (802.11b, 802.11a, 802.11g en conceptstandaard 802.11n, multi-band en multi-mode). Bovendien biedt WPA2 op basis van de geratificeerde norm IEEE 802.11i beveiliging van overheidsniveau door toepassing van de AES-coderingsalgoritme die voldoet aan NIST (National Institute of Standards and Technology) FIPS 140-2, en op 802.1X-gebaseerde verificatie. WPA2 is achterwaarts compatibel met WPA.

\* Zie de specificaties voor informatie over de configuratie van uw computer.

<span id="page-46-0"></span>IEEE 802.11b/g is een draadloos-LAN-standaard die gebruikmaakt van de 2,4 GHz-band. De IEEE 802.11g-standaard biedt snelle communicatie, sneller dan de IEEE 802.11b-standaard.

IEEE 802.11a is een draadloos-LAN-standaard die gebruikmaakt van de 5 GHz-band.

IEEE 802.11n is een draadloos-LAN-conceptstandaard die gebruikmaakt van de 2,4 GHz- of 5 GHz-band.

Draadloos-LAN-apparaten die de 2,4 GHz-band gebruiken, kunnen niet communiceren met apparaten die de 5 GHz-band gebruiken omdat de gebruikte frequenties verschillend zijn.

De 2,4 GHz-band die wordt gebruikt door apparaten die compatibel zijn met draadloos LAN, wordt ook gebruikt door diverse andere soorten apparaten. Ondanks dat apparaten die compatibel zijn met draadloos LAN gebruikmaken van technieken om storing van andere apparaten die dezelfde band gebruiken te minimaliseren, kan dergelijke storing leiden tot een lagere communicatiesnelheid, een kleiner communicatiebereik of een onderbroken draadloze verbinding.

De communicatiesnelheid varieert afhankelijk van de afstand tussen de communicerende apparaten, de aanwezigheid van obstakels tussen de apparaten, de configuratie van de apparaten, de zendcondities en de gebruikte software. Bovendien kunnen de communicaties worden afgesneden, afhankelijk van de zendcondities.

Het communicatiebereik varieert afhankelijk van de werkelijke afstand tussen de communicerende apparaten, de aanwezigheid van obstakels tussen de apparaten, de zendcondities, de onmiddellijke omgeving, waaronder de aanwezigheid van muren en de materialen waarvan deze gemaakt zijn, en de gebruikte software.

De daadwerkelijke communicatiesnelheid kan lager zijn dan de snelheid die op de computer wordt weergegeven.

Als u IEEE 802.11b- en IEEE 802.11g-producten implementeert op hetzelfde draadloze netwerk, kan de communicatiesnelheid lager worden als gevolg van radiostoring. Bovendien zijn IEEE 802.11g-producten zodanig ontworpen dat ze de communicatiesnelheid verlagen als ze communiceren met IEEE 802.11b-producten. Wanneer de communicatiesnelheid lager is dan verwacht, kan de communicatiesnelheid hoger worden door het draadloze kanaal op het toegangspunt te veranderen.

## <span id="page-47-0"></span>Communiceren zonder een toegangspunt (ad hoc)

Een ad hoc-netwerk is een netwerk waarin een LAN alleen door de draadloze apparaten zelf tot stand wordt gebracht, zonder een andere centrale controller of een ander toegangspunt. Elk apparaat communiceert rechtstreeks met andere apparaten in het netwerk. U kunt thuis gemakkelijk een ad hoc-netwerk tot stand brengen.

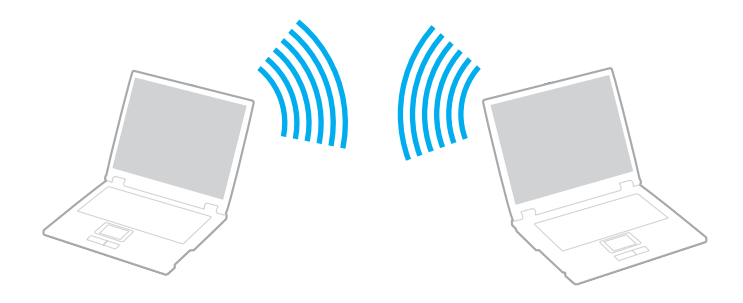

### <span id="page-48-0"></span>Communiceren zonder een toegangspunt (ad hoc)

#### **!**

De IEEE 802.11a-standaard, die de 5 GHz-band gebruikt, en de IEEE 802.11n-conceptstandaard, die de 2,4 GHz- of 5 GHz-band gebruikt, zijn bij ad hoc-netwerken niet beschikbaar.

- **1** Schakel de schakelaar **WIRELESS** in.
- **2** Klik op de knop naast of boven de gewenste optie(s) voor draadloze communicatie in het venster **VAIO Smart Network**. Controleer of het **WIRELESS**-lampje gaat branden.
- **3** Klik op **Start** en **Configuratiescherm**.
- **4** Klik op **Netwerkstatus en -taken weergeven** onder **Netwerk en internet**.
- **5** Klik op **Verbinding of netwerk instellen** in het linkerdeelvenster. Het venster **Verbinding of netwerk instellen** verschijnt.
- **6** Selecteer een optie om de ad hoc-netwerkinstellingen op te geven en klik op **Volgende**.
- **7** Volg de instructies op het scherm.

**!**

## <span id="page-49-0"></span>Communiceren met een toegangspunt (infrastructuur)

Een infrastructuurnetwerk is een netwerk dat een bestaand bedraad lokaal netwerk uitbreidt naar draadloze apparaten door middel van een toegangspunt (niet meegeleverd). Het toegangspunt slaat een brug tussen het draadloze en bedrade LAN en fungeert als centrale controller voor het draadloze lokale netwerk. Het toegangspunt coördineert de transmissie en ontvangst van meerdere draadloze apparaten binnen een specifiek bereik.

Het toegangspunt selecteert het te gebruiken kanaal voor een infrastructuurnetwerk.

Verdere informatie over hoe u het kanaal selecteert dat door het toegangspunt zal worden gebruikt, vindt u in de handleiding bij uw toegangspunt.

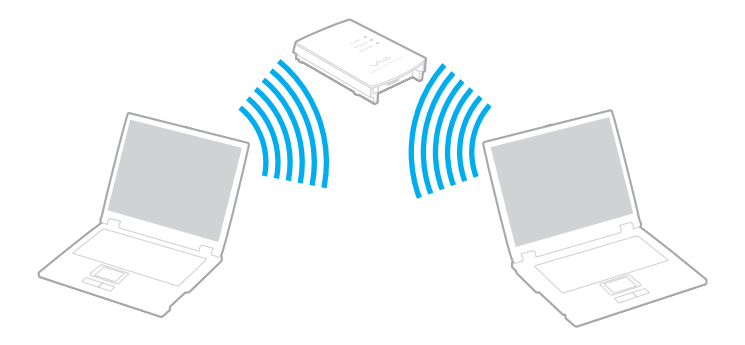

<span id="page-50-0"></span>Verbinding maken met een draadloos netwerk

- **1** Controleer of een toegangspunt is ingesteld. Raadpleeg de handleiding bij uw toegangspunt voor meer informatie.
- **2** Schakel de schakelaar **WIRELESS** in.
- **3** Klik op de knop naast of boven de gewenste optie(s) voor draadloze communicatie in het venster **VAIO Smart Network**. Controleer of het **WIRELESS**-lampje gaat branden.

**!**

Draadloze communicatie (volgens de standaard IEEE 802.11a) die alleen gebruikmaakt van de 5 GHz-band (die niet op alle modellen beschikbaar is), is standaard uitgeschakeld. Als u communicatie via de 5 GHz-band wilt inschakelen, selecteert u de optie voor het gebruik van de 5 GHz-band of van zowel de 2,4 GHz- als de 5 GHz-band. Ga hiervoor naar het tabblad **WLAN** in het instellingenvenster **VAIO Smart Network**.

- **4** Klik met de rechtermuisknop op of **our of the op** de taakbalk en selecteer **Verbinding met een netwerk maken**.
- **5** Selecteer het gewenste toegangspunt en klik op **Verbinden**.

#### ✍

Voor WPA-PSK- of WPA2-PSK-verificatie moet u een wachtwoordtekenreeks invoeren. Bij deze wachtwoordtekenreeks wordt een onderscheid gemaakt tussen hoofdletters en kleine letters. De tekenreeks moet een lengte van 8 tot 63 tekens hebben, of een hexadecimale reeks van 64 tekens zijn.

### $\sim$  52

### <span id="page-51-0"></span>Draadloze communicatie stoppen

Draadloze communicatie stoppen

Klik op de knop naast of boven het **WLAN**-pictogram in het venster **VAIO Smart Network**.

**!**

Als u de WLAN-functie uitschakelt terwijl externe documenten, bestanden of bronnen worden gebruikt, kan gegevensverlies optreden.

## <span id="page-52-0"></span>Het draadloos WAN gebruiken

Door gebruik te maken van het draadloos WAN (WWAN) kunt u het bereik van uw netwerk vergroten en in een uitgebreide reeks gebieden met anderen communiceren.

WWAN is mogelijk niet in alle landen of regio's beschikbaar. Raadpleeg **Voorschriften draadloos WAN** in **Voorschriften, Garantie, Licentie-overeenkomst voor eindgebruikers en Ondersteuning** om te zien in welke landen of gebieden WWAN beschikbaar is.

## Een simkaart plaatsen

Als u de draadloos WAN-functie wilt gebruiken, moet u eerst een simkaart in de simsleuf van de computer plaatsen. De simkaart bevindt zich in een basisplaatje ter grootte van een creditcard.

### $\n *A*$

Afhankelijk van uw land en computermodel ontvangt u mogelijk een aanbieding van de voor VAIO geselecteerde telecomprovider. In dat geval bevindt de simkaart zich in het simpakket van de provider in de kartonnen doos, of is deze al in de simsleuf geplaatst. Als er geen simkaart bij de computer is geleverd, kunt u er bij een willekeurige telecomprovider een aanschaffen.

Een simkaart plaatsen

- **1** Zet de computer uit.
- **2** Haal de batterij uit de computer.

<span id="page-53-0"></span>**3** Verwijder de simkaart (1) door deze uit het basisplaatje te drukken.

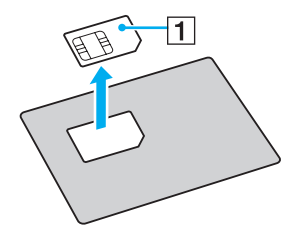

**4** Plaats de simkaart in de simkaartsleuf met het gedrukte circuit naar beneden.

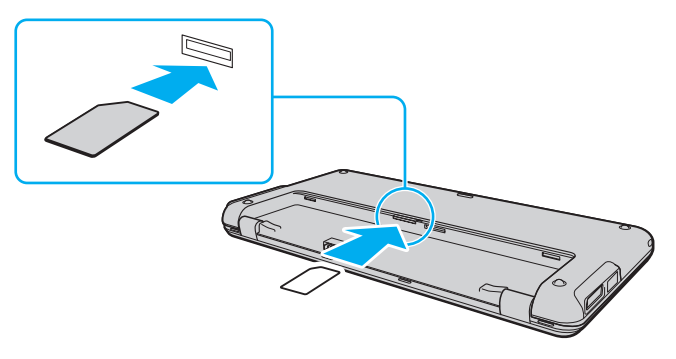

#### **!**

Raak het gedrukte circuit op de simkaart niet aan. Houd de computer stevig vast voordat u de kaart plaatst of verwijdert.

Zorg dat de simkaart op geen enkele manier wordt beschadigd; buig deze niet en oefen er ook geen druk op uit.

**5** Plaats de batterij weer terug.

#### **!** Zorg dat de batterij correct wordt geïnstalleerd.

## <span id="page-54-0"></span>Het draadloos WAN inschakelen

Het draadloos WAN inschakelen

- **1** Schakel de schakelaar **WIRELESS** in.
- **2** Klik op de knop naast of boven het **WWAN**-pictogram in het venster **VAIO Smart Network**. Controleer of het **WIRELESS**-lampje gaat branden.
- **3** Start **GlobeTrotter Connect**, **3G Connection Manager** of software van de telecomprovider, afhankelijk van het computermodel en uw land of gebied.
- **4** Voer uw pincode in wanneer hierom wordt gevraagd.
- **5** Klik op **Verbinden**.

Voor informatie over het gebruik van de draadloos WAN-functie raadpleegt u de Help bij de **VAIO Smart Network**-software of de documentatie van de provider. Bezoek voor meer informatie over de draadloos WAN-functie regelmatig de VAIO-ondersteuningswebsite <http://www.vaio-link.com/troubleshoot/wwan/>.

## <span id="page-55-0"></span>De Bluetooth-functie gebruiken

U kunt draadloze communicatie tot stand brengen tussen uw computer en andere Bluetooth<sup>®</sup>-apparaten, zoals andere computers of mobiele telefoons. U kunt zonder kabels informatie tussen deze apparaten uitwisselen tot op een afstand van 10 meter in een open ruimte.

## Opmerkingen over het gebruik van de Bluetooth-functie

- ❑ De gegevensoverdrachtsnelheid varieert, afhankelijk van de volgende omstandigheden:
	- ❑ Obstakels, zoals muren, die zich tussen apparaten bevinden
	- ❑ De afstand tussen de apparaten
	- ❑ Het in de muren gebruikte materiaal
	- ❑ De nabijheid van magnetrons en draadloze telefoons
	- ❑ Radiofrequentie-interferentie en andere omgevingsfactoren
	- ❑ De configuratie van de apparaten
	- ❑ Het type softwaretoepassing
	- ❑ Het type besturingssysteem
	- ❑ Het gelijktijdig gebruik van zowel draadloos LAN- als Bluetooth-functies op uw computer
	- ❑ De grootte van het bestand dat wordt uitgewisseld
- ❑ Grote bestanden kunnen tijdens de continue overdracht soms beschadigd raken vanwege de beperkingen van de Bluetooth-standaard en elektromagnetische interferentie in de omgeving.
- ❑ Alle Bluetooth-apparaten moeten zijn gecertificeerd om ervoor te zorgen dat de geldende standaardvereisten worden aangehouden. Zelfs als aan de standaarden wordt voldaan, kunnen de prestaties, specificaties en bedieningsprocedures van afzonderlijke apparaten verschillen. Niet in alle situaties is het mogelijk gegevens uit te wisselen.
- <span id="page-56-0"></span>❑ Video en audio zijn mogelijk niet gesynchroniseerd als u video's op uw computer afspeelt terwijl de audio wordt uitgevoerd vanaf een aangesloten Bluetooth-apparaat. Dit komt regelmatig voor bij het gebruik van Bluetooth-technologie en wijst niet op een defect.
- ❑ De 2,4 GHz-band, waar Bluetooth-apparaten of draadloos LAN-apparaten mee werken, wordt door verschillende apparaten gebruikt. Bluetooth-apparaten maken gebruik van een technologie die de interferentie van andere apparaten die dezelfde golflengte gebruiken, minimaliseert. Gelijktijdig gebruik van de Bluetooth-functie en draadloze communicatieapparaten kan echter leiden tot radiostoring. Hierdoor kunnen de communicatiesnelheden en -afstanden minder zijn dan de standaardwaarden.

### $\n *A*$

Lees de Bluetooth-voorschriften voordat u de Bluetooth-functie gebruikt.

- ❑ Het is mogelijk dat de Bluetooth-functie niet met andere apparaten werkt, afhankelijk van de fabrikant of de softwareversie die door de fabrikant wordt gebruikt.
- ❑ Als u meerdere Bluetooth-apparaten op de computer aansluit, kan dat leiden tot kanaalcongestie, waardoor de prestaties van de apparaten verminderen. Dit is normaal bij het gebruik van Bluetooth-technologie en wijst niet op een defect.

## <span id="page-57-0"></span>Bluetooth-beveiliging

De draadloze technologie van Bluetooth beschikt over een identificatiefunctie waarmee u kunt vaststellen met wie u communiceert. Met de identificatiefunctie kunt u voorkomen dat anonieme Bluetooth-apparaten toegang kunnen krijgen tot uw computer.

De eerste keer dat twee Bluetooth-apparaten met elkaar communiceren, dient voor beide apparaten een sleutel (een wachtwoord dat nodig is voor de verificatie) te worden vastgesteld. Hiermee worden deze apparaten geregistreerd. Wanneer een apparaat eenmaal is geregistreerd, hoeft u deze sleutel niet opnieuw in te voeren.

### ✍

De sleutel kan iedere keer verschillend zijn, maar moet wel aan beide zijden hetzelfde zijn.

Voor bepaalde apparaten, zoals een muis, kan geen sleutel worden ingevoerd.

## <span id="page-58-0"></span>Communiceren met een ander Bluetooth-apparaat

U kunt een draadloze verbinding tot stand brengen tussen de computer en een Bluetooth-apparaat, bijvoorbeeld een andere computer, een mobiele telefoon, PDA, hoofdtelefoon, muis of digitale camera.

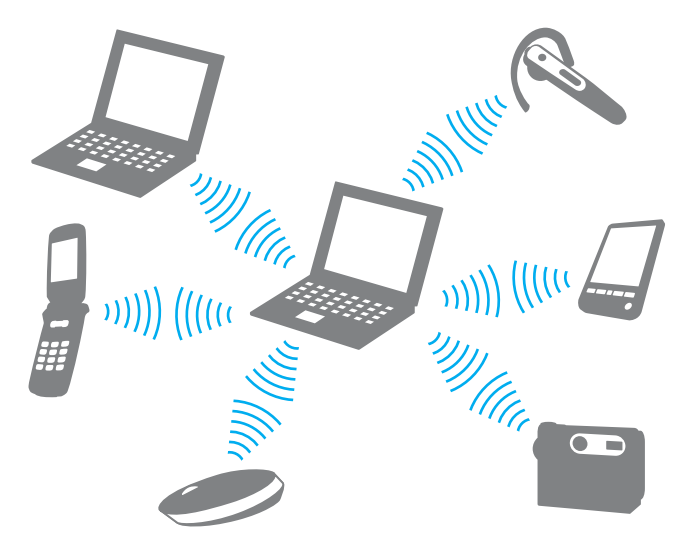

Communiceren met een ander Bluetooth-apparaat

Voor de communicatie met een ander Bluetooth-apparaat moet u eerst de Bluetooth-functie instellen. Zoek informatie over Bluetooth in **Windows Help en ondersteuning** voor het instellen en gebruiken van de Bluetooth-functie.

- **1** Schakel de schakelaar **WIRELESS** in.
- **2** Klik op de knop naast of boven het **Bluetooth**-pictogram in het venster **VAIO Smart Network**. Controleer of het **WIRELESS**-lampje gaat branden.

## <span id="page-59-0"></span>Bluetooth-communicatie stoppen

Bluetooth-communicatie stoppen

- **1** Schakel het Bluetooth-apparaat uit dat met uw computer communiceert.
- **2** Klik op de knop naast of boven het **Bluetooth**-pictogram in het venster **VAIO Smart Network**.

## <span id="page-60-0"></span>De GPS-functie gebruiken

U kunt locatie-informatie in het **Internet Explorer**-venster weergeven met behulp van de functie **VAIO locatie zoeken** (VAIO Location Search) die gebruikmaakt van het Global Positioning System (GPS).

### $\Omega$

Mogelijk zijn de functies en opties in dit deel voor uw computer niet beschikbaar. Zie de specificaties voor informatie over de configuratie van uw computer.

### De GPS-functie gebruiken

- **1** Schakel de schakelaar **WIRELESS** in.
- **2** Klik op de knop naast of boven het **GPS**-pictogram in het venster **VAIO Smart Network**. Controleer of het **WIRELESS**-lampje gaat branden.

### ✍

De eerste keer dat u de GPS-functie in het **VAIO Smart Network** activeert, wordt er stuurprogrammasoftware geïnstalleerd.

### $\sim$  62

## <span id="page-61-0"></span>VAIO locatie zoeken gebruiken

De functie **VAIO locatie zoeken** (VAIO Location Search) maakt gebruik van GPS-functies in een WAN-module (Wide Area Network) voor het ophalen en weergeven van locatie-informatie, zoals uw huidigel ocatie of informatie over de omgeving. Deze functie is in **Internet Explorer** geïntegreerd en is op een van de werkbalken zichtbaar wanneer u **Internet Explorer** start.

Om uw huidige locatie weer te geven, klikt u op de zoekknop (**Google Maps** in het volgende voorbeeld). Klik voor meer

informatie over **VAIO locatie zoeken** (VAIO Location Search) op **(Instellingen/help** (Settings/Help)) in de werkbalk om het Help-bestand weer te geven.

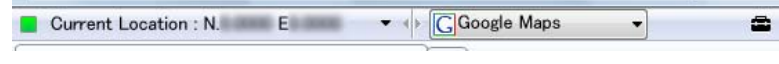

**!**

Hierboven ziet u de Engelstalige werkbalk als voorbeeld.

## <span id="page-62-0"></span>VAIO locatie zoeken aanpassen

U kunt de instellingen voor bijvoorbeeld het locatielogbestand en de beveiliging wijzigen om de functie **VAIO locatie zoeken** (VAIO Location Search) aan te passen.

VAIO locatie zoeken (VAIO Location Search) aanpassen

- **1** Klik op **Start**, **Alle programma's** en **VAIO Control Center**.
- **2** Klik op **Locatiegegevens/GPS** (Location Info/GPS) en vervolgens op **Instellingen van VAIO plaatse zoeken** (VAIO Location Search Settings).
- **3** Selecteer het gewenste tabblad in het rechterpaneel en wijzig de instellingen.
- **4** Als u klaar bent, klikt u op **OK**.

### ✍

U kunt ook op het pictogram **Instellingen/help** (Settings/Help) in de werkbalk **VAIO locatie zoeken** (VAIO Location Search) klikken om het instelvenster te openen.

## <span id="page-63-0"></span>Randapparaten gebruiken

U kunt de functies van de VAIO-computer uitbreiden met behulp van de verschillende poorten op de computer.

- ❑ **[De ruisonderdrukkende hoofdtelefoon gebruiken \(pagina 65\)](#page-64-1)**
- ❑ **[Een display/LAN-adapter aansluiten \(pagina 71\)](#page-70-1)**
- ❑ **[Een optisch station aansluiten \(pagina 74\)](#page-73-0)**
- ❑ **[Externe luidsprekers of een hoofdtelefoon aansluiten \(pagina 76\)](#page-75-0)**
- ❑ **[Een externe monitor aansluiten \(pagina 77\)](#page-76-0)**
- ❑ **[Weergavemodi selecteren \(pagina 79\)](#page-78-0)**
- ❑ **[De meerdere-monitorsfunctie gebruiken \(pagina 81\)](#page-80-0)**
- ❑ **[Een USB-apparaat aansluiten \(pagina 84\)](#page-83-0)**

# <span id="page-64-1"></span><span id="page-64-0"></span>De ruisonderdrukkende hoofdtelefoon gebruiken

Er is mogelijk een ruisonderdrukkende hoofdtelefoon bij de computer geleverd.

### $\Omega$

Mogelijk zijn de functies en opties in dit deel voor uw computer niet beschikbaar.

Zie de specificaties voor informatie over de configuratie van uw computer.

De ruisonderdrukkende hoofdtelefoon is uitgerust met een ingebouwde microfoon die het omgevingsgeluid opvangt en een geluid met tegenfase produceert om het geluid te onderdrukken.

## Voor het gebruik van de ruisonderdrukkende hoofdtelefoon

- ❑ U kunt de ruisonderdrukkingsfunctie alleen gebruiken wanneer de meegeleverde ruisonderdrukkende hoofdtelefoon is aangesloten op de hoofdtelefoonaansluiting die deze functie ondersteunt.
- ❑ De ruisonderdrukkingsfunctie werkt niet bij geluid dat wordt afgespeeld op de volgende apparaten:
	- ❑ Externe luidsprekers
	- ❑ Hoofdtelefoons zonder ruisonderdrukkingsfunctie
	- ❑ Geluidsapparaten die via Bluetooth met de computer zijn verbonden

<span id="page-65-0"></span>❑ De ruisonderdrukkingsfunctie heeft alleen volledig effect wanneer u de hoofdtelefoon goed draagt. Zorg dat elk oorstuk van de hoofdtelefoon goed in uw oren is geplaatst.

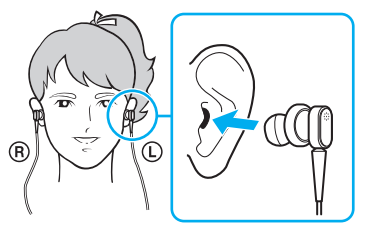

Als u het idee hebt dat de ruisonderdrukkingsfunctie weinig effect heeft, past u de positie van de oordopjes in de oorstukken van de hoofdtelefoon aan of vervangt u de oordopjes door een paar met een andere maat. Standaard zijn oordopjes met een tussenmaat op de oorstukken gezet. Er zijn twee extra paren meegeleverd met de hoofdtelefoon, een kleine en een grote maat.

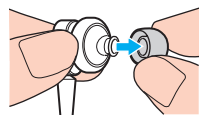

- ❑ Met de ruisonderdrukkingsfunctie wordt omgevingsgeluid met een lage frequentie onderdrukt, geluid met hoge frequenties wordt niet onderdrukt. Het zorgt ook niet voor een volledige onderdrukking van het omgevingsgeluid.
- ❑ Wanneer de ruisonderdrukkingsfunctie niet lijkt te werken, koppelt u de meegeleverde hoofdtelefoon met ruisonderdrukking los en sluit u deze weer aan.

<span id="page-66-0"></span>❑ Zorg dat de ingebouwde microfoon (1) van de hoofdtelefoon met ruisonderdrukking niet wordt geblokkeerd zodat de ruisonderdrukkingsfunctie goed kan functioneren.

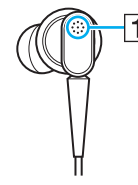

- ❑ U kunt een zacht ruisgeluid horen wanneer de ruisonderdrukkingsfunctie is ingeschakeld. Dit geluid wordt geproduceerd wanneer de functie in gebruik is en duidt niet op een defect.
- ❑ Als u het idee hebt dat de ruisonderdrukkingsfunctie weinig effect heeft of het omgevingsgeluid juist versterkt, ligt dit aan het soort geluid of de mate van stilte in de omgeving. Schakel in dat geval de ruisonderdrukkingsfunctie uit.
- ❑ Het gebruik van een mobiele telefoon kan radio-interferentie veroorzaken bij het gebruik van de hoofdtelefoon met ruisonderdrukking. Houd bij het gebruik van de hoofdtelefoon mobiele telefoons uit de buurt.
- ❑ U hoort een geluid bij het loskoppelen of aansluiten van de ruisonderdrukkende hoofdtelefoon. Dit is normaal en wijst niet op een defect. Zorg dat u de hoofdtelefoon uit uw oren haalt voor u deze aansluit of loskoppelt.
- ❑ U hoort een geluid bij het in-/uitschakelen van de ruisonderdrukkingsfunctie of bij het in-/uitschakelen van het geluid via de volumebediening van Windows. Dit wordt veroorzaakt door het inschakelen van het geluidonderdrukkingscircuit en duidt niet op een defect.
- ❑ Gebruik alleen de meegeleverde ruisonderdrukkende hoofdtelefoon. U kunt de hoofdtelefoon van een Walkman® gebruiken op uw computer, maar de ruisonderdrukkingsfunctie van de computer werkt niet goed met zulke hoofdtelefoons.

## <span id="page-67-0"></span>De ruisonderdrukkende hoofdtelefoon aansluiten

### Zo sluit u de ruisonderdrukkende hoofdtelefoon aan

**1** Steek de hoofdtelefoonkabel in de hoofdtelefoonaansluiting  $\Omega$ .

Het pictogram  $\sim$  wordt op de taakbalk weergegeven om aan te geven dat de ruisonderdrukkingsfunctie is ingeschakeld en er verschijnt een ballonmelding vanaf het pictogram.

### ✍

Wanneer het pictogram  $\sim$ C op de taakbalk wordt weergegeven, is de ruisonderdrukkingsfunctie uitgeschakeld. Klik met de rechtermuisknop op het pictogram en selecteer **De ruisonderdrukkingsfunctie inschakelen** (Enable Noise Canceling Function) in het menu.

Lees als er geen pictogram op de taakbalk wordt weergegeven **[Wat u moet doen als het pictogram en de ballon niet worden weergegeven \(pagina 70\)](#page-69-0)** om de instellingen te wijzigen.

## <span id="page-68-0"></span>Het effect van de ruisonderdrukkingsfunctie aanpassen

De ruisonderdrukkende hoofdtelefoon die bij uw computer is geleverd is standaard geconfigureerd voor optimaal effect.

Als u het idee hebt dat de ruisonderdrukkingsfunctie niet volledig effect heeft, kunt u het effect aanpassen met de schuifregelaar **Ruisonderdrukkingsbeheer** (Noise Canceling Control) in het venster **Ruisonderdrukkende hoofdtelefoon** (Noise Canceling Headphones).

### Zo past u het effect van de ruisonderdrukkingsfunctie aan

**1** Klik met de rechtermuisknop op het pictogram  $\sqrt[n]{C}$  op de taakbalk en selecteer **Instellingen**. Het venster **Ruisonderdrukkende hoofdtelefoon** (Noise Canceling Headphones) wordt weergegeven.

### $\mathbb{Z}$

Lees als er geen pictogram op de taakbalk wordt weergegeven **[Wat u moet doen als het pictogram en de ballon niet worden weergegeven \(pagina 70\)](#page-69-0)** om de instellingen te wijzigen.

**2** Schuif de schuifregelaar **Ruisonderdrukkingsbeheer** (Noise Canceling Control) in de richting van **Mic+** of **Mic-** om het gewenste ruisonderdrukkingsniveau te selecteren.

### ✍

De schuifregelaar zou in het midden moeten staan voor het optimale niveau. Door de schuifregelaar helemaal op **Mic+** te zetten wordt de ruisonderdrukkingsfunctie niet op volledig effect gezet.

- **3** Klik op **Toepassen**.
- **4** Controleer of het ruisonderdrukkingseffect goed is en klik op **OK**.

## <span id="page-69-1"></span><span id="page-69-0"></span>Wat u moet doen als het pictogram en de ballon niet worden weergegeven

Wanneer het pictogram van de ruisonderdrukking ( $\sqrt{C}/\sqrt{C}$ ) niet wordt weergegeven op de taakbalk en de ballon niet verschijnt, wijzigt u de instellingen van de ruisonderdrukkingsfunctie.

Zo geeft u de ballon en het pictogram weer

- **1** Klik op **Start** en **Configuratiescherm**.
- **2** Klik op **Hardware en geluiden**.
- **3** Klik op **Audioapparaten beheren** onder **Geluid**.
- **4** Op het tabblad **Afspelen** dubbelklikt u op Luidsprekers/Hoofdtelefoon.
- **5** Klik op het tabblad **Aanpassingen**.
- **6** Selecteer **Ruisonderdrukkingsfunctie** (Noise Canceling Function) en klik op **Instellingen wijzigen** (Modify Settings).

### $\n *A*$

Als het selectievakje **Alle aanpassingen uitschakelen** is ingeschakeld, maakt u die selectie ongedaan.

- **7** Selecteer **Een pictogram voor de ruisonderdrukkende hoofdtelefoon weergeven in het systeemvak** (Display an icon for the noise canceling headphones in the task tray) of **Een bericht weergeven wanneer een ruisonderdrukkende hoofdtelefoon wordt aangesloten** (Display a message when noise canceling headphones are connected).
- **8** Klik op **OK**.

## <span id="page-70-2"></span><span id="page-70-1"></span><span id="page-70-0"></span>Een display/LAN-adapter aansluiten

Er is mogelijk een display/LAN-adapter bij de computer geleverd om de verbindingsmogelijkheden te vergroten.

### $\boldsymbol{\Omega}$

Mogelijk zijn de functies en opties in dit deel voor uw computer niet beschikbaar. Zie de specificaties voor informatie over de configuratie van uw computer.

### De poorten van de display/LAN-adapter

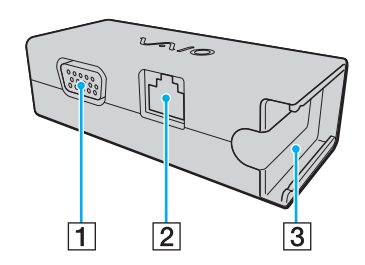

- **1** Monitorpoort [\(pagina 77\)](#page-76-0)
- **2** Netwerkpoort (Ethernet) [\(pagina 44\)](#page-43-1)
- 3 Aansluiting voor de netadapter [\(pagina 118\)](#page-117-0)

## <span id="page-71-0"></span>De display/LAN-adapter op de computer aansluiten

De display/LAN-adapter op de computer aansluiten

**!**

Verplaats de computer niet wanneer de display/LAN-adapter is aangesloten. Deze kan dan namelijk losraken, waardoor beide apparaten beschadigingen kunnen oplopen.

**1** Schuif de I/O-stekker (1) naar buiten in de richting van de pijl en leid de I/O-stekkerkabel (2) rechts langs het lipje (3).

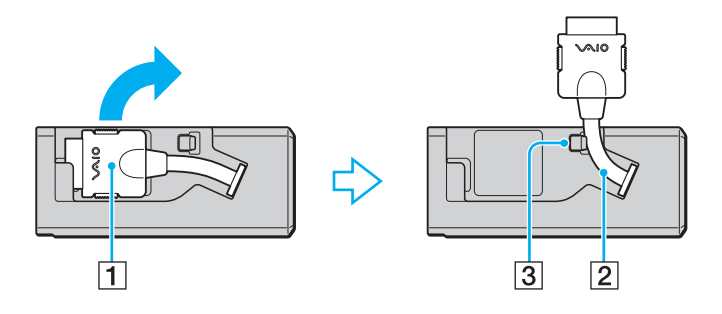
<span id="page-72-0"></span>**2** Sluit de I/O-stekker (4) aan op de I/O-poort (5) van de computer.

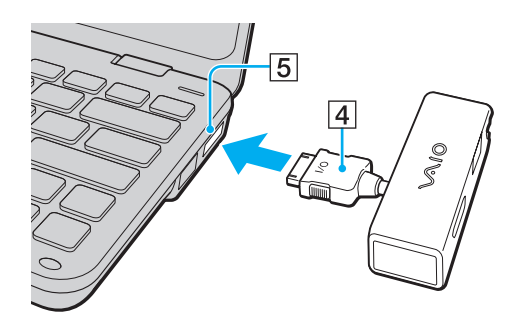

# <span id="page-73-0"></span>Een optisch station aansluiten

Als u cd's en dvd's in de computer wilt afspelen, moet u een extern optisch schijfstation (niet meegeleverd) op de computer aansluiten.

## Een optisch station aansluiten

### **!**

Sluit een extern optisch station altijd aan voordat u een vooraf geïnstalleerd schijfbedieningsprogramma start.

### Een optisch station aansluiten

- **1** Indien nodig steekt u het netsnoer van het externe optische station (niet meegeleverd) (1) in een stopcontact.
- **2** Kies de USB-poort (2)  $\sqrt{\frac{1}{2}}$  die u wilt gebruiken.
- **3** Sluit het ene uiteinde van een USB-kabel (3) (niet meegeleverd) aan op de USB-poort en het andere uiteinde op het optische station.

Zie de handleiding van het externe optische station voor meer informatie over het aansluiten van de USB-kabel op het station.

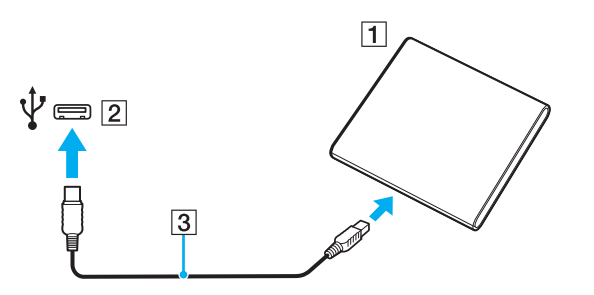

## <span id="page-74-0"></span>Een optisch station loskoppelen

U kunt een optisch station zowel loskoppelen als de computer aanstaat als wanneer deze uitstaat. Als u het station loskoppelt terwijl de computer zich in een energiebesparingsstand (slaap- of sluimerstand) bevindt, kan er een storing optreden.

Een optisch station loskoppelen

### $\n *A*$

Als u een optisch station wilt loskoppelen terwijl de computer is uitgeschakeld, slaat u stap 1 tot en met 5 over.

- **1** Sluit alle programma's waarin het optische station wordt gebruikt.
- **2** Dubbelklik op het pictogram **Hardware veilig verwijderen** op de taakbalk.
- **3** Selecteer het optische station dat u wilt loskoppelen.
- **4** Klik op **Stoppen**.
- **5** Volg de instructies op het scherm om het optische station te verwijderen.
- **6** Koppel het optische station los van de computer.

# <span id="page-75-0"></span>Externe luidsprekers of een hoofdtelefoon aansluiten

U kunt externe geluidsuitvoerapparaten (niet meegeleverd) op uw computer aansluiten, zoals luidsprekers of een hoofdtelefoon.

### Externe luidsprekers aansluiten

### ✍

Sluit alleen luidsprekers aan die zijn ontworpen voor gebruik met een computer.

#### **!**

Verlaag het volume vóór u de luidsprekers inschakelt.

De ruisonderdrukkingsfunctie werkt niet bij geluid dat wordt afgespeeld op externe luidsprekers.

Sluit externe luidsprekers (1) met de luidsprekerkabel (3) (niet meegeleverd) op de hoofdtelefoonaansluiting (2)  $\Omega$  aan.

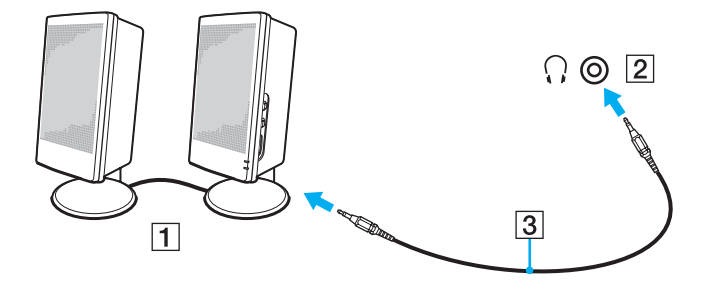

# <span id="page-76-0"></span>Een externe monitor aansluiten

U kunt een externe monitor (niet meegeleverd) aansluiten op de computer. U kunt de computer bijvoorbeeld gebruiken met een computermonitor of een projector.

### $\n *A*$

Sluit het netsnoer van uw externe scherm pas aan nadat u alle andere kabels hebt aangesloten.

## ၀ြ

Mogelijk zijn de functies en opties in dit deel voor uw computer niet beschikbaar.

## Een monitor aansluiten

U hebt een display/LAN-adapter nodig om een monitor op de computer aan te sluiten.

### Een monitor aansluiten

- **1** Indien nodig steekt u het ene uiteinde van het netsnoer (1) van de monitor in de monitor en het andere uiteinde in een stopcontact.
- **2** Sluit de monitorkabel (2) aan op de monitorpoort (3)  $\Box$  van de display/LAN-adapter.

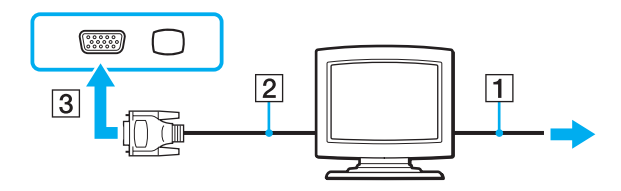

## <span id="page-77-0"></span>Een projector aansluiten

U kunt een projector (zoals de Sony LCD-projector) op de computer aansluiten.

U hebt een display/LAN-adapter nodig om een projector (zoals de Sony LCD-projector) op de computer aan te sluiten.

## Een projector aansluiten

- **1** Steek het netsnoer (1) van de projector in een stopcontact.
- **2** Sluit een monitorkabel (2) aan op de monitorpoort (3)  $\Box$  van de display/LAN-adapter.
- **3** Sluit een audiokabel (4) aan op de hoofdtelefoonaansluiting (5)  $\Omega$  van de computer.
- **4** Steek de monitorkabel en de audiokabel in de poort en aansluiting van de projector (6).

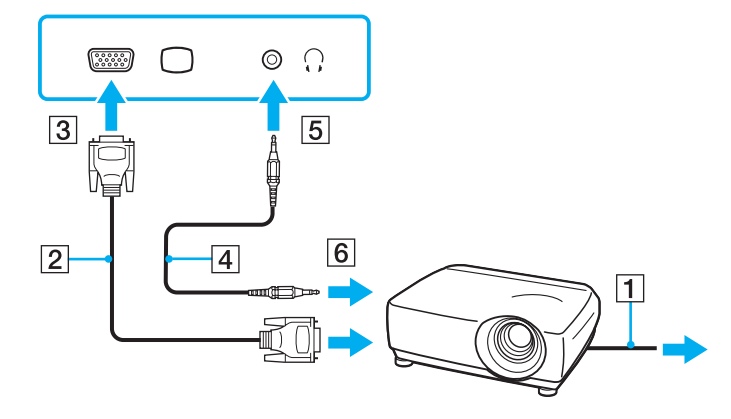

# <span id="page-78-0"></span>Weergavemodi selecteren

Als er een externe monitor is aangesloten, kunt u kiezen of u uw computerscherm of de aangesloten monitor als hoofdscherm wilt gebruiken.

Als u het computerscherm en de externe monitor tegelijkertijd wilt gebruiken, raadpleegt u **[De meerdere-monitorsfunctie](#page-80-0)  [gebruiken \(pagina 81\)](#page-80-0)** voor meer informatie.

## $\Omega$

De procedure voor het selecteren van een scherm is afhankelijk van de videocontroller die wordt gebruikt in de computer.

Zie de specificaties voor informatie over de configuratie van uw computer.

### <span id="page-79-0"></span>Een scherm selecteren

## ✍

Het kan zijn dat gelijktijdige weergave van dezelfde inhoud op uw computerscherm en op de externe monitor of projector niet mogelijk is, afhankelijk van het type externe monitor of projector.

Schakel de externe monitor in voordat u de computer inschakelt.

- ❑ Bij modellen met de Intel Graphics Media Accelerator
	- **1** Klik met de rechtermuisknop op het bureaublad en selecteer **Aan persoonlijke voorkeur aanpassen**.
	- **2** Klik op **Beeldscherminstellingen**.
	- **3** Volg de instructies op het scherm om de instellingen te wijzigen.
- ❑ Bij modellen met de NVIDIA-videocontroller
	- **1** Klik op **Start** en **Configuratiescherm**.
	- **2** Klik op **Extra opties**.
	- **3** Klik op **NVIDIA Control Panel**.
	- **4** Selecteer de beeldscherminstellingsoptie onder **Beeldscherm** (Display).
	- **5** Volg de instructies op het scherm om de instellingen te wijzigen.
- ❑ Bij modellen met de ATI-videocontroller

Als een externe monitor is aangesloten op de computer, kunt u de instellingen voor Main/Clone als volgt aanpassen:

- **1** Klik op **Start**, **Alle programma's** en **Catalyst Control Center**.
- **2** Klik op **CCC**.
- **3** Volg de instructies op het scherm om de instellingen te wijzigen. Raadpleeg het Help-bestand voor meer informatie.

# <span id="page-80-1"></span><span id="page-80-0"></span>De meerdere-monitorsfunctie gebruiken

Dankzij de meerdere-monitorsfunctie kunt u specifieke delen van het bureaublad weergeven op verschillende monitoren. Als u bijvoorbeeld een extern beeldscherm op de monitorpoort hebt aangesloten, kunnen uw computerscherm en het externe beeldscherm als één bureaubladmonitor fungeren.

## $\Omega$

De procedure voor het gebruik van de meerdere-monitorsfunctie is afhankelijk van de videocontroller die wordt gebruikt in de computer. Zie de specificaties voor informatie over de configuratie van uw computer.

U kunt de cursor van het ene naar het andere scherm verplaatsen. Hierdoor kunt u objecten (bijvoorbeeld een toepassingsvenster of een werkbalk) van het ene scherm naar het andere slepen.

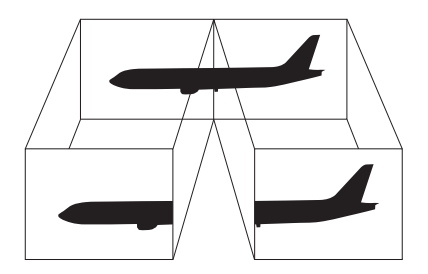

## <span id="page-81-0"></span>De meerdere-monitorsfunctie gebruiken

### ✍

Het is mogelijk dat het externe beeldscherm de meerdere-monitorsfunctie niet ondersteunt.

Het is mogelijk dat bepaalde software niet compatibel is met de instellingen van de meerdere-monitorsfunctie.

Zorg ervoor dat de computer niet in de slaap- of sluimerstand kan worden gezet tijdens het gebruik van de meerdere-monitorsfunctie, anders bestaat de kans dat de computer niet terugkeert naar de normale modus.

Als u voor elk scherm andere kleuren instelt, mag u één venster niet verdelen over twee schermen, anders is het mogelijk dat de software niet behoorlijk werkt.

Stel minder kleuren of een lagere resolutie in voor elk scherm.

### ❑ Bij modellen met de Intel Graphics Media Accelerator

- **1** Klik met de rechtermuisknop op het bureaublad en selecteer **Aan persoonlijke voorkeur aanpassen**.
- **2** Klik op **Beeldscherminstellingen**.
- **3** Volg de instructies op het scherm om de instellingen te wijzigen.

### <span id="page-82-0"></span>❑ Bij modellen met de NVIDIA- of ATI-videocontroller

- **1** Klik op **Start** en **Configuratiescherm**.
- **2** Klik op **Beeldschermresolutie aanpassen** onder **Vormgeving aan persoonlijke voorkeur aanpassen**.
- **3** Klik met de rechtermuisknop op monitor nummer **2** en selecteer **Gekoppeld**.
- **4** Klik op **OK**. Klik op **Ja** wanneer u om bevestiging wordt gevraagd.

### ✍

U kunt ook een van de S-knoptoewijzingen wijzigen om de meerdere-monitorsfunctie met de desbetreffende S-knop te activeren. Als u de S-knoptoewijzingen wilt wijzigen, houdt u de beide S-knopp ingedrukt om het venster weer te geven voor het wijzigen van de toewijzing.

Bovendien kunt u de schermkleuren en resolutie voor elke monitor instellen en de meerdere-monitorsfunctie aanpassen.

# <span id="page-83-0"></span>Een USB-apparaat aansluiten

U kunt een USB-apparaat (Universal Serial Bus), zoals een muis, diskettestation, luidspreker of printer op de computer aansluiten.

## Een USB-apparaat aansluiten

- **1** Kies de USB-poort (1) die u wilt gebruiken.
- **2** Steek de USB-kabel (2) in de USB-poort.

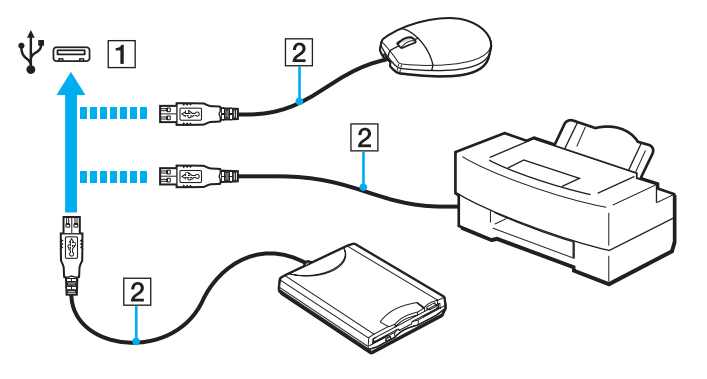

## <span id="page-84-0"></span>Opmerkingen bij het aansluiten van USB-apparaten

- ❑ U moet mogelijk een stuurprogramma installeren voordat u uw USB-apparaat kunt gebruiken. Raadpleeg de handleiding van het USB-apparaat voor meer informatie.
- ❑ Zorg dat u voor het afdrukken van documenten een USB-printer gebruikt die compatibel is met uw Windows-versie.
- ❑ Voor meer informatie over het gebruik van het USB-apparaat raadpleegt u de handleiding die bij het apparaat is geleverd.
- ❑ Om te voorkomen dat de computer en/of het USB-apparaat beschadigd worden, let u op de volgende punten:
	- ❑ Als u de computer verplaatst terwijl er USB-apparaten zijn aangesloten, let u erop dat de USB-poorten niet worden blootgesteld aan schokken of grote druk.
	- ❑ Plaats de computer niet in een zak of draagtas terwijl er USB-apparaten zijn aangesloten.

# <span id="page-85-0"></span>Uw VAIO-computer aanpassen

In dit deel wordt kort beschreven hoe u de standaardinstellingen van uw VAIO-computer kunt aanpassen. U leert onder andere hoe u uw Sony-software en -hulpprogramma's kunt gebruiken en het uiterlijk ervan kunt aanpassen.

- ❑ **[Het wachtwoord instellen \(pagina 87\)](#page-86-1)**
- ❑ **[Het VAIO Control Center gebruiken \(pagina 96\)](#page-95-0)**
- ❑ **[Energiebesparingsstanden gebruiken \(pagina 97\)](#page-96-0)**
- ❑ **[VAIO Power Management gebruiken \(pagina 102\)](#page-101-0)**
- ❑ **[De harde schijf beschermen \(pagina 104\)](#page-103-0)**

# <span id="page-86-1"></span><span id="page-86-0"></span>Het wachtwoord instellen

Naast het Windows-wachtwoord kunt u een van de BIOS-functies gebruiken om de computer te beveiligen door twee typen wachtwoorden in te stellen: het opstartwachtwoord en het wachtwoord voor de vaste schijf.

Zodra u het opstartwachtwoord hebt ingesteld, wordt u gevraagd dit in te voeren nadat het VAIO-logo is weergegeven bij het opstarten van de computer. Met het opstartwachtwoord kunt u voorkomen dat onbevoegden toegang krijgen tot de computer.

Het wachtwoord voor de harde schijf biedt extra beveiliging van de gegevens die zijn opgeslagen op het geïntegreerde opslagapparaat. Als u het wachtwoord voor de harde schijf instelt, hebben gebruikers die het wachtwoord niet weten, geen toegang tot de gegevens op het geïntegreerde opslagapparaat, zelfs niet als het geïntegreerde opslagapparaat dat met een wachtwoord is beveiligd, uit uw computer wordt gehaald en in een andere computer wordt geplaatst.

## Het opstartwachtwoord toevoegen

Met het opstartwachtwoord kunt u voorkomen dat onbevoegden toegang krijgen tot de computer.

Er zijn twee typen opstartwachtwoorden: een wachtwoord voor de computer en een gebruikerswachtwoord. Het wachtwoord voor de computer is bedoeld voor gebruikers met beheerdersrechten voor de computer. Met dit wachtwoord kunnen ze alle configuratieopties in het scherm BIOS Setup aanpassen en de computer opstarten. Het gebruikerswachtwoord is bedoeld voor standaardgebruikers. Met dit wachtwoord kunnen ze bepaalde configuratieopties in het scherm BIOS Setup aanpassen en de computer opstarten. U kunt het gebruikerswachtwoord pas instellen nadat u het wachtwoord voor de computer hebt ingesteld.

### **!**

Zodra u het opstartwachtwoord hebt ingesteld, kunt u de computer niet starten zonder het wachtwoord in te voeren. Zorg dat u het wachtwoord niet vergeet. Schrijf het wachtwoord op, bewaar het op een veilige plek en geef het niet aan anderen.

Als u het opstartwachtwoord bent vergeten en hulp nodig hebt bij het opnieuw instellen ervan, worden herstellingskosten in rekening gebracht. Uw computer moet mogelijk worden verzonden om het wachtwoord opnieuw in te stellen.

<span id="page-87-0"></span>Het opstartwachtwoord (wachtwoord voor de computer) toevoegen

- **1** Zet de computer aan.
- **2** Druk op **F2** wanneer het VAIO-logo verschijnt. Het scherm BIOS Setup verschijnt. Als dit niet het geval is, start u de computer opnieuw op en drukt u meerdere keren op de toets **F2** als het VAIO-logo verschijnt.
- **3** Druk op de toets  $\leftarrow$  of  $\rightarrow$  om Security te selecteren. Selecteer Set Machine Password om het tabblad Security weer te geven en druk op **Enter**.
- **4** Voer in het scherm voor invoer van het wachtwoord tweemaal het wachtwoord in en druk vervolgens op **Enter**. Het wachtwoord mag maximaal 32 alfanumerieke tekens lang zijn (inclusief spaties).
- **5** Selecteer **Password when Power On** onder **Security** en druk op **Enter**.
- **6** Verander de instelling van **Disabled** in **Enabled**.
- **7** Druk op de toets ← of → om Exit te selecteren en selecteer Exit Setup. Druk vervolgens op Enter. Druk wanneer om bevestiging wordt gevraagd op **Enter**.

<span id="page-88-0"></span>Het opstartwachtwoord (gebruikerswachtwoord) toevoegen

### **!**

U kunt het gebruikerswachtwoord pas instellen nadat u het wachtwoord voor de computer hebt ingesteld.

- **1** Zet de computer aan.
- **2** Druk op **F2** wanneer het VAIO-logo verschijnt. Het scherm BIOS Setup verschijnt. Als dit niet het geval is, start u de computer opnieuw op en drukt u meerdere keren op de toets **F2** als het VAIO-logo verschijnt.
- **3** Voer het wachtwoord voor de computer in en druk op **Enter**.
- **4** Druk op de toets ← of → om Security te selecteren. Selecteer Set User Password om het tabblad Security weer te geven en druk op **Enter**.
- **5** Voer in het scherm voor invoer van het wachtwoord tweemaal het wachtwoord in en druk vervolgens op **Enter**. Het wachtwoord mag maximaal 32 alfanumerieke tekens lang zijn (inclusief spaties).
- **6** Druk op de toets  $\leftarrow$  of  $\rightarrow$  om Exit te selecteren en selecteer Exit Setup. Druk vervolgens op Enter. Druk wanneer om bevestiging wordt gevraagd op **Enter**.

## <span id="page-89-0"></span>Het opstartwachtwoord wijzigen/verwijderen

Het opstartwachtwoord wijzigen of verwijderen (wachtwoord voor de computer)

- **1** Zet de computer aan.
- **2** Druk op **F2** wanneer het VAIO-logo verschijnt. Het scherm BIOS Setup verschijnt. Als dit niet het geval is, start u de computer opnieuw op en drukt u meerdere keren op de toets **F2** als het VAIO-logo verschijnt.
- **3** Voer het wachtwoord voor de computer in en druk op **Enter**.
- **4** Druk op de toets ← of → om Security te selecteren. Selecteer Set Machine Password om het tabblad Security weer te geven en druk op **Enter**.
- **5** Voer in het scherm voor invoer van het wachtwoord eenmaal het huidige wachtwoord in en voer vervolgens tweemaal een nieuw wachtwoord in. Druk op **Enter**. Als u het wachtwoord wilt verwijderen, laat u **Enter New Password** en **Confirm New Password** leeg en drukt u op **Enter**.
- **6** Druk op de toets  $\leftarrow$  of  $\rightarrow$  om Exit te selecteren en selecteer Exit Setup. Druk vervolgens op Enter. Druk wanneer om bevestiging wordt gevraagd op **Enter**.

<span id="page-90-0"></span>Het opstartwachtwoord wijzigen of verwijderen (gebruikerswachtwoord)

- **1** Zet de computer aan.
- **2** Druk op **F2** wanneer het VAIO-logo verschijnt. Het scherm BIOS Setup verschijnt. Als dit niet het geval is, start u de computer opnieuw op en drukt u meerdere keren op de toets **F2** als het VAIO-logo verschijnt.
- **3** Voer het gebruikerswachtwoord in en druk op **Enter**.
- **4** Druk op de toets ← of → om Security te selecteren. Selecteer Set User Password om het tabblad Security weer te geven en druk op **Enter**.
- **5** Voer in het scherm voor invoer van het wachtwoord eenmaal het huidige wachtwoord in en voer vervolgens tweemaal een nieuw wachtwoord in. Druk op **Enter**. Als u het wachtwoord wilt verwijderen, laat u **Enter New Password** en **Confirm New Password** leeg en drukt u op **Enter**.
- **6** Druk op de toets  $\leftarrow$  of  $\rightarrow$  om Exit te selecteren en selecteer Exit Setup. Druk vervolgens op Enter. Druk wanneer om bevestiging wordt gevraagd op **Enter**.

## <span id="page-91-0"></span>Het wachtwoord voor de harde schijf toevoegen

Het wachtwoord voor de harde schijf biedt extra beveiliging van de gegevens die zijn opgeslagen op het geïntegreerde opslagapparaat. Door het wachtwoord voor de harde schijf in te stellen, voegt u een extra beveiligingsniveau toe.

Wanneer u het wachtwoord voor de harde schijf instelt, moet u zowel het hoofd- als het gebruikerswachtwoord instellen. Het hoofdwachtwoord wordt door gebruikers met beheerdersrechten voor de computer gebruikt om het gebruikerswachtwoord te wijzigen in het scherm BIOS Setup. Met het gebruikerswachtwoord kunt u het geïntegreerde opslagapparaat vergrendelen. Als u het gebruikerswachtwoord instelt, moet u dit wachtwoord en het opstartwachtwoord (als dit is ingesteld) invoeren nadat het VAIO-logo is weergegeven.

#### **!**

U kunt de computer niet opstarten met het hoofdwachtwoord.

Als u het hoofdwachtwoord vergeet of het toetsenbord defect is (u kunt wachtwoorden alleen met het toetsenbord invoeren), is geen oplossing mogelijk en zijn de gegevens op het geïntegreerde opslagapparaat niet toegankelijk. Dit wachtwoord KAN NIET OPNIEUW WORDEN INGESTELD. In dat geval moet u het geïntegreerde opslagapparaat op uw kosten vervangen en zijn alle gegevens verloren die oorspronkelijk op het apparaat waren opgeslagen. Schrijf het hoofdwachtwoord op, bewaar het op een veilige plek en geef het niet aan anderen.

<span id="page-92-0"></span>Het wachtwoord voor de harde schijf toevoegen

- **1** Zet de computer aan.
- **2** Druk op **F2** wanneer het VAIO-logo verschijnt. Het scherm BIOS Setup verschijnt. Als dit niet het geval is, start u de computer opnieuw op en drukt u meerdere keren op de toets **F2** als het VAIO-logo verschijnt.

## $\n *A*$

Als u het opstartwachtwoord hebt ingesteld, voert u dit nu in.

**3** Druk op de toets  $\leftarrow$  of  $\rightarrow$  om Security te selecteren en het tabblad Security weer te geven. Selecteer Hard Disk **Password** en druk op **Enter**.

Het invoerscherm **Hard Disk Password** verschijnt.

- **4** Selecteer **Enter Master and User Passwords** en druk op **Enter**.
- **5** Selecteer **Continue** in het waarschuwingsscherm en druk op **Enter**.
- **6** Voer tweemaal het hoofdwachtwoord in en druk op **Enter**. Het wachtwoord mag maximaal 32 alfanumerieke tekens lang zijn (inclusief spaties).
- **7** Voer tweemaal het gebruikerswachtwoord in en druk op **Enter**. Het wachtwoord mag maximaal 32 alfanumerieke tekens lang zijn (inclusief spaties).
- **8** Druk wanneer om bevestiging wordt gevraagd op **Enter**.
- **9** Druk op **Esc** en vervolgens op de toets  $\leftarrow$  of  $\rightarrow$  om het tabblad **Exit** te selecteren.
- **10** Druk op de toets **↑** of ♦ om Exit Setup te selecteren en druk vervolgens op Enter. Druk wanneer om bevestiging wordt gevraagd op **Enter**.

## <span id="page-93-0"></span>Het wachtwoord voor de harde schijf wijzigen/verwijderen

Het wachtwoord voor de harde schijf wijzigen

- **1** Zet de computer aan.
- **2** Druk op **F2** wanneer het VAIO-logo verschijnt. Het scherm BIOS Setup verschijnt. Als dit niet het geval is, start u de computer opnieuw op en drukt u meerdere keren op de toets **F2** als het VAIO-logo verschijnt.

## ✍

Als u het opstartwachtwoord hebt ingesteld, voert u dit nu in.

**3** Druk op de toets  $\leftarrow$  of  $\rightarrow$  om Security te selecteren en het tabblad Security weer te geven. Selecteer Hard Disk **Password** en druk op **Enter**.

Het invoerscherm **Hard Disk Password** verschijnt.

- **4** Selecteer **Change Master Password** of **Change User Password**, en druk op **Enter**.
- **5** Voer eenmaal het huidige wachtwoord en tweemaal het nieuwe wachtwoord in.
- **6** Druk op **Enter**.
- **7** Druk op **Enter** wanneer het bericht verschijnt dat de actie is voltooid.
- 8 Druk op **Esc** en vervolgens op de toets  $\blackleftrightarrow$  of  $\rightarrow$  om het tabblad **Exit** te selecteren.
- **9** Druk op de toets  $\uparrow$  of  $\downarrow$  om **Exit Setup** te selecteren en druk vervolgens op **Enter**. Druk wanneer om bevestiging wordt gevraagd op **Enter**.

<span id="page-94-0"></span>Het wachtwoord voor de harde schijf verwijderen

- **1** Zet de computer aan.
- **2** Druk op **F2** wanneer het VAIO-logo verschijnt. Het scherm BIOS Setup verschijnt. Als dit niet het geval is, start u de computer opnieuw op en drukt u meerdere keren op de toets **F2** als het VAIO-logo verschijnt.

## $\n *A*$

Als u het opstartwachtwoord hebt ingesteld, voert u dit nu in.

**3** Druk op de toets  $\leftarrow$  of  $\rightarrow$  om Security te selecteren en het tabblad Security weer te geven. Selecteer **Hard Disk Password** en druk op **Enter**.

Het invoerscherm **Hard Disk Password** verschijnt.

- **4** Selecteer **Enter Master and User Passwords** en druk op **Enter**.
- **5** Voer bij **Enter Current Hard Disk Master Password** het huidige wachtwoord in en druk op **Enter**.
- **6** Druk voor de overige velden op **Enter** zonder iets in te voeren.
- **7** Druk op **Enter** wanneer het bericht verschijnt dat de actie is voltooid.
- 8 Druk op **Esc** en vervolgens op de toets  $\blacklozenge$  of  $\blacktriangleright$  om het tabblad **Exit** te selecteren.
- **9** Druk op de toets  $\triangleq$  of  $\triangleq$  om **Exit Setup** te selecteren en druk vervolgens op **Enter**. Druk wanneer om bevestiging wordt gevraagd op **Enter**.

# <span id="page-95-1"></span><span id="page-95-0"></span>Het VAIO Control Center gebruiken

Met het hulpprogramma **VAIO Control Center** kunt u systeeminformatie bekijken en voorkeuren voor de werking van het systeem instellen.

## Het VAIO Control Center gebruiken

- **1** Klik op **Start**, **Alle programma's** en **VAIO Control Center**.
- **2** Selecteer het gewenste besturingselement en wijzig de instellingen.
- **3** Als u klaar bent, klikt u op **OK**. De instelling van het gewenste item is gewijzigd.

### $\n *A*$

Raadpleeg het Help-bestand dat bij het **VAIO Control Center** wordt geleverd voor meer informatie over de verschillende opties.

Niet alle besturingselementen zijn zichtbaar als u het **VAIO Control Center** als standaardgebruiker opent.

# <span id="page-96-1"></span><span id="page-96-0"></span>Energiebesparingsstanden gebruiken

Via de instellingen voor energiebeheer kunt u ervoor zorgen dat de batterij minder snel leeg raakt. Naast de normale werkingsmodus, heeft de computer twee andere energiebesparende standen: de slaapstand en de sluimerstand. Als de computer werkt op batterijstroom, schakelt deze automatisch over op de sluimerstand wanneer de batterij bijna leeg is, ongeacht de geselecteerde instelling voor energiebeheer.

### **!**

Als de batterijlading minder dan 10% bedraagt, moet u de netadapter aansluiten zodat de batterij weer kan worden opgeladen, of de computer uitschakelen en een volledig opgeladen batterij plaatsen.

## De normale stand gebruiken

Dit is de normale toestand als de computer in gebruik is. In deze stand brandt het groene stroomlampje.

# <span id="page-97-0"></span>De slaapstand gebruiken

Met de slaapstand wordt het LCD-scherm uitgeschakeld en worden de opslagapparaten en de CPU ingesteld op laag energieverbruik. In deze stand knippert het oranje stroomlampje langzaam.

### **!**

Als u de computer lange tijd niet gaat gebruiken terwijl deze is losgekoppeld van de netvoeding, zet u de computer in de sluimerstand of schakelt u de computer uit.

### De slaapstand activeren

#### Klik op **Start**, de pijl naast de knop **Vergrendelen** en **Slaapstand**.

#### ✍

De computer verlaat de slaapstand sneller dan de sluimerstand.

In de slaapstand verbruikt de computer meer stroom dan in de sluimerstand.

#### **!**

Als de batterij leeg raakt terwijl de computer in de slaapstand staat, verliest u alle gegevens die nog niet zijn opgeslagen. Het is niet mogelijk om naar de voorgaande werksituatie terug te keren. Om te vermijden dat u gegevens verliest, moet u uw gegevens geregeld opslaan.

### <span id="page-98-0"></span>Terugkeren naar de normale stand

- ❑ Druk op een willekeurige toets.
- $\Box$  Verschuif de aan/uit-schakelaar (in de richting van de  $\triangleright$  op de schakelaar).

### **!**

Als u de aan/uit-schakelaar (in de richting van de  $\triangleright$  op de schakelaar) verschuift en deze langer dan vier seconden in die positie houdt, wordt de computer automatisch uitgeschakeld. Alle nog niet opgeslagen gegevens gaan hierbij verloren.

#### ✍

Met het **VAIO Control Center** kunt u de computer zo configureren dat deze terugkeert naar de normale stand wanneer u het LCD-scherm opent. Deze voorkeur gaat verloren als u zowel de netadapter als de batterij verwijdert. Zie **[Het VAIO Control Center gebruiken \(pagina 96\)](#page-95-0)**.

Als de computer een bepaalde periode niet wordt gebruikt, wordt de computer in de slaapstand gezet. Om dit te wijzigen, kunt u de instellingen voor de slaapstand wijzigen.

### De instellingen voor de slaapstand wijzigen

- **1** Klik met de rechtermuisknop op het pictogram met de energiebeheerstatus op de taakbalk en selecteer **Energiebeheer**.
- **2** Klik op **De schema-instellingen wijzigen** onder het actieve energiebeheerschema.
- **3** Wijzig de tijd waarna u de computer in de slaapstand wilt plaatsen en klik op **Wijzigingen opslaan**.

## <span id="page-99-0"></span>De sluimerstand gebruiken

In de sluimerstand wordt de toestand van het systeem opgeslagen op het ingebouwde opslagapparaat en wordt de stroom uitgeschakeld. Zelfs als de batterij leeg raakt, zullen er geen gegevens verloren gaan. In deze stand brandt het stroomlampje niet.

### ✍

Als u de computer langere tijd niet gaat gebruiken, zet u de computer in de sluimerstand.

### De sluimerstand activeren

#### Druk op **Fn**+**F12**.

De computer schakelt over op de sluimerstand.

U kunt ook op **Start**, de pijl naast de knop **Vergrendelen** en **Sluimerstand** klikken om de computer in de sluimerstand te zetten.

### $\mathbb{Z}$

Het activeren van de sluimerstand duurt langer dan het activeren van de slaapstand.

In de sluimerstand verbruikt de computer minder stroom dan in de slaapstand.

#### **!**

Verplaats de computer niet tot het stroomlampje uitgaat.

### <span id="page-100-0"></span>Terugkeren naar de normale stand

Verschuif de aan/uit-schakelaar (in de richting van de  $\triangleright$  op de schakelaar).

De computer keert terug naar de normale toestand.

### **!**

Als u de aan/uit-schakelaar (in de richting van de  $\triangleright$  op de schakelaar) verschuift en deze langer dan vier seconden in die positie houdt, wordt de computer automatisch uitgeschakeld.

#### ✍

Het duurt langer om terug te keren naar de normale stand vanuit de sluimerstand dan vanuit de slaapstand.

Met het **VAIO Control Center** kunt u de computer zo configureren dat deze terugkeert naar de normale stand wanneer u het LCD-scherm opent. Deze voorkeur gaat verloren als u zowel de netadapter als de batterij verwijdert. Zie **[Het VAIO Control Center gebruiken \(pagina 96\)](#page-95-0)**.

# <span id="page-101-1"></span><span id="page-101-0"></span>VAIO Power Management gebruiken

Dankzij energiebeheer kunt u energiebeheerschema's instellen voor werking op netstroom of batterijvoeding, geheel aangepast aan uw eisen op het gebied van energieverbruik.

**VAIO Power Management** is een softwaretoepassing die exclusief voor VAIO-computers is ontwikkeld. Met deze softwaretoepassing kunt u de functies van Windows Energiebeheer gebruiken om een betere werking van de computer en een langere levensduur van de batterijen zeker te stellen. Raadpleeg het Help-bestand dat bij de software wordt geleverd voor meer informatie.

## Een energiebeheerschema selecteren

Wanneer u de computer start, verschijnt een pictogram met de energiebeheerstatus op de taakbalk. Dit pictogram geeft aan op welke stroombron het systeem op dat moment is aangesloten, bijvoorbeeld op netstroom. Klik op dit pictogram om een venster te openen waarin de energiebeheerstatus wordt weergegeven.

**VAIO Power Management** wordt toegevoegd aan **Energiebeheer** van Windows.

### Een energiebeheerschema selecteren

- **1** Klik met de rechtermuisknop op het pictogram met de energiebeheerstatus op de taakbalk en selecteer **Energiebeheer**.
- **2** Selecteer het gewenste energiebeheerschema.

<span id="page-102-0"></span>De instellingen voor het energiebeheerschema wijzigen

- **1** Klik op **De schema-instellingen wijzigen** onder het gewenste energiebeheerschema in het venster **Energiebeheer**. Breng de gewenste wijzigingen aan in de instellingen voor de slaapstand en het scherm.
- **2** Als u de geavanceerde instellingen moet wijzigen, klikt u op **Geavanceerde energie-instellingen wijzigen** en gaat u naar stap 3.

Als dat niet het geval is, klikt u op **Wijzigingen opslaan**.

- **3** Klik op het tabblad **VAIO Power Management**. Wijzig de instellingen van de verschillende items.
- **4** Klik op **OK**.

## De weergave van VAIO Energiebeheer

U kunt de prestaties weergeven met het energiebeheerschema dat is gewijzigd met **VAIO Power Management**.

De weergave van VAIO Energiebeheer (VAIO Power Management Viewer) starten

- **1** Klik op **Start**, **Alle programma's** en **VAIO Control Center**.
- **2** Klik op **Energiebeheer** (Power Management) en **De weergave van VAIO Energiebeheer** (VAIO Power Management Viewer).

# <span id="page-103-1"></span><span id="page-103-0"></span>De harde schijf beschermen

Als uw computer is voorzien van een geïntegreerde harde schijf, is het hulpprogramma **VAIO HDD Protection** voorgeïnstalleerd zodat u de instellingen voor het beschermen van de harde schijf tegen schokken kunt aanpassen. U kunt het gevoeligheidsniveau van de ingebouwde schoksensor instellen op het gewenste beschermingsniveau.

**!**

Het ingebouwde solid state-geheugen ligt niet binnen het bereik van het hulpprogramma **VAIO HDD Protection**.

## VAIO HDD Protection inschakelen

Voordat u de harde schijf kunt beschermen tegen schokken, moet u **VAIO HDD Protection** inschakelen.

VAIO HDD Protection inschakelen

- **1** Klik op **Start**, **Alle programma's** en **VAIO Control Center**.
- **2** Klik op **Veiligheid** (Security) en **Instellingen voor de harde schijf-beveiliging** (Hard Disk Drive Protection Settings).
- **3** Schakel het selectievakje **Activate hard disk drive protection** in.
- **4** Selecteer het gewenste gevoeligheidsniveau.
- **5** Klik op **OK**.

Raadpleeg het Help-bestand dat bij de software wordt geleverd voor meer informatie.

#### **!**

**VAIO HDD Protection** is ontworpen om de mogelijkheid tot schade aan de harde schijf en gebruikersgegevens te minimaliseren. Gegevensbescherming is echter niet voor 100% gegarandeerd onder alle omstandigheden.

De bescherming van de harde schijf is niet ingeschakeld tot Windows is gestart en tijdens overschakeling naar de slaap- of sluimerstand, systeemherstel en uitschakeling van het systeem.

# <span id="page-104-0"></span>Voorzorgsmaatregelen

In dit deel worden de veiligheidsrichtlijnen en voorzorgsmaatregelen beschreven om beschadiging van de VAIO-computer te voorkomen.

- ❑ **[Met het LCD-scherm omgaan \(pagina 106\)](#page-105-1)**
- ❑ **[De stroomvoorziening gebruiken \(pagina 107\)](#page-106-0)**
- ❑ **[Met de computer omgaan \(pagina 108\)](#page-107-0)**
- ❑ **[Met de ingebouwde camera omgaan \(pagina 111\)](#page-110-0)**
- ❑ **[Met schijven omgaan \(pagina 112\)](#page-111-0)**
- ❑ **[De batterij gebruiken \(pagina 113\)](#page-112-0)**
- ❑ **[Een hoofdtelefoon gebruiken \(pagina 115\)](#page-114-0)**
- ❑ **[Met de Memory Stick omgaan \(pagina 116\)](#page-115-0)**
- ❑ **[Met het ingebouwde opslagapparaat omgaan \(pagina 117\)](#page-116-0)**
- ❑ **[Met de display/LAN-adapter omgaan \(pagina 118\)](#page-117-0)**

# <span id="page-105-1"></span><span id="page-105-0"></span>Met het LCD-scherm omgaan

- ❑ Stel het LCD-scherm niet bloot aan direct zonlicht. Hierdoor kan het LCD-scherm beschadigd raken. Wees voorzichtig als u de computer gebruikt in de nabijheid van een venster.
- ❑ Kras niet over het oppervlak van het LCD-scherm en oefen er geen druk op uit. Dit kan een defect veroorzaken.
- ❑ Als u de computer gebruikt bij een lage omgevingstemperatuur, kan het beeld op het LCD-scherm wat blijven hangen. Dit is geen defect. Als de computer terug op normale temperatuur komt, doet dit probleem zich niet meer voor.
- ❑ Het beeld op het LCD-scherm kan enigszins blijven hangen als hetzelfde beeld geruime tijd wordt weergegeven. Na enige tijd verdwijnt dit 'beeldrestant'. U kunt een schermbeveiliging gebruiken om te vermijden dat het beeld inbrandt in het scherm.
- ❑ Het LCD-scherm wordt warm tijdens het gebruik van de computer. Dit is normaal en wijst niet op een defect.
- ❑ Het LCD-scherm is geproduceerd met behulp van precisietechnologie. Het is echter mogelijk dat voortdurend heel kleine zwarte en/of heldere puntjes (rood, blauw of groen) verschijnen op het LCD-scherm. Dit is een normaal gevolg van het productieproces en wijst niet op een defect.
- ❑ Wrijf niet over het LCD-scherm. Hierdoor kan het scherm beschadigd raken. Gebruik een zachte, droge doek om het oppervlak van het LCD-scherm schoon te wrijven.
- ❑ Wijzig de instelling voor de richting van het LCD-scherm niet in het scherm **Tablet PC-instellingen**, zelfs niet als er wijzigingsopties beschikbaar zijn voor selectie. Hierdoor kan de computer instabiel worden. Sony accepteert geen enkele aansprakelijkheid voor enige defecten die voortvloeien uit het wijzigen van de instellingen.
- ❑ Oefen geen druk uit op het LCD-scherm wanneer dit gesloten is. Als u dit wel doet, kunnen er krassen op het LCD-scherm ontstaan of kan het vuil worden.

# <span id="page-106-1"></span><span id="page-106-0"></span>De stroomvoorziening gebruiken

## $\Omega$

Zie de specificaties voor informatie over de configuratie van uw computer.

- ❑ Sluit op het stopcontact waarop de computer is aangesloten geen andere toestellen aan die stroom verbruiken (bijvoorbeeld een kopieerapparaat of papierversnipperaar).
- ❑ U kunt een contactdoos met een stroomstootbeveiliging kopen. Dit apparaat helpt te voorkomen dat de computer beschadigd raakt door stroomstoten, die zich bijvoorbeeld kunnen voordoen tijdens onweer met bliksem.
- ❑ Plaats geen zware voorwerpen op het netsnoer.
- ❑ Houd het netsnoer altijd vast bij de stekker als u het uit het stopcontact trekt. Trek nooit aan het snoer zelf.
- ❑ Verwijder de stekker van de computer uit het stopcontact als u van plan bent de computer gedurende lange tijd niet te gebruiken.
- ❑ Zorg ervoor dat het stopcontact gemakkelijk toegankelijk is.
- ❑ Trek de netadapter uit het stopcontact als u deze niet gebruikt.
- ❑ Gebruik uitsluitend de netadapter die wordt geleverd met de computer of originele Sony-producten. Gebruik geen enkele andere netadapter omdat hierdoor een storing kan worden veroorzaakt.

# <span id="page-107-1"></span><span id="page-107-0"></span>Met de computer omgaan

- ❑ Reinig de behuizing en het LCD-scherm met een zachte, droge doek, eventueel licht bevochtigd met een milde oplossing van een schoonmaakmiddel. Gebruik nooit schuursponsjes, schuurmiddelen of oplosmiddelen zoals alcohol en benzeen, omdat deze de afwerkingslaag van de computer kunnen beschadigen.
- ❑ Als er een voorwerp of vloeistof in de computer terechtkomt, sluit u de computer onmiddellijk af, verwijdert u de stekker uit het stopcontact en verwijdert u de batterij. Het is aan te raden de computer door een gekwalificeerde reparateur te laten nakijken voordat u de computer weer gebruikt.
- ❑ Laat de computer niet vallen en plaats geen voorwerpen op de computer.
- ❑ Plaats de computer niet op een locatie die blootstaat aan:
	- ❑ Warmtebronnen (bijvoorbeeld radiators of luchtkanalen)
	- ❑ Direct zonlicht
	- ❑ Veel stof
	- ❑ Vocht of regen
	- ❑ Mechanische trillingen of schokken
	- ❑ Sterke magneten of luidsprekers die niet magnetisch zijn afgeschermd
	- ❑ Omgevingstemperaturen boven de 35 °C of onder de 5 °C
	- ❑ Hoge vochtigheid
- ❑ Plaats geen elektronische apparatuur in de nabijheid van de computer. Het elektromagnetische veld van de apparaten kan een storing op de computer veroorzaken.
- ❑ Gebruik de computer op een stevig, stabiel oppervlak.
- ❑ U wordt aangeraden om de computer niet te gebruiken terwijl u staat of loopt, omdat de computer hierbij uit uw handen zou kunnen glippen en beschadigen.
- <span id="page-108-0"></span>❑ U wordt aangeraden de computer niet rechtstreeks op uw schoot te plaatsen. Tijdens de normale werking kan de onderkant van de computer warm worden. Als u de computer lange tijd gebruikt, kan dit ongemak of zelfs brandwonden veroorzaken.
- ❑ Zorg voor voldoende luchtcirculatie om te voorkomen dat de temperatuur in de computer te hoog oploopt. Plaats de computer nooit op zachte oppervlakken zoals tapijten, dekens, banken of bedden, of in de nabijheid van gordijnen, omdat hierdoor de ventilatieopeningen geblokkeerd kunnen raken.
- ❑ De computer gebruikt hoogfrequente radiosignalen die de radio- of TV-ontvangst kunnen storen. Als dit probleem zich voordoet, plaatst u de computer verder weg van het desbetreffende toestel.
- ❑ Gebruik alleen de aanbevolen randapparaten en interfacekabels, anders kunnen er zich problemen voordoen.
- ❑ Gebruik geen beschadigde aansluitkabels.
- ❑ Wanneer de computer snel van een koude naar een warme ruimte wordt overgebracht, kan er in de computer condensatie van waterdamp optreden. Wacht in een dergelijke situatie minimaal een uur voordat u de computer inschakelt. Als zich een probleem voordoet, schakelt u de computer uit, verwijdert u de stekker uit het stopcontact en neemt u contact op met VAIO-Link.
- ❑ Zorg ervoor dat u altijd de netadapter en de batterij verwijdert voordat u de computer schoonmaakt.
- ❑ Maak regelmatig een reservekopie van uw gegevens om te voorkomen dat er gegevens verloren gaan in geval de computer beschadigd raakt.
- <span id="page-109-0"></span>❑ Oefen geen druk uit op het LCD-scherm of de randen ervan wanneer u het LCD-scherm opent of de computer optilt. Het LCD-scherm kan gevoelig zijn voor druk of extra spanning en wanneer u er druk op uitoefent kan het scherm hierdoor beschadigen of storingen vertonen.
	- ❑ Open de computer door het LCD-scherm met één hand in het midden vast te pakken en voorzichtig op te tillen.

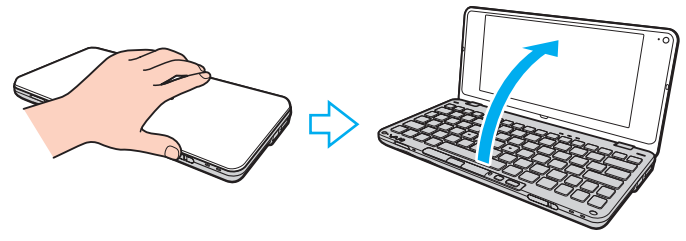

❑ Houd de computer altijd met beide handen vast als u deze met het scherm open draagt.

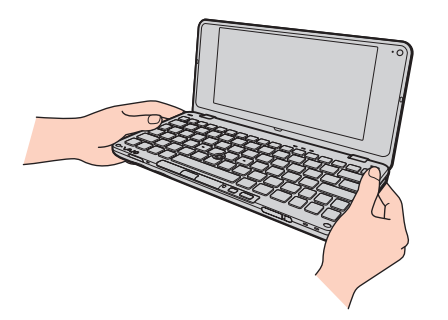

❑ Gebruik een draagtas die speciaal ontworpen is om de computer in te vervoeren.

#### $\sim$  111 $\ge$

### <span id="page-110-1"></span><span id="page-110-0"></span>Met de ingebouwde camera omgaan

- ❑ Raak het lensbeschermoppervlak aan de voorzijde van de ingebouwde camera niet aan. Als u dit wel doet, kunnen er krassen op het oppervlak ontstaan, die te zien zijn op de vastgelegde beelden.
- ❑ Laat geen direct zonlicht in de lens van de ingebouwde camera vallen, ongeacht de energiemodus van de computer. Dit kan namelijk een defect aan de camera veroorzaken.
- ❑ Maak het lensbeschermoppervlak aan de voorzijde van de ingebouwde camera schoon met een lensblazer of een zachte borstel. Als de kap extreem vuil is, maakt u deze schoon met een zachte, droge doek. Wrijf niet over de kap, aangezien deze gevoelig is voor druk.

## <span id="page-111-0"></span>Met schijven omgaan

❑ Vingerafdrukken en stof op het oppervlak van een schijf kunnen tot leesfouten leiden. Houd een schijf altijd vast bij de rand en het gat in het midden, zoals hieronder wordt weergegeven:

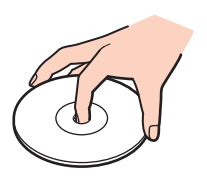

- ❑ De betrouwbaarheid van een schijf is alleen gewaarborgd wanneer u hier zorgvuldig mee omgaat. Gebruik nooit wasbenzine of andere oplosmiddelen, thinner, alcohol, schoonmaakmiddelen of antistatische sprays, omdat de schijf hierdoor beschadigd kan raken.
- ❑ Als u een schijf wilt reinigen, houdt u de schijf vast aan de randen en wrijft u deze met een zacht doekje van binnen naar buiten schoon.
- ❑ Als de schijf erg vuil is, bevochtigt u een zacht doekje met water, wringt u het goed uit en wrijft u het oppervlak van de schijf van binnen naar buiten schoon. Wrijf de schijf vervolgens goed droog met een droge, zachte doek.
- ❑ Plak nooit een label op de schijf. Het gebruik van de schijf wordt beïnvloed en het kan leiden tot onherstelbare schade.

# <span id="page-112-0"></span>De batterij gebruiken

- ❑ Stel de batterij nooit bloot aan een temperatuur van meer dan 60 °C (bijvoorbeeld in direct zonlicht of in een auto die geparkeerd staat in de zon).
- ❑ De batterij raakt sneller leeg bij lage temperaturen. Dit komt omdat het rendement van de batterij afneemt bij lage temperaturen.
- ❑ Laad de batterijen op bij een temperatuur tussen 15 °C en 30 °C. Bij lagere temperaturen duurt het opladen langer.
- ❑ Om veiligheidsredenen kan het opladen van de batterij bij hogere of lagere temperaturen worden onderbroken.
- ❑ Sommige oplaadbare batterijen voldoen niet aan de kwaliteits- en veiligheidsstandaarden van Sony. Om veiligheidsredenen werkt deze computer alleen met originele Sony-batterijen die voor dit model zijn ontworpen. Als u een niet-goedgekeurde batterij plaatst, wordt de batterij niet opgeladen en werkt de computer niet.
- ❑ Er wordt hitte geaccumuleerd in de batterij terwijl deze wordt gebruikt of opgeladen. Dit is normaal en is geen reden tot bezorgdheid.
- ❑ Plaats de batterij nooit in de buurt van een warmtebron.
- ❑ Houd de batterij droog.
- ❑ Open de batterij niet en probeer deze niet uit elkaar te halen.
- ❑ Stel de batterij niet bloot aan mechanische schokken. Laat deze bijvoorbeeld niet op een hard oppervlak vallen.
- <span id="page-113-0"></span>❑ Als u de computer geruime tijd niet gebruikt, verwijdert u de batterij uit de computer om te vermijden dat deze beschadigd raakt.
- ❑ Als u de batterij geruime tijd niet hebt gebruikt, is deze mogelijk bijna leeg. Dit is normaal en wijst niet op een defect. De batterij raakt geleidelijk aan leeg, zelfs wanneer u deze niet gebruikt. Sluit de netadapter op de computer aan en laad de batterij op voordat u de computer weer gebruikt.
- ❑ U hoeft de batterij niet te ontladen vóór u deze opnieuw oplaadt.
- ❑ Als de batterij snel leeg raakt nadat u deze volledig hebt opgeladen, heeft de batterij waarschijnlijk het einde van de gebruiksduur bereikt en dient u deze te vervangen.

## <span id="page-114-0"></span>Een hoofdtelefoon gebruiken

- ❑ **Verkeersveiligheid**: gebruik geen hoofdtelefoon terwijl u een voertuig/rijtuig bestuurt, fietst of een gemotoriseerd voertuig bedient. Dit is niet alleen gevaarlijk, maar is in sommige landen zelfs bij wet verboden. Loop niet rond met een hoofdtelefoon met luide muziek. Dit kan gevaarlijk zijn, vooral op zebrapaden.
- ❑ **Gehoorbeschadiging voorkomen**: zet het volume van de hoofdtelefoon niet te hoog. Oorartsen raden af voortdurend en langdurig luide muziek te beluisteren. Als uw oren beginnen te suizen, verlaagt u het volume of zet u de hoofdtelefoon af.

# <span id="page-115-0"></span>Met de Memory Stick omgaan

- ❑ Raak de connector van een Memory Stick niet aan met uw vingers of een metalen voorwerp.
- ❑ Gebruik alleen het label dat wordt geleverd bij de Memory Stick.
- ❑ Buig een Memory Stick niet, laat hem niet vallen of stel hem niet bloot aan schokken.
- ❑ Haal een Memory Stick niet uit elkaar en wijzig hem niet.
- ❑ Zorg ervoor dat de Memory Stick niet nat wordt.
- ❑ Gebruik of bewaar een Memory Stick niet op plaatsen die blootstaan aan:
	- ❑ Statische elektriciteit
	- ❑ Elektrische ruis
	- ❑ Extreem hoge temperaturen (bijvoorbeeld in een auto die geparkeerd staat in de zon)
	- ❑ Direct zonlicht
	- ❑ Hoge vochtigheid
	- ❑ Corrosieve stoffen
- ❑ Gebruik het opbergdoosje dat bij de Memory Stick wordt geleverd.
- ❑ Zorg ervoor dat u een back-up maakt van belangrijke gegevens.
- ❑ Houd Memory Stick en Memory Stick-adapters buiten het bereik van kinderen. Ze kunnen deze inslikken.
- ❑ Gebruik bij het gebruik van een Memory Stick Duo geen pen met een fijne punt om het label van de Memory Stick Duo te beschrijven. Als u druk uitoefent op het medium, kunt u interne onderdelen beschadigen.

## <span id="page-116-0"></span>Met het ingebouwde opslagapparaat omgaan

Het ingebouwde opslagapparaat (harde schijf of solid state-station) heeft een hoge opslagdichtheid en kan in hoog tempo gegevens lezen en schrijven. Het is echter ook kwetsbaar als het op onjuiste wijze wordt gebruikt. Als het ingebouwde opslagapparaat beschadigd is, kunnen de gegevens niet worden hersteld. Om gegevensverlies te voorkomen, moet u voorzichtig met de computer omgaan.

#### 

Mogelijk zijn de functies en opties in dit deel voor uw computer niet beschikbaar. Zie de specificaties voor informatie over de configuratie van uw computer.

#### Beschadiging van de harde schijf vermijden

- ❑ Stel de computer nooit bloot aan plotselinge bewegingen.
- ❑ Plaats de computer nooit in de buurt van een magneet.
- ❑ Plaats de computer niet op een locatie die blootstaat aan mechanische trillingen of die niet stabiel is.
- ❑ Verplaats de computer niet terwijl de stroom is ingeschakeld.
- ❑ Schakel de stroom niet uit of start de computer niet opnieuw op terwijl gegevens worden gelezen van of geschreven naar de harde schijf.
- ❑ Gebruik de computer niet op een plaats die blootstaat aan extreme temperatuurschommelingen.
- ❑ Haal de harde schijf niet uit de computer.

#### Beschadiging van het solid state-station vermijden

- ❑ Schakel de stroom niet uit en start de computer niet opnieuw op terwijl er gegevens van of naar het solid state-station worden gelezen of geschreven.
- ❑ Haal het solid state-station niet uit de computer.

#### $-118$

## <span id="page-117-0"></span>Met de display/LAN-adapter omgaan

Om u te helpen de display/LAN-adapter steeds bij de hand te hebben, is deze zodanig ontworpen dat hij aan de netadapter kan worden gekoppeld.

De display/LAN-adapter aan de netadapter koppelen

#### **!**

Het uiterlijk van de netadapter verschilt in bepaalde landen of gebieden mogelijk van de illustraties in deze handleiding.

**1** Schuif de aansluiting van de display/LAN-adapter op het bevestigingsstuk aan de kant met de kabel op de netadapter.

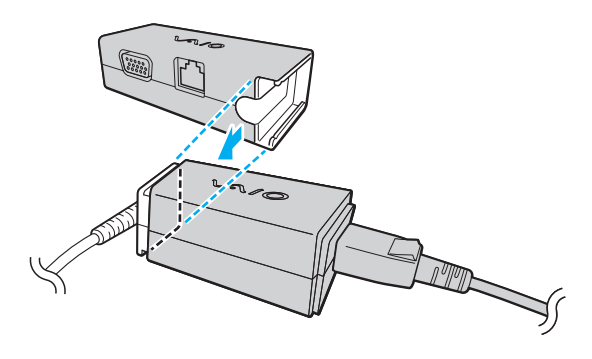

<span id="page-118-0"></span>**2** Schuif de display/LAN-adapter richting de netadapter totdat hij op zijn plaats klikt.

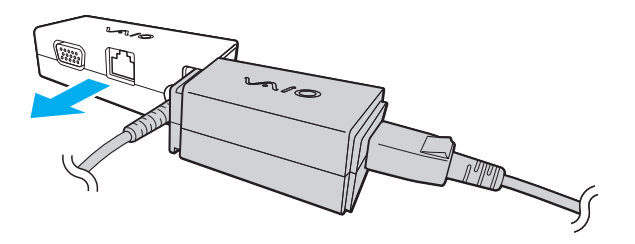

#### $\sim$  120

# <span id="page-119-0"></span>Problemen oplossen

In dit deel wordt beschreven hoe u veelvoorkomende problemen met de VAIO-computer kunt oplossen. Veel problemen zijn eenvoudig op te lossen. Probeer eerst deze suggesties alvorens contact op te nemen met VAIO-Link.

#### $\overline{\mathsf{Q}}$

Mogelijk zijn de functies en opties in dit deel voor uw computer niet beschikbaar.

- ❑ **[Computer \(pagina 122\)](#page-121-0)**
- ❑ **[Systeembeveiliging \(pagina 131\)](#page-130-0)**
- ❑ **[Batterij \(pagina 132\)](#page-131-0)**
- ❑ **[Instant Mode \(pagina 134\)](#page-133-0)**
- ❑ **[Ingebouwde camera \(pagina 136\)](#page-135-0)**
- ❑ **[Netwerken \(pagina 138\)](#page-137-0)**
- ❑ **[Bluetooth-technologie \(pagina 143\)](#page-142-0)**
- ❑ **[GPS \(pagina 147\)](#page-146-0)**
- ❑ **[Beeldscherm \(pagina 148\)](#page-147-0)**
- ❑ **[Afdrukken \(pagina 151\)](#page-150-0)**
- ❑ **[Microfoon \(pagina 152\)](#page-151-0)**
- ❑ **[Luidsprekers \(pagina 153\)](#page-152-0)**
- ❑ **[Aanwijsapparaat \(pagina 154\)](#page-153-0)**
- ❑ **[Toetsenbord \(pagina 155\)](#page-154-0)**
- ❑ **[Diskettes \(pagina 156\)](#page-155-0)**

 $-121$ 

- <span id="page-120-0"></span>❑ **[Audio/video \(pagina 157\)](#page-156-0)**
- ❑ **[Geheugenkaarten \(pagina 159\)](#page-158-0)**
- ❑ **[Randapparatuur \(pagina 160\)](#page-159-0)**

# <span id="page-121-1"></span><span id="page-121-0"></span>**Computer**

### Wat moet ik doen als mijn computer niet opstart?

- ❑ Controleer of uw computer correct is aangesloten op een stopcontact en is ingeschakeld, en of het stroomlampje brandt.
- ❑ Zorg dat de batterij correct is geïnstalleerd en is opgeladen.
- ❑ Koppel alle aangesloten USB-apparaten (indien aanwezig) los.
- ❑ Als uw computer is aangesloten op een contactdoos of een UPS (Uninterruptible Power Supply of noodvoeding), controleert u of de contactdoos of UPS op het stopcontact is aangesloten en is ingeschakeld.
- ❑ Als u een extern beeldscherm gebruikt, controleert u of dit op het stopcontact is aangesloten en is ingeschakeld. Zorg dat de helderheid en het contrast correct zijn ingesteld. Raadpleeg de handleiding van het beeldscherm voor meer informatie.
- ❑ Koppel de netadapter los en verwijder de batterij. Wacht drie tot vijf minuten. Plaats de batterij terug, sluit de netadapter opnieuw aan en verschuif de aan/uit-schakelaar (in de richting van de  $\triangleright$  op de schakelaar) om uw computer aan te zetten.
- ❑ Condens kan een storing in uw computer veroorzaken. Als dit gebeurt, mag u de computer gedurende ten minste één uur niet gebruiken.
- ❑ Controleer of u de meegeleverde Sony-netadapter gebruikt. Voor uw veiligheid dient u alleen de originele oplaadbare batterij en netadapter van Sony te gebruiken. Deze worden door Sony geleverd voor uw VAIO-computer.

#### <span id="page-122-0"></span>Wat moet ik doen als het groene stroomlampje brandt, maar er niets op mijn scherm verschijnt?

- ❑ Druk meerdere keren op de toetsen **Alt**+**F4** om het toepassingsvenster te sluiten. Mogelijk is een toepassingsfout opgetreden.
- ❑ Druk op de toetsen **Ctrl**+**Alt**+**Delete** en klik op de pijl naast de knop **Afsluiten** en daarna op **Opnieuw opstarten**.
- □ Verschuif de aan/uit-schakelaar (in de richting van de  $\triangleright$  op de schakelaar) en houd deze langer dan vier seconden in die positie om de computer automatisch uit te schakelen. Koppel de netadapter los en laat de computer circa vijf minuten uitgeschakeld. Sluit de netadapter weer aan en zet de computer weer aan.

**!**

Als u de computer uitschakelt met aan/uit-schakelaar of de toetsen **Ctrl**+**Alt**+**Delete**, kunnen er niet-opgeslagen gegevens verloren gaan.

#### <span id="page-123-0"></span>Wat moet ik doen als de computer of software niet meer reageert?

- ❑ Als uw computer niet meer reageert terwijl een softwaretoepassing wordt uitgevoerd, drukt u op de toetsen **Alt**+**F4** om het toepassingsvenster te sluiten.
- ❑ Als de toetsen **Alt**+**F4** geen effect hebben, klikt u op **Start**, vervolgens op de pijl naast de knop **Vergrendelen** en daarna op **Afsluiten** om de computer uit te schakelen.
- ❑ Als de computer niet wordt uitgeschakeld, drukt u op de toetsen **Ctrl**+**Alt**+**Delete** en klikt u op de pijl naast de knop **Afsluiten** en daarna op **Afsluiten**. Als het venster **Windows-beveiliging** verschijnt, klikt u op **Afsluiten**.
- $\Box$  Als de computer nog steeds niet wordt uitgeschakeld, verschuift u de aan/uit-schakelaar (in de richting van de  $\triangleright$  op de schakelaar) en houdt u deze langer dan vier seconden in die positie, totdat de computer wordt uitgeschakeld.

#### **!**

Als u de computer uitschakelt met de toetsen **Ctrl**+**Alt**+**Delete** of met de aan/uit-schakelaar, kunnen er niet-opgeslagen gegevens verloren gaan.

- ❑ Koppel de netadapter los en verwijder de batterij. Wacht drie tot vijf minuten. Plaats de batterij terug, sluit de netadapter opnieuw aan en verschuif de aan/uit-schakelaar (in de richting van de  $\triangleright$  op de schakelaar) om uw computer aan te zetten.
- ❑ Probeer het probleem te verhelpen door de software opnieuw te installeren.
- ❑ Neem contact op met de maker of leverancier van de software voor technische ondersteuning.

## <span id="page-124-0"></span>Waarom wordt mijn computer niet in de slaap- of sluimerstand gezet?

Uw computer kan instabiel worden als de werkingsmodus wordt gewijzigd voordat de computer volledig in de slaap- of sluimerstand is gegaan.

De normale stand van uw computer herstellen

- **1** Sluit alle geopende programma's.
- **2** Klik op **Start**, de pijl naast de knop **Vergrendelen** en **Opnieuw opstarten**.
- **3** Als de computer niet opnieuw wordt opgestart, drukt u op de toetsen **Ctrl**+**Alt**+**Delete**, en klikt u op de pijl naast de knop **Afsluiten** en op **Opnieuw opstarten**.
- **4** Als dit niet helpt, verschuift u de aan/uit-schakelaar (in de richting van de  $\triangleright$  op de schakelaar) en houdt u deze langer dan vier seconden in die positie, totdat de computer wordt uitgeschakeld.

#### **!**

Als u de computer met de aan/uit-schakelaar uitschakelt, kunnen er mogelijk niet-opgeslagen gegevens verloren gaan.

#### Wat moet ik doen als het batterijlampje snel knippert en mijn computer niet opstart?

- ❑ Dit probleem kan worden veroorzaakt doordat de batterij niet correct is geplaatst. U verhelpt dit probleem door uw computer uit te schakelen en de batterij te verwijderen. Plaats vervolgens de batterij terug in de computer. Raadpleeg **[De batterij plaatsen \(pagina 17\)](#page-16-0)** voor meer informatie.
- ❑ Als het probleem zich blijft voordoen nadat u de bovenstaande stappen hebt uitgevoerd, betekent dit dat de batterij niet compatibel is. Verwijder de batterij en neem contact op met VAIO-Link.

## <span id="page-125-0"></span>Wat moet ik doen als het bericht verschijnt dat de batterij incompatibel of verkeerd geplaatst is, en mijn computer vervolgens overgaat op de sluimerstand?

- ❑ Dit probleem kan worden veroorzaakt doordat de batterij niet correct is geplaatst. U verhelpt dit probleem door uw computer uit te schakelen en de batterij te verwijderen. Plaats vervolgens de batterij terug in de computer. Raadpleeg **[De batterij plaatsen \(pagina 17\)](#page-16-0)** voor meer informatie.
- ❑ Als het probleem zich blijft voordoen nadat u de bovenstaande stappen hebt uitgevoerd, betekent dit dat de batterij niet compatibel is. Verwijder de batterij en neem contact op met VAIO-Link.

#### Waarom wordt in het venster Systeemeigenschappen een lagere processorsnelheid weergegeven dan de maximale snelheid?

Dit is normaal. Aangezien uw computerprocessor een technologie voor regeling van de processorsnelheid gebruikt om energie te besparen, kan in Systeemeigenschappen de huidige processorsnelheid worden weergegeven in plaats van de maximale snelheid.

#### Wat moet ik doen als Windows mijn wachtwoord niet accepteert en het bericht Enter Onetime Password verschijnt?

Als u driemaal achter elkaar een verkeerd opstartwachtwoord invoert, verschijnt het bericht **Enter Onetime Password** en zal Windows niet meer starten. Verschuif de aan/uit-schakelaar (in de richting van de  $\triangleright$  op de schakelaar) en houd deze langer dan vier seconden in die positie om te controleren of het stroomlampje uitgaat. Wacht 10 tot 15 seconden, zet uw computer opnieuw aan en voer het juiste wachtwoord in. Controleer wanneer u het wachtwoord invoert of de lampjes voor de toetsen Num lock en Caps lock uit zijn. Als een van deze lampjes brandt, drukt u op de toets **Fn** en op de toets **Num Lk** of drukt u op de toets **Caps Lock** om het lampje uit te schakelen voordat u het wachtwoord invoert.

#### <span id="page-126-0"></span>Wat moet ik doen als mijn spelsoftware niet werkt of steeds vastloopt?

- ❑ Kijk op de website van het spel of er patches of updates kunnen worden gedownload.
- ❑ Zorg dat u het recentste videostuurprogramma hebt geïnstalleerd.
- ❑ Op sommige VAIO-modellen wordt het grafische geheugen gedeeld met het systeem. In dit geval kunnen geen optimale grafische prestaties worden gegarandeerd.

#### Wat moet ik doen als ik het opstartwachtwoord ben vergeten?

Als u het opstartwachtwoord bent vergeten, neemt u contact op met VAIO-Link om het wachtwoord opnieuw in te stellen. Hiervoor worden kosten in rekening gebracht.

### Hoe kan ik de volgorde wijzigen waarin apparaten worden opgestart?

U kunt een van de BIOS-functies gebruiken om deze volgorde te wijzigen. Voer de volgende stappen uit:

- **1** Zet de computer aan.
- **2** Druk op **F2** wanneer het VAIO-logo verschijnt. Het scherm BIOS Setup verschijnt. Als dit niet het geval is, start u de computer opnieuw op en drukt u meerdere keren op de toets **F2** als het VAIO-logo verschijnt.
- **3** Druk op de toets  $\leftarrow$  of  $\rightarrow$  om **Boot** te selecteren.
- **4** Druk op de toets **↑** of ♦ om het station te selecteren waarvoor u de opstartvolgorde van apparaten wilt wijzigen.
- **5** Druk op de toets **F5** of **F6** om de opstartvolgorde van apparaten te wijzigen.
- **6** Druk op de toets  $\leftarrow$  of  $\rightarrow$  om **Exit** te selecteren en selecteer **Exit Setup**. Druk vervolgens op **Enter**. Druk wanneer om bevestiging wordt gevraagd op **Enter**.

#### <span id="page-127-0"></span>Waarom wordt mijn scherm niet uitgeschakeld nadat de tijd voor automatisch uitschakelen is verstreken?

Met de originele VAIO-schermbeveiliging wordt de timerinstelling, die u kunt selecteren met Energiebeheer van Windows en waarmee uw scherm wordt uitgeschakeld, gedeactiveerd.

Selecteer een andere schermbeveiliging dan de originele VAIO-schermbeveiliging.

#### Wat moet ik doen als ik de computer niet kan opstarten vanaf een aangesloten extern apparaat?

Als u de computer wilt opstarten vanaf een extern apparaat, bijvoorbeeld een USB-diskettestation of een optisch USB-schijfstation, dient u het opstartapparaat te wijzigen.

Zet de computer aan en druk op de toets **F11** als het VAIO-logo wordt weergegeven.

#### <span id="page-128-0"></span>Hoe verklein ik het volume van de herstelpartitie?

Op het ingebouwde opslagapparaat staat de herstelpartitie waarin de gegevens voor systeemherstel zijn opgeslagen. Indien uw computer een ingebouwd solid state-station bevat, kunt u het volume van de herstelpartitie verkleinen door deze stappen te volgen:

- **1** Plaats de herstelschijf in een optisch schijfstation (niet meegeleverd) terwijl de computer is ingeschakeld, schakel de computer uit en schakel deze weer in.
- **2** Druk op **F11** wanneer het VAIO-logo tijdens het opstarten verschijnt.

#### **!**

Gebruik de herstelschijf die u hebt gemaakt toen u uw computer ontving.

- **3** Selecteer uw toetsenbordindeling in de vervolgkeuzelijst en klik op **Volgende**.
- **4** Selecteer een besturingssysteem en klik op **Volgende**.
- **5** Klik op **VAIO Herstelcentrum** (VAIO Recovery Center).
- **6** Klik op **Volledig systeemherstel** (Restore Complete System) en op **Starten**.
- **7** Selecteer **Overslaan** (Skip) en klik op **Volgende**. U wordt gevraagd of u de VAIO Value-added-inhoud wilt behouden.
- **8** Selecteer **Nee** en klik op **Volgende**.
- **9** Volg de instructies op het scherm.

#### **!**

Tijdens de bovenstaande procedure wordt systeemherstel uitgevoerd. Alle toepassingen en gegevens die u op de opslagschijf had toegevoegd voordat u het volume van de herstelpartitie verkleinde, gaan verloren.

Nadat u de herstelpartitie hebt verwijderd, hebt u voortaan de herstelschijf nodig om het systeem te kunnen herstellen.

#### <span id="page-129-0"></span>Hoe controleer ik het volume van de herstelpartitie?

Op het ingebouwde opslagapparaat staat de herstelpartitie waarin de gegevens voor systeemherstel zijn opgeslagen. Als u het volume van de herstelpartitie wilt controleren, voert u de volgende stappen uit:

- **1** Klik op **Start**, klik met de rechtermuisknop op **Computer** en selecteer **Beheren**.
- **2** Klik in het linkerdeelvenster onder **Opslag** op **Schijfbeheer**. Het volume van de herstelpartitie en het totale volume van de C-schijf worden weergegeven op de rij **Schijf 0** in het middelste deelvenster.

# <span id="page-130-1"></span><span id="page-130-0"></span>**Systeembeveiliging**

#### Hoe kan ik mijn computer beschermen tegen beveiligingsproblemen, zoals virussen?

Het besturingssysteem Microsoft Windows is vooraf op uw computer geïnstalleerd. De beste manier om uw computer te beschermen tegen beveiligingsproblemen, zoals virussen, is regelmatig de nieuwste Windows-updates te downloaden en te installeren.

U ontvangt belangrijke Windows-updates door de volgende stappen uit te voeren:

**!**

**!**

De computer moet verbinding met het internet hebben voordat u updates kunt downloaden.

- **1** Maak verbinding met het internet.
- **2** Dubbelklik op het pictogram **Beveiligingswaarschuwingen van Windows** op de taakbalk.
- **3** Volg de aanwijzingen op het scherm om automatische of geplande updates in te stellen.

## Hoe zorg ik dat de antivirussoftware bijgewerkt blijft?

U kunt het softwareprogramma van **McAfee** bijgewerkt houden met de recentste updates van McAfee, Inc. Als u de nieuwste beveiligingsupdates wilt downloaden en installeren, voert u de volgende stappen uit:

De computer moet verbinding met het internet hebben voordat u updates kunt downloaden.

- **1** Klik op **Start**, **Alle programma's**, **McAfee** en **McAfee SecurityCenter**.
- **2** Klik op de knop in de linkerbovenhoek van het venster om de software bij te werken.
- **3** Volg de aanwijzingen op het scherm om updates te downloaden.

Raadpleeg het Help-bestand van het softwareprogramma voor meer informatie.

# <span id="page-131-1"></span><span id="page-131-0"></span>Batterij

#### Hoe weet ik wat de oplaadstatus van de batterij is?

Aan de hand van het lampje voor batterijlading kunt u controleren hoever de batterij is opgeladen. Zie **[De batterij opladen](#page-18-0)  [\(pagina 19\)](#page-18-0)** voor meer informatie.

#### Wanneer werkt de computer op netstroom?

Als uw computer rechtstreeks op de netadapter is aangesloten, werkt deze op netstroom, zelfs als de batterij is geplaatst.

### Wanneer moet ik de batterij opnieuw opladen?

- ❑ Als de batterijlading minder dan 10% bedraagt.
- ❑ Als het batterijlampje en het stroomlampje beide knipperen.
- ❑ Als u de batterij gedurende lange tijd niet hebt gebruikt.

#### Wanneer moet ik de batterij vervangen?

Als de batterij snel leeg raakt nadat u deze volledig hebt opgeladen, heeft de batterij waarschijnlijk het einde van de gebruiksduur bereikt en dient u deze te vervangen.

Raadpleeg **[De batterijcapaciteit controleren \(pagina 21\)](#page-20-0)** voor het controleren van het batterijniveau.

#### <span id="page-132-0"></span>Moet ik me zorgen maken als de geplaatste batterij warm is?

Nee, het is normaal dat de batterij warm wordt wanneer uw computer op batterijstroom werkt.

#### Kan mijn computer in de sluimerstand gaan terwijl de batterij wordt gebruikt?

Uw computer kan in de sluimerstand gaan terwijl de batterij wordt gebruikt, maar sommige softwareprogramma's en randapparaten kunnen voorkomen dat de sluimerstand wordt geactiveerd. Als u een programma gebruikt dat voorkomt dat de sluimerstand wordt geactiveerd, slaat u uw gegevens regelmatig op om te voorkomen dat u gegevens kwijtraakt. Raadpleeg **[De sluimerstand gebruiken \(pagina 100\)](#page-99-0)** voor informatie over hoe u de sluimerstand handmatig activeert.

#### Waarom gaat het oplaadlampje niet uit terwijl de computer toch lang genoeg op de netadapter is aangesloten?

Wanneer de temperatuur onder circa 15 °C ligt, wordt de batterij (VGP-BPS15 of VGP-BPL15) tot slechts circa 80% van zijn capaciteit geladen. In dit geval blijft het oplaadlampje branden terwijl de computer op de netadapter is aangesloten. Dit is echter normaal en wijst niet op een defect.

## <span id="page-133-1"></span><span id="page-133-0"></span>Instant Mode

## Wat moet ik doen als Instant Mode niet start?

- ❑ Start **Instant Mode** door de computer uit te schakelen of deze in de sluimerstand te zetten en op de XMB-knop te drukken. Waneer de computer is ingeschakeld, wordt met een druk op de XMB-knop standaard de **VAIO Media plus**software gestart.
- ❑ Als de bestanden die voor **Instant Mode** nodig zijn (deze zijn als verborgen bestanden in de **InstantON**-map op de C-schijf opgeslagen) gecomprimeerd zijn, kan **Instant Mode** niet starten. Voer de volgende stappen uit om comprimering van de bestanden op te heffen:
	- **1** Klik op **Start**, **Alle programma's**, **Bureau-accessoires** en **Uitvoeren**.
	- **2** Voer bij **Openen** "C:InstantON" in en klik op **OK**.
	- **3** Klik in de werkbalk op **Mappen**.
	- **4** Klik in de mappenlijst links met de rechtermuisknop op **InstantON** en klik op **Eigenschappen**.
	- **5** Klik in het tabblad **Algemeen** op **Geavanceerd** om eigenschappen aan te passen.
	- **6** Klik op het selectievakje **Inhoud comprimeren om schijfruimte vrij te maken** onder **Compressie- en versleutelingskenmerken** om het vakje uit te schakelen, klik op **OK** en ga verder bij stap 12. Als dit selectievakje niet is ingeschakeld, gaat u verder bij stap 7.
	- **7** Klik om het selectievakje **Inhoud comprimeren om schijfruimte vrij te maken** in te schakelen en klik op **OK**.
	- **8** Klik op **Toepassen** in het eigenschappenvenster.
	- **9** Klik in het bevestigingsvenster op het selectievakje **Wijzigingen alleen op deze map toepassen** om dit in te schakelen en klik op **OK**.
- <span id="page-134-0"></span>**10** Klik in het tabblad **Algemeen** nogmaals op de tab **Geavanceerd**.
- **11** Klik op het selectievakje **Inhoud comprimeren om schijfruimte vrij te maken** onder **Compressie- en versleutelingskenmerken** om het vakje uit te schakelen en klik op **OK**.
- **12** Klik op **OK** in het eigenschappenvenster.
- **13** Klik op **OK** in het bevestigingsvenster.

#### **!**

Als u **Schijfopruiming** uitvoert met de optie **Oude bestanden comprimeren** ingeschakeld, kunnen hierdoor ook de bestanden van **Instant Mode** gecomprimeerd worden. Als de bestanden na het uitvoeren van **Schijfopruiming** inderdaad zijn gecomprimeerd, voert u de voorgaande procedure uit om de comprimering op te heffen.

#### Wat moet ik doen als het computerscherm (LCD) uitgaat?

De schermbeveiliging is ingeschakeld en nu geactiveerd. Druk op een willekeurige toets op het toetsenbord om **Instant Mode** te hervatten.

## <span id="page-135-1"></span><span id="page-135-0"></span>Ingebouwde camera

#### Waarom worden er in de zoeker geen beelden of beelden van slechte kwaliteit weergegeven?

- ❑ De ingebouwde camera kan niet tegelijk worden gebruikt in meer dan één softwaretoepassing. Sluit de huidige toepassing voordat u een andere opent.
- ❑ Als u een snel bewegend object bekijkt, kan de zoeker wat ruis vertonen, zoals horizontale strepen. Dit is normaal en wijst niet op een defect.
- ❑ Als het probleem zich blijft voordoen, start u uw computer opnieuw op.

### Waarom zijn de vastgelegde beelden van slechte kwaliteit?

- ❑ Als de beelden zijn vastgelegd bij tl-licht, kunnen lichtreflecties worden weergegeven.
- ❑ Donkere gedeelten van vastgelegde beelden kunnen worden weergegeven met ruis.
- ❑ Als de lensbeschermingskap vuil is, kunt u geen scherpe opnamen maken. Maak de kap schoon. Zie **[Met de](#page-110-1)  [ingebouwde camera omgaan \(pagina 111\)](#page-110-1)**.

#### Wat moet ik doen als er bij het vastleggen van de beelden frames wegvallen en er onderbrekingen in het geluid optreden?

- ❑ De effectinstellingen van uw softwaretoepassingen kunnen de oorzaak zijn van de verloren frames. Raadpleeg het Helpbestand dat bij uw softwaretoepassing wordt geleverd voor meer informatie.
- ❑ Er worden mogelijk meer softwaretoepassingen uitgevoerd dan de computer kan verwerken. Sluit de toepassingen die u op dat moment niet gebruikt.
- ❑ De functie voor energiebeheer van uw computer is mogelijk actief. Controleer de CPU-prestaties.

## <span id="page-136-0"></span>Wat moet ik doen als er bij het afspelen van films frames wegvallen als de computer de batterij gebruikt?

De batterij is bijna leeg. Sluit uw computer aan op een stopcontact.

## Wat moet ik doen als het vastgelegde beeld flikkert?

Dit probleem doet zich voor als u de camera gebruikt bij tl-licht. Het wordt veroorzaakt door het verschil tussen de lichtuitvoerfrequentie en de sluitertijd.

Als u de ruis die wordt veroorzaakt door flikkering wilt verminderen, wijst u de camera naar een andere kant of past u de helderheid van de camerabeelden aan. In sommige softwaretoepassingen kunt u een van de camera-eigenschappen (bijvoorbeeld lichtbron, flikkering, enzovoort) instellen op een specifieke waarde om de ruis te verminderen die wordt veroorzaakt door flikkering.

#### Waarom wordt de video-invoer van de ingebouwde camera een paar seconden onderbroken?

De video-invoer kan een paar seconden worden onderbroken als:

- ❑ u een sneltoets met de toets **Fn** gebruikt.
- ❑ de belasting van de CPU hoger wordt.

Dit is normaal en wijst niet op een defect.

#### Wat moet ik doen als mijn computer instabiel gedrag vertoont wanneer hij in een energiebesparingsstand wordt gezet terwijl de ingebouwde camera in gebruik is?

Als de computer automatisch in de slaap- of sluimerstand wordt gezet, wijzigt u de instellingen van de overeenkomstige energiebesparingsstand. Raadpleeg **[Energiebesparingsstanden gebruiken \(pagina 97\)](#page-96-0)** als u de instellingen wilt wijzigen.

## <span id="page-137-1"></span><span id="page-137-0"></span>Netwerken

#### <span id="page-137-2"></span>Wat moet ik doen als mijn computer geen verbinding kan maken met een draadloos LANtoegangspunt?

- ❑ U kunt het netwerk pas gebruiken en configureren nadat de display/LAN-adapter (meegeleverd) op de computer is aangesloten.
- ❑ De prestaties van de verbinding worden beïnvloed door de afstand en door obstakels. Mogelijk moet u uw computer verder weg van obstakels of dichter bij een gebruikt toegangspunt plaatsen.
- ❑ Controleer of de **WIRELESS**-schakelaar is ingeschakeld en of het **WIRELESS**-lampje op uw computer brandt.
- ❑ Controleer of het toegangspunt is ingeschakeld.
- ❑ Als u uw computer wilt verbinden met een draadloos LAN-toegangspunt dat gebruikmaakt van de 5 GHz-band, zorgt u dat de optie voor het gebruik van de 5 GHz-band of van zowel de 2,4 GHz- als de 5 GHz-band is geselecteerd. Ga hiervoor naar het tabblad **WLAN** in het instellingenvenster **VAIO Smart Network**. Draadloze communicatie (volgens de standaard IEEE 802.11a) die alleen gebruikmaakt van de 5 GHz-band (die niet op alle modellen beschikbaar is), is standaard uitgeschakeld.
- ❑ Voer de volgende stappen uit om de instellingen te controleren:
	- **1** Klik op **Start** en **Configuratiescherm**.
	- **2** Klik op **Netwerkstatus en -taken weergeven** onder **Netwerk en internet**.
	- **3** Klik op **Verbinding met een netwerk maken** om te controleren of uw toegangspunt is geselecteerd.
- ❑ Controleer of de coderingssleutel correct is.
- <span id="page-138-0"></span>❑ Controleer of **Maximale prestaties** is geselecteerd onder **Instellingen voor de adapter voor draadloos netwerk** in het venster **Energiebeheer**. Als u een andere optie selecteert, kunnen er communicatieproblemen optreden. Voer de volgende stappen uit om de instellingen te wijzigen:
	- **1** Klik met de rechtermuisknop op het pictogram met de energiebeheerstatus op de taakbalk en selecteer **Energiebeheer**.
	- **2** Klik op **De schema-instellingen wijzigen** onder het actieve energiebeheerschema.
	- **3** Klik op **Geavanceerde energie-instellingen wijzigen**.
	- **4** Klik op het tabblad **Geavanceerde instellingen**.
	- **5** Dubbelklik op **Instellingen voor de adapter voor draadloos netwerk** en **Modus voor energiebesparing**.
	- **6** Selecteer **Maximale prestaties** in de vervolgkeuzelijst voor zowel **Op accu** als **Netstroom**.

### <span id="page-139-0"></span>Wat moet ik doen als ik geen toegang tot het internet krijg?

- ❑ Controleer de instellingen voor het toegangspunt. Raadpleeg de handleiding bij uw toegangspunt voor meer informatie.
- ❑ Controleer of uw computer en het toegangspunt verbinding met elkaar hebben.
- ❑ Plaats uw computer verder weg van obstakels of dichter bij het toegangspunt dat u gebruikt.
- ❑ Controleer of uw computer correct is geconfigureerd voor internettoegang.
- ❑ Controleer of **Maximale prestaties** is geselecteerd onder **Instellingen voor de adapter voor draadloos netwerk** in het venster **Energiebeheer**. Als u een andere optie selecteert, kunnen er communicatieproblemen optreden. Volg de stappen in **[Wat moet ik doen als mijn computer geen verbinding kan maken met een draadloos LAN-toegangspunt?](#page-137-2)  [\(pagina 138\)](#page-137-2)** om de instellingen te wijzigen.

#### Waarom verloopt de gegevensoverdracht traag?

- ❑ De gegevensoverdrachtsnelheid van het draadloze LAN wordt beïnvloed door de afstand en obstakels tussen apparaten en toegangspunten. Andere factoren zijn apparaatconfiguraties, zendomstandigheden en softwarecompatibiliteit. Voor een maximale overdrachtsnelheid moet u uw computer mogelijk verder weg van obstakels of dichter bij een gebruikt toegangspunt plaatsen.
- ❑ Als u een draadloos LAN-toegangspunt gebruikt, kan het apparaat tijdelijk zijn overbelast, afhankelijk van het aantal apparaten dat communiceert via het toegangspunt.
- ❑ Als het toegangspunt de werking van andere toegangspunten verstoort, wijzigt u het kanaal voor het toegangspunt. Raadpleeg de handleiding bij uw toegangspunt voor meer informatie.
- ❑ Controleer of **Maximale prestaties** is geselecteerd onder **Instellingen voor de adapter voor draadloos netwerk** in het venster **Energiebeheer**. Als u een andere optie selecteert, kunnen er communicatieproblemen optreden. Volg de stappen in **[Wat moet ik doen als mijn computer geen verbinding kan maken met een draadloos LAN-toegangspunt?](#page-137-2)  [\(pagina 138\)](#page-137-2)** om de instellingen te wijzigen.

## <span id="page-140-0"></span>Hoe voorkom ik onderbrekingen in de gegevensoverdracht?

- ❑ Als uw computer verbinding heeft met een toegangspunt, kan de gegevensoverdracht worden onderbroken bij overdracht van een groot bestand of als de computer in de buurt van een magnetron of draadloze telefoon staat.
- ❑ Plaats uw computer dichter bij het toegangspunt.
- ❑ Controleer of de verbinding met het toegangspunt intact is.
- ❑ Wijzig het kanaal van het toegangspunt. Raadpleeg de handleiding bij uw toegangspunt voor meer informatie.
- ❑ Controleer of **Maximale prestaties** is geselecteerd onder **Instellingen voor de adapter voor draadloos netwerk** in het venster **Energiebeheer**. Als u een andere optie selecteert, kunnen er communicatieproblemen optreden. Volg de stappen in **[Wat moet ik doen als mijn computer geen verbinding kan maken met een draadloos LAN-toegangspunt?](#page-137-2)  [\(pagina 138\)](#page-137-2)** om de instellingen te wijzigen.

## Wat zijn kanalen?

- ❑ Draadloze LAN-communicatie vindt plaats over gedeelde frequentiebanden, kanalen genoemd. Draadloze LAN-toegangspunten van andere fabrikanten kunnen zijn ingesteld op andere kanalen dan Sony-apparaten.
- ❑ Als u een draadloos LAN-toegangspunt gebruikt, raadpleegt u de verbindingsinformatie in de handleiding bij uw toegangspunt.

## Waarom wordt de netwerkverbinding verbroken als ik de coderingssleutel wijzig?

De peer-to-peer netwerkverbinding tussen twee computers met de draadloze LAN-functie kan worden verbroken als de coderingssleutel wordt gewijzigd. U kunt de coderingssleutel uit het oorspronkelijke profiel herstellen of de sleutel opnieuw invoeren op beide computers, zodat de sleutels overeenstemmen.

#### <span id="page-141-0"></span>Hoe geef ik het venster VAIO Smart Network weer?

U geeft het venster **VAIO Smart Network** op het bureaublad weer door de volgende stappen uit te voeren:

- **1** Klik op **Start**, **Alle programma's** en **VAIO Control Center**.
- **2** Klik op **Netwerkverbindingen** (Network Connections) en **VAIO Smart Network**.
- **3** Klik op **Geavanceerd** (Advanced) in het rechterdeelvenster.

#### ✍

Raadpleeg het Help-bestand dat bij de software wordt geleverd voor meer informatie over de **VAIO Smart Network**-software.

#### Wat moet ik doen als mijn computer geen verbinding met het draadloos WAN kan maken?

- ❑ Zorg dat de batterij correct is geïnstalleerd en is opgeladen.
- ❑ Zorg dat de simkaart 3G-gegevens ondersteunt en door uw telecomprovider is geactiveerd. Volg bij het plaatsen van de simkaart de procedure in **[Een simkaart plaatsen \(pagina 53\)](#page-52-0)**.
- ❑ Uw mobiele netwerk moet dekking bieden in uw omgeving. Neem contact op met uw netwerkprovider voor informatie over netwerkdekking.
- ❑ Controleer of de **WIRELESS**-schakelaar is ingeschakeld en of het **WIRELESS**-lampje op uw computer brandt.
- ❑ Controleer of het **WWAN**-pictogram in het venster **VAIO Smart Network** is geselecteerd.
- ❑ Mogelijk moet u handmatig de APN-gegevens (Access Point Name) in de verbindingsbeheersoftware invoeren. Zorg in dat geval dat u over de juiste APN-gegevens van uw telecomprovider beschikt. Raadpleeg het Help-bestand van de verbindingsbeheersoftware voor meer informatie.
- ❑ Controleer of de verbindingsbeheersoftware de computer heeft gedetecteerd. Het kan enige tijd duren voordat de software de computer heeft gevonden.

## <span id="page-142-1"></span><span id="page-142-0"></span>Bluetooth-technologie

#### Wat moet ik doen als andere Bluetooth-apparaten mijn computer niet kunnen detecteren?

- ❑ Controleer of de Bluetooth-functie op beide apparaten is ingeschakeld.
- ❑ Controleer of de **WIRELESS**-schakelaar is ingeschakeld en of het **WIRELESS**-lampje op uw computer brandt.
- ❑ U kunt de Bluetooth-functie niet gebruiken wanneer de computer in de slaap- of sluimerstand staat. Zet de computer weer in de normale stand en zet de **WIRELESS**-schakelaar aan.
- ❑ Mogelijk is de afstand tussen de computer en het apparaat te groot. De draadloze technologie van Bluetooth werkt het beste als de apparaten niet meer dan 10 meter van elkaar verwijderd zijn.

#### <span id="page-142-2"></span>Wat moet ik doen als ik het Bluetooth-apparaat waarmee ik wil communiceren niet kan vinden?

- ❑ Controleer of de Bluetooth-functie van het apparaat waarmee u wilt communiceren, is ingeschakeld. Raadpleeg de handleiding van het andere apparaat voor meer informatie.
- ❑ Wanneer het apparaat waarmee u wilt communiceren al met een ander Bluetooth-apparaat communiceert, is het mogelijk dat het niet wordt gevonden of dat het niet met de computer kan communiceren.
- ❑ Als u wilt dat andere Bluetooth-apparaten met de computer kunnen communiceren, voert u de volgende stappen uit:
	- **1** Klik op **Start**, **Configuratiescherm**, **Hardware en geluiden**, **Bluetooth-apparaten** en **Bluetooth-instellingen**.
	- **2** Klik op het tabblad **Opties** en schakel het selectievakje **Bluetooth-apparaten kunnen deze computer vinden** in.

### <span id="page-143-0"></span>Wat moet ik doen als andere Bluetooth-apparaten geen verbinding met mijn computer kunnen maken?

- ❑ Bekijk de suggesties bij **[Wat moet ik doen als ik het Bluetooth-apparaat waarmee ik wil communiceren niet kan](#page-142-2)  [vinden? \(pagina 143\)](#page-142-2)**.
- ❑ Controleer of de andere apparaten zijn geverifieerd.
- ❑ De afstand waarover gegevens kunnen worden uitgewisseld, kan minder zijn dan 10 meter, afhankelijk van de obstakels tussen de twee apparaten, de kwaliteit van de radiogolven, het besturingssysteem of de gebruikte software. Zet uw computer en Bluetooth-apparaten dichter bij elkaar.

## Waarom is mijn Bluetooth-verbinding traag?

- ❑ De snelheid van de gegevensoverdracht hangt af van de obstakels en/of de afstand tussen de twee apparaten, de kwaliteit van de radiogolven, het besturingssysteem of de gebruikte software. Zet uw computer en Bluetooth-apparaten dichter bij elkaar.
- ❑ De 2,4 GHz-radiofrequentie die door Bluetooth- en draadloze LAN-apparaten wordt gebruikt, wordt ook gebruikt door andere apparaten. Bluetooth-apparaten beschikken over technologie die storing minimaliseert van andere apparaten die dezelfde golflengte gebruiken, wat echter kan leiden tot een lagere communicatiesnelheid en een kleiner verbindingsbereik. De communicatie kan ook worden onderbroken door interferentie van andere apparaten.
- ❑ De prestaties van de verbinding worden beïnvloed door de afstand en door obstakels. Mogelijk moet u de computer verder weg plaatsen van obstakels of dichter bij het apparaat waarmee de computer is verbonden.
- ❑ Verwijder obstakels tussen de computer en het apparaat waarmee de computer is verbonden.
### <span id="page-144-0"></span>Waarom kan ik de services die worden ondersteund door het aangesloten Bluetooth-apparaat, niet gebruiken?

Verbinding is alleen mogelijk voor services die ook worden ondersteund op de computer met de Bluetooth-functie. Zoek informatie over Bluetooth in **Windows Help en ondersteuning** voor meer details.

#### Kan ik een apparaat met Bluetooth-technologie in vliegtuigen gebruiken?

Met Bluetooth-technologie verzendt de computer een radiofrequentie van 2,4 GHz. Op gevoelige locaties, zoals ziekenhuizen en vliegtuigen, kunnen beperkingen gelden voor het gebruik van Bluetooth-apparaten om radiostoring te voorkomen. Vraag het personeel of het gebruik van de Bluetooth-functie op de computer is toegestaan.

#### Waarom kan ik de Bluetooth-functie niet gebruiken wanneer ik me bij de computer aanmeld met standaardgebruikersrechten?

De Bluetooth-functie is mogelijk niet beschikbaar voor gebruikers met standaardrechten op de computer. Meld u bij de computer aan als gebruiker met beheerdersrechten.

#### Waarom kan ik de Bluetooth-apparaten niet gebruiken als een andere gebruiker?

Als de vorige gebruiker zich niet afmeldt van het systeem, werken de Bluetooth-apparaten niet. Meld u af voordat u de software gebruikt als een andere gebruiker. Als u zich wilt afmelden van het systeem, klikt u op **Start**, de pijl naast de knop **Vergrendelen** en **Afmelden**.

#### Waarom kan ik geen gegevens van visitekaartjes met een mobiele telefoon uitwisselen?

De functie voor het uitwisselen van gegevens van visitekaartjes wordt niet ondersteund.

### <span id="page-145-0"></span>Wat moet ik doen als ik geen geluid hoor via de hoofdtelefoon of de audio/video-controller?

Controleer de SCMS-T-instellingen. Als uw hoofdtelefoon of audio/video-controller geen SCMS-T-inhoudbeveiliging ondersteunt, moet u het apparaat met behulp van A2DP (Advanced Audio Distribution Profile) aansluiten. Voer de volgende stappen uit:

- **1** Klik op **Start**, **Configuratiescherm**, **Hardware en geluiden** en **Bluetooth-apparaten**.
- **2** Klik met de rechtermuisknop op het pictogram van het apparaat dat u met behulp van A2DP wilt verbinden en selecteer **Control**.
- **3** Klik op het selectievakje **Connect to a device only if it supports SCMS-T content protection** bij **SCMS-T Settings** om het uit te schakelen.

# <span id="page-146-0"></span>GPS

### Wat moet ik doen als ik de GPS-functie niet kan gebruiken?

- ❑ Controleer of de **WIRELESS**-schakelaar is ingeschakeld en of het **WIRELESS**-lampje op uw computer brandt.
- ❑ Controleer of het **GPS**-pictogram in het venster **VAIO Smart Network** is geselecteerd.

#### Wat moet ik doen als ik geen locatiegegevens kan ophalen of als de huidige opgehaalde locatie onjuist is?

- ❑ Controleer of de **WIRELESS**-schakelaar is ingeschakeld en of het **WIRELESS**-lampje op uw computer brandt.
- ❑ Controleer of het **GPS**-pictogram of het **WLAN**-pictogram in het venster **VAIO Smart Network** is geselecteerd.
- ❑ Als u met goed gevolg locatiegegevens wilt kunnen downloaden, moet uw huidige locatie vrij van obstakels zijn. Verplaats u om een optimale locatie te vinden voor de ontvangst van GPS-gegevens.

### <span id="page-147-0"></span>Beeldscherm

### Waarom gaat mijn scherm uit?

- ❑ Uw computerscherm kan uitgaan als de computer geen stroom meer krijgt of als een energiebesparingsstand wordt geactiveerd (slaap- of sluimerstand). Als de computer in de slaapstand LCD (Video) staat, drukt u op een toets om de normale stand van de computer te herstellen. Raadpleeg **[Energiebesparingsstanden gebruiken \(pagina 97\)](#page-96-0)** voor meer informatie.
- ❑ Controleer of uw computer correct is aangesloten op een stopcontact en is ingeschakeld, en of het stroomlampje brandt.
- ❑ Als uw computer op batterijstroom werkt, controleert u of de batterij correct is geplaatst en is opgeladen. Zie **[De batterij](#page-16-0)  [gebruiken \(pagina 17\)](#page-16-0)** voor meer informatie.
- ❑ Als de beeldschermuitvoer naar een extern beeldscherm wordt geleid, drukt u op **Fn**+**F7**. Raadpleeg **[Combinaties en](#page-26-0)  [functies met de Fn-toets \(pagina 27\)](#page-26-0)** voor meer informatie.

#### Wat moet ik doen als ik geen goede weergave van afbeeldingen en video's krijg?

- ❑ Kies **Meeste (32-bits)** voor de schermkleuren voordat u foto- of videosoftware gebruikt of een dvd afspeelt. Als u een andere optie selecteert, kan dit ertoe leiden dat dergelijke software de beelden niet goed weergeeft. Voer de volgende stappen uit om de schermkleuren te wijzigen:
	- **1** Klik met de rechtermuisknop op het bureaublad en selecteer **Aan persoonlijke voorkeur aanpassen**.
	- **2** Klik op **Beeldscherminstellingen**.
	- **3** Selecteer bij **Hoeveelheid Kleuren** de optie **Meeste (32-bits)**.

<span id="page-148-0"></span>❑ Verander de schermresolutie of de kleuren niet terwijl u foto- of videosoftware gebruikt of een dvd afspeelt, omdat de weergave hieronder kan leiden en bepaalde systeemprocessen instabiel kunnen worden. Tevens is het aan te raden om de schermbeveiliging uit te schakelen voordat u een dvd gaat afspelen. Als de schermbeveiliging is ingeschakeld, kan deze tijdens de dvd-weergave worden geactiveerd en problemen opleveren bij het afspelen van de dvd. Sommige schermbeveiligingen kunnen zelfs de resolutie en kleuren van het beeldscherm aanpassen.

#### Waarom geeft mijn scherm geen video weer?

- ❑ Als de beeldschermuitvoer naar het externe beeldscherm wordt geleid, maar het externe beeldscherm niet is aangesloten, kunt u geen videobeeld op uw computerscherm zien. Stop het afspelen van de video, wijzig de uitvoer naar het computerscherm en speel de video opnieuw af. Zie **[Weergavemodi selecteren \(pagina 79\)](#page-78-0)** voor het wijzigen van de schermuitvoer. U kunt ook op **Fn**+**F7** drukken om de uitvoer te wijzigen. Raadpleeg **[Combinaties en functies met de](#page-26-0)  [Fn-toets \(pagina 27\)](#page-26-0)** voor meer informatie.
- ❑ De computer heeft mogelijk onvoldoende videogeheugen om video's met een hoge resolutie af te spelen. Als dat het geval is, verlaagt u de resolutie van het LCD-scherm.

Voer de volgende stappen uit om de schermresolutie te wijzigen:

- **1** Klik met de rechtermuisknop op het bureaublad en selecteer **Aan persoonlijke voorkeur aanpassen**.
- **2** Klik op **Beeldscherminstellingen**.
- **3** Verplaats de schuifregelaar onder **Resolutie** naar links om de resolutie te verlagen of naar rechts om de resolutie te verhogen.

#### $\n *A*$

U kunt de totale hoeveelheid beschikbaar grafisch geheugen en videogeheugen bekijken. Klik met de rechtermuisknop op het bureaublad, selecteer **Aan persoonlijke voorkeur aanpassen** en klik op **Beeldscherminstellingen**, **Geavanceerde instellingen** en op het tabblad **Adapter**. De weergegeven waarde komt mogelijk niet overeen met de werkelijke hoeveelheid geheugen in de computer.

#### <span id="page-149-0"></span>Wat moet ik doen als het scherm donker is?

Druk op **Fn**+**F6** om uw computerscherm lichter te maken.

#### Wat moet ik doen als de helderheid van het scherm verandert?

De helderheidsinstelling van het scherm, die u kunt aanpassen met de toetsen **Fn**+**F5**/**F6** is tijdelijk en kan in de oorspronkelijke instelling worden teruggezet wanneer de computer uit de slaapstand of sluimerstand naar de normale stand terugkeert. Voer de volgende stappen uit om de helderheidsinstelling op te slaan:

- **1** Klik met de rechtermuisknop op het pictogram met de energiebeheerstatus op de taakbalk en selecteer **Energiebeheer**.
- **2** Klik op **De schema-instellingen wijzigen** onder het actieve energiebeheerschema.
- **3** Klik op **Geavanceerde energie-instellingen wijzigen**.
- **4** Klik op het tabblad **Geavanceerde instellingen**.
- **5** Dubbelklik op **Beeldscherm**.
- **6** Pas de LCD-helderheidsinstelling aan bij het item voor de helderheidsinstelling.

#### Wat moet ik doen als er niets op de externe monitor verschijnt?

Als u de schermuitvoer niet kunt wijzigen met de toetsen **Fn**+**F7**, moet u de instellingen voor de externe monitor wijzigen in het **VAIO Control Center**. Hiervoor start u het **VAIO Control Center**, selecteert u het besturingselement voor de externe monitor en klikt u om het selectievakje in te schakelen voor het wijzigen van de opties voor detectie van de externe monitor. Gebruik vervolgens de methode met de toetsen **Fn**+**F7** om de uitvoer te wijzigen.

#### Waarom is Windows Aero niet actief?

De Windows Aero-functies zijn standaard op de computer uitgeschakeld. Als u de functies inschakelt, worden de prestaties van de computer niet gegarandeerd.

## <span id="page-150-0"></span>Afdrukken

#### Wat moet ik doen als ik geen document kan afdrukken?

- ❑ Controleer of uw printer aan staat en of de printerkabel correct is aangesloten op de poorten van de printer en uw computer.
- ❑ Controleer of uw printer compatibel is met het Windows-besturingssysteem dat op uw computer is geïnstalleerd.
- ❑ U moet mogelijk een printerstuurprogramma installeren voordat u uw printer kunt gebruiken. Raadpleeg de handleiding bij uw printer voor meer informatie.
- ❑ Als uw printer niet werkt nadat uw computer weer wordt geactiveerd vanuit een energiebesparingsstand (slaap- of sluimerstand), start u de computer opnieuw op.
- ❑ Als uw printer over functies voor bidirectionele communicatie beschikt, kunt u mogelijk afdrukken door deze functies op uw computer uit te schakelen. Voer de volgende stappen uit:
	- **1** Klik op **Start** en **Configuratiescherm**.
	- **2** Klik op **Printer** onder **Hardware en geluiden**.
	- **3** Klik met de rechtermuisknop op het pictogram voor de printer en selecteer **Eigenschappen**.
	- **4** Klik op het tabblad **Poorten**.
	- **5** Schakel het selectievakje **Ondersteuning in twee richtingen inschakelen** uit.
	- **6** Klik op **OK**.

Hierdoor schakelt u de functies voor bidirectionele communicatie van de printer, zoals gegevensoverdracht, statuscontrole en extern bedieningspaneel, uit.

### <span id="page-151-0"></span>Microfoon

#### Wat moet ik doen als de microfoon niet werkt?

- ❑ Uw computer heeft geen microfoonaansluiting. U kunt geen externe microfoon gebruiken.
- ❑ Mogelijk is uw geluidsinvoerapparaat verkeerd geconfigureerd. U configureert het geluidsinvoerapparaat door de volgende stappen uit te voeren:
	- **1** Sluit alle geopende programma's.
	- **2** Klik op **Start** en **Configuratiescherm**.
	- **3** Klik op **Hardware en geluiden**.
	- **4** Klik op **Audioapparaten beheren** onder **Geluid**.
	- **5** Selecteer op het tabblad **Opnemen** het gewenste apparaat voor de geluidsinvoer en klik op **Als standaard instellen**.

#### Hoe kan ik rondzingen voorkomen?

Rondzingen treedt op wanneer de microfoon het geluid van een geluidsuitvoerapparaat (bijvoorbeeld een luidspreker) opvangt.

U voorkomt dit probleem als volgt:

- ❑ Plaats de microfoon niet in de buurt van een geluidsuitvoerapparaat.
- ❑ Verlaag het volume van de luidsprekers en de microfoon.

### <span id="page-152-0"></span>Luidsprekers

### <span id="page-152-1"></span>Wat moet ik doen als ik geen geluid hoor via de ingebouwde luidsprekers?

- ❑ Als u een programma gebruikt dat een eigen volumeregeling heeft, controleert u of het volume correct is ingesteld. Raadpleeg de Help van dat programma voor meer informatie.
- ❑ Mogelijk is het volume uitgeschakeld met de toetsen **Fn**+**F2**. Druk nogmaals op de toetsen.
- ❑ Mogelijk is het volume gedempt met de toetsen **Fn**+**F3**. Houd de toetsen **Fn**+**F4** ingedrukt om het volume te verhogen tot u geluid kunt horen.
- ❑ Controleer de volumeregeling in Windows door op het volumepictogram in de taakbalk te klikken.
- ❑ Mogelijk is uw geluidsuitvoerapparaat verkeerd geconfigureerd. Zie **[Hoe selecteer ik een ander](#page-156-0)  [geluidsuitvoerapparaat? \(pagina 157\)](#page-156-0)** om het geluidsuitvoerapparaat te wijzigen.

#### Wat moet ik doen als de externe luidsprekers niet werken?

- ❑ Bekijk de suggesties bij **[Wat moet ik doen als ik geen geluid hoor via de ingebouwde luidsprekers? \(pagina 153\)](#page-152-1)**.
- ❑ Controleer of uw luidsprekers correct zijn aangesloten en of het volume hoog genoeg staat om geluid te horen.
- ❑ Sluit alleen luidsprekers aan die zijn ontworpen voor gebruik met een computer.
- ❑ Als uw luidsprekers zijn voorzien van een knop om het geluid te dempen, schakelt u deze knop uit.
- ❑ Als uw luidsprekers een externe stroomvoorziening vereisen, controleert u of de luidsprekers zijn aangesloten op een stroombron. Raadpleeg de handleiding bij uw luidsprekers voor meer informatie.

## <span id="page-153-0"></span>Aanwijsapparaat

### Wat moet ik doen als het aanwijsapparaat niet werkt?

- ❑ Mogelijk hebt u het aanwijsapparaat uitgeschakeld voordat u een muis op uw computer aansloot. Zie **[Het](#page-28-0)  [aanwijsapparaat gebruiken \(pagina 29\)](#page-28-0)**.
- ❑ Controleer of er geen muis is aangesloten op de computer.
- ❑ Als de aanwijzer niet beweegt terwijl een softwaretoepassing wordt uitgevoerd, drukt u op de toetsen **Alt**+**F4** om het toepassingsvenster te sluiten.
- ❑ Als de toetsen **Alt**+**F4** geen effect hebben, klikt u op **Start**, vervolgens op de pijl naast de knop **Vergrendelen** en daarna op **Opnieuw opstarten** om de computer opnieuw op te starten.
- ❑ Als de computer niet opnieuw wordt opgestart, drukt u op de toetsen **Ctrl**+**Alt**+**Delete**, en klikt u op de pijl naast de knop **Afsluiten** en op **Opnieuw opstarten**. Wanneer het venster **Windows Beveiliging** verschijnt, klikt u op **Opnieuw opstarten**.
- $\Box$  Als dit niet helpt, verschuift u de aan/uit-schakelaar (in de richting van de  $\triangleright$  op de schakelaar) en houdt u deze langer dan vier seconden in die positie, totdat de computer wordt uitgeschakeld.

#### **!**

Als u de computer met de aan/uit-schakelaar uitschakelt, kunnen er mogelijk niet-opgeslagen gegevens verloren gaan.

### <span id="page-154-0"></span>**Toetsenbord**

#### Wat moet ik doen als de toetsenbordconfiguratie onjuist is?

De taalindeling van het toetsenbord van uw computer staat vermeld op de doos. Als u een andere toetsenbordindeling kiest tijdens de installatie van Windows, komt de toetsenconfiguratie niet overeen. Voer de volgende stappen uit om de toetsenbordconfiguratie te wijzigen:

- **1** Klik op **Start** en **Configuratiescherm**.
- **2** Klik op **Klok, taal en regio** en klik op **Landinstellingen**.
- **3** Wijzig de instellingen naar wens.

#### Wat moet ik doen als ik bepaalde tekens niet met het toetsenbord kan invoeren?

Als u de **U**, **I**, **O**, **P**, **J**, **K**, **L**, **M** en dergelijke niet kunt invoeren, is de **Num Lk**-toets mogelijk geactiveerd. Controleer of het lampje van de Num lock-toets niet brandt. Als het Num lock-lampje brandt, drukt u op de **Num Lk**-toets om deze uit te schakelen voordat u deze tekens invoert.

## <span id="page-155-0"></span>**Diskettes**

#### Waarom verschijnt het pictogram Hardware veilig verwijderen niet op de taakbalk wanneer het diskettestation is aangesloten?

Uw computer herkent het diskettestation niet. Controleer eerst of de USB-kabel correct is aangesloten op de USB-poort. Als u de aansluiting moet herstellen, wacht dan enkele ogenblikken, zodat de computer het station kan herkennen. Als het pictogram nog steeds niet wordt weergegeven, voert u de volgende stappen uit:

- **1** Sluit alle programma's waarin het diskettestation wordt gebruikt.
- **2** Wacht tot het lampje op het diskettestation uit gaat.
- **3** Druk op de uitwerpknop om de diskette te verwijderen en koppel het USB-diskettestation los van uw computer.
- **4** Sluit het diskettestation weer aan door de USB-kabel in de USB-poort te steken.
- **5** Start de computer opnieuw op door op **Start**, de pijl naast de knop **Vergrendelen** en **Opnieuw opstarten** te klikken.

#### Wat moet ik doen als ik geen gegevens op een diskette kan schrijven?

- ❑ Controleer of de diskette correct in het station is geplaatst.
- ❑ Als de diskette correct is geplaatst, maar u nog steeds geen gegevens op de diskette kunt schrijven, is de diskette mogelijk vol of tegen schrijven beveiligd. Gebruik een diskette die niet tegen schrijven is beveiligd of schakel de schrijfbeveiliging uit.

### <span id="page-156-1"></span>Audio/video

#### Hoe schakel ik het Windows-opstartgeluid uit?

Voer de volgende stappen uit om het Windows-opstartgeluid uit te schakelen:

- **1** Klik op **Start** en **Configuratiescherm**.
- **2** Klik op **Hardware en geluiden**.
- **3** Klik op **Audioapparaten beheren** onder **Geluid**.
- **4** Schakel op het tabblad **Geluiden** het selectievakje **Geluid van Windows starten afspelen** uit.
- **5** Klik op **OK**.

#### <span id="page-156-0"></span>Hoe selecteer ik een ander geluidsuitvoerapparaat?

Als u het geluid niet hoort van het apparaat dat is aangesloten op een poort, zoals de USB-poort, de HDMI-uitgangspoort, de optische uitgangspoort of de hoofdtelefoonconnector, moet u een ander geluidsuitvoerapparaat selecteren.

- **1** Sluit alle geopende programma's.
- **2** Klik op **Start** en **Configuratiescherm**.
- **3** Klik op **Hardware en geluiden**.
- **4** Klik op **Audioapparaten beheren** onder **Geluid**.
- **5** Selecteer op het tabblad **Afspelen** het gewenste apparaat voor de geluidsuitvoer en klik op **Als standaard instellen**.

#### Wat moet ik doen als er bij het afspelen van video frames wegvallen?

Als het videovenster door een ander venster gedeeltelijk wordt afgedekt, kunnen er frames wegvallen en kunnen de weergaveprestaties te wensen overlaten. Verplaats het videovenster zodanig dat er geen ander venster boven komt, of maximaliseer het videovenster.

#### <span id="page-157-0"></span>Wat moet ik doen als ik geen geluid hoor via het geluidsuitvoerapparaat dat op de HDMI-uitvoerpoort, optische uitvoerpoort of hoofdtelefoonaansluiting is aangesloten?

U moet het geluiduitvoerapparaat wijzigen als u geluid wilt horen via het apparaat dat op een poort is aangesloten, zoals de HDMI-uitvoerpoort, optische uitvoerpoort of hoofdtelefoonaansluiting. Voor de gedetailleerde procedure leest u **[Hoe](#page-156-0)  [selecteer ik een ander geluidsuitvoerapparaat? \(pagina 157\)](#page-156-0)**.

#### Waarom treden er onderbrekingen op in het geluid en/of gaan er frames verloren bij het afspelen van high-definition video's, zoals video's die zijn opgenomen met de digitale AVCHD-camcorder?

Het afspelen van high-definition video's is een grote belasting van de hardwarebronnen, zoals de CPU, GPU of het systeemgeheugen, waardoor de prestaties van uw computer verminderen. Tijdens het afspelen van video zijn sommige bewerkingen en/of functies niet beschikbaar en kunnen het geluid en beeld worden onderbroken of haperen of mislukt het afspelen, afhankelijk van configuratie van de computer.

## <span id="page-158-0"></span>Geheugenkaarten

#### Wat moet ik doen als ik geen geheugenkaartpictogrammen in het Computer-venster zie?

Het **Memory Stick Duo**-pictogram en het **SD / MMC**-pictogram verschijnen niet in het **Computer**-venster voordat u deze media ook werkelijk in de sleuf plaatst. Plaats een Memory Stick of een geheugenkaart in de sleuf. Het kan enige tijd duren voordat beide pictogrammen in het **Computer**-venster verschijnen.

#### Wat moet ik doen als ik een Memory Stick die op een VAIO-computer is geformatteerd, niet op andere apparaten kan gebruiken?

U moet uw Memory Stick mogelijk opnieuw formatteren.

Als u een Memory Stick formatteert, worden alle gegevens die er eerder op zijn opgeslagen, zoals muziekgegevens, verwijderd. Maak voordat u een Memory Stick opnieuw formatteert daarom een reservekopie met belangrijke gegevens en controleer of de Memory Stick geen gegevens bevat die u wilt bewaren.

- **1** Kopieer de gegevens van de Memory Stick naar het ingebouwde opslagapparaat om de gegevens of foto's te bewaren.
- **2** Formatteer de Memory Stick door de stappen in **[Een Memory Stick formatteren \(pagina 37\)](#page-36-0)** uit te voeren.

#### Kan ik beelden van een digitale camera kopiëren met een Memory Stick?

Ja, en u kunt videoclips bekijken die u hebt opgenomen met een Memory Stick-compatibele digitale camera.

#### Waarom kan ik geen gegevens schrijven naar een Memory Stick?

Sommige versies van de Memory Stick zijn voorzien van een schrijfbeveiliging om te voorkomen dat gegevens per ongeluk worden gewist of overschreven. Zorg dat het wispreventienokje in de ontgrendelde stand staat.

### <span id="page-159-0"></span>Randapparatuur

#### Wat moet ik doen als ik een USB-apparaat niet kan aansluiten?

- ❑ Controleer indien van toepassing of het USB-apparaat is ingeschakeld en een eigen stroomvoorziening gebruikt. Als u bijvoorbeeld een digitale camera gebruikt, controleert u of de batterij is opgeladen. Als u een printer gebruikt, controleert u of de stroomkabel correct is aangesloten op het stopcontact.
- ❑ Probeer een andere USB-poort van uw computer. Het stuurprogramma kan zijn geconfigureerd voor de poort die u gebruikte toen u het apparaat voor het eerst aansloot.
- ❑ Raadpleeg de handleiding bij uw USB-apparaat voor meer informatie. Mogelijk moet u software installeren voordat u het apparaat aansluit.
- ❑ Probeer een eenvoudig apparaat met een laag stroomverbruik, zoals een muis, aan te sluiten om te testen of de poort wel werkt.
- ❑ USB-hubs kunnen ertoe leiden dat een apparaat niet werkt vanwege een stroomverdelingsstoring. Het wordt aanbevolen het apparaat rechtstreeks zonder hub op uw computer aan te sluiten.

## <span id="page-160-0"></span>Handelsmerken

Sony, VAIO, het VAIO-logo, VAIO Control Center, VAIO Power Management, VAIO Power Management Viewer, VAIO Update en "BRAVIA" zijn handelsmerken of gedeponeerde handelsmerken van Sony Corporation.

### $\sum_{\text{Memory} \leq n}$

 en "Memory Stick", "Memory Stick Duo", "MagicGate", "OpenMG", "MagicGate Memory Stick", "Memory Stick PRO", "Memory Stick PRO-HG", "Memory Stick Micro", "M2" en het Memory Stick-logo zijn handelsmerken of gedeponeerde handelsmerken van Sony Corporation.

Walkman is een gedeponeerd handelsmerk van Sony Corporation.

Blu-ray Disc™ en het Blu-ray Disc-logo zijn handelsmerken van de Blu-ray Disc Association.

Intel, Pentium, Intel SpeedStep en Atom zijn handelsmerken of gedeponeerde handelsmerken van Intel Corporation.

Microsoft Windows Vista, het Windows-logo en BitLocker zijn handelsmerken of gedeponeerde handelsmerken van Microsoft Corporation in de VS en andere landen.

i.LINK is een handelsmerk van Sony, dat enkel aanduidt dat het product een IEEE 1394-aansluiting bevat.

Roxio Easy Media Creator is een handelsmerk van Sonic Solutions.

WinDVD for VAIO en WinDVD BD for VAIO zijn handelsmerken van InterVideo, Inc.

ArcSoft en het ArcSoft-logo zijn gedeponeerde handelsmerken van ArcSoft, Inc. ArcSoft WebCam Companion is een handelsmerk van ArcSoft, Inc.

ATI en ATI Catalyst zijn handelsmerken van Advanced Micro Devices, Inc.

Het Bluetooth-woordmerk en -logo zijn gedeponeerde handelsmerken, eigendom van Bluetooth SIG, Inc. en het gebruik van dergelijke merken door Sony Corporation valt onder een licentieovereenkomst. Andere handelsmerken en handelsnamen zijn eigendom van hun respectieve eigenaars.

<span id="page-161-0"></span>Het ExpressCard-woordmerk en -logo zijn eigendom van PCMCIA en het gebruik van dergelijke merken door Sony Corporation valt onder een licentieovereenkomst. Andere handelsmerken en handelsnamen zijn eigendom van hun respectieve eigenaars.

SD-logo is een handelsmerk.

SDHC-logo is een handelsmerk.

CompactFlash® is een handelsmerk van SanDisk Corporation.

MultiMediaCard™ is een handelsmerk van MultiMediaCard Association.

HDMI, het HDMI-logo en High-Definition Multimedia Interface zijn handelsmerken of gedeponeerde handelsmerken van HDMI Licensing LLC.

"PlaceEngine" is een gedeponeerd handelsmerk van Koozyt, Inc.

"PlaceEngine" is ontwikkeld door Sony Computer Science Laboratories, Inc. en wordt door Koozyt, Inc. in licentie gegeven.

\*\*\*\*\*, "XMB" en "xross media bar" zijn handelsmerken van Sony Corporation en Sony Computer Entertainment Inc.

"AVCHD" is een handelsmerk van Panasonic Corporation en Sony Corporation.

Alle andere namen van systemen, producten en diensten zijn handelsmerken van hun respectieve eigenaars. In de handleiding zijn de handelsmerksymbolen ™ of ® weggelaten.

De specificaties kunnen zonder voorafgaande kennisgeving worden gewijzigd. Alle andere handelsmerken zijn handelsmerken van hun respectieve eigenaars.

Mogelijk wordt niet alle bovenstaande software bij uw model geleverd.

Zie de online specificaties om na te gaan welke software beschikbaar is voor uw model.

# <span id="page-162-0"></span>Kennisgeving

© 2009 Sony Corporation. Alle rechten voorbehouden.

Deze handleiding en de hierin beschreven software mag noch geheel noch gedeeltelijk worden gereproduceerd, vertaald of omgezet in machinaal leesbare vorm zonder voorafgaande schriftelijke toestemming.

Sony Corporation biedt geen garantie met betrekking tot deze handleiding, de software of andere hierin opgenomen informatie en wijst hierbij uitdrukkelijk alle impliciete garanties van de hand betreffende de verkoopbaarheid of de geschiktheid voor een bepaald doel van deze handleiding, de software of andere hierin opgenomen informatie. Sony Corporation is in geen geval aansprakelijk voor incidentele schade, gevolgschade of bijzondere schade, hetzij als gevolg van een onrechtmatige daad, een overeenkomst of om andere redenen, die voortvloeit uit of verband houdt met deze handleiding, de software of andere hierin opgenomen informatie of het gebruik daarvan.

In de handleiding zijn de handelsmerksymbolen ™ of ® weggelaten.

Sony Corporation behoudt zich het recht voor op elk moment en zonder voorafgaande kennisgeving wijzigingen aan te brengen aan deze handleiding of de hierin opgenomen informatie. Het gebruik van de hierin beschreven software is onderworpen aan de bepalingen van een afzonderlijke gebruiksrechtovereenkomst.

Sony Corporation is niet aansprakelijk en zal geen vergoeding betalen voor eventuele verloren opnamen op uw computer, externe opnamemedia of opnameapparatuur, of voor eventuele relevante verliezen, zoals wanneer een opname niet mogelijk was vanwege een defect aan uw computer, of wanneer de inhoud van een opname verloren of beschadigd is vanwege een defect of reparatie aan uw computer. Sony Corporation zal in geen enkel geval de opgenomen inhoud op uw computer, externe opnamemedia of opnameapparatuur herstellen, terughalen of repliceren.

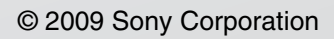

<span id="page-163-0"></span>[n](#page-162-0)